# Oracle® Fusion Cloud EPM 在 Narrative Reporting 中使用应用程序、 模型和维

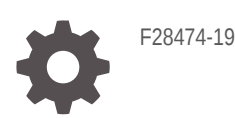

**ORACLE** 

Oracle Fusion Cloud EPM 在 Narrative Reporting 中使用应用程序、模型和维

F28474-19

版权所有 © 2015, 2024, Oracle 和/或其附属公司。

第一作者:EPM Information Development Team

This software and related documentation are provided under a license agreement containing restrictions on use and disclosure and are protected by intellectual property laws. Except as expressly permitted in your license agreement or allowed by law, you may not use, copy, reproduce, translate, broadcast, modify, license, transmit, distribute, exhibit, perform, publish, or display any part, in any form, or by any means. Reverse engineering, disassembly, or decompilation of this software, unless required by law for interoperability, is prohibited.

The information contained herein is subject to change without notice and is not warranted to be error-free. If you find any errors, please report them to us in writing.

If this is software, software documentation, data (as defined in the Federal Acquisition Regulation), or related documentation that is delivered to the U.S. Government or anyone licensing it on behalf of the U.S. Government, then the following notice is applicable:

U.S. GOVERNMENT END USERS: Oracle programs (including any operating system, integrated software, any programs embedded, installed, or activated on delivered hardware, and modifications of such programs) and Oracle computer documentation or other Oracle data delivered to or accessed by U.S. Government end users are "commercial computer software," "commercial computer software documentation," or "limited rights data" pursuant to the applicable Federal Acquisition Regulation and agency-specific supplemental regulations. As such, the use, reproduction, duplication, release, display, disclosure, modification, preparation of derivative works, and/or adaptation of i) Oracle programs (including any operating system, integrated software, any programs embedded, installed, or activated on delivered hardware, and modifications of such programs), ii) Oracle computer documentation and/or iii) other Oracle data, is subject to the rights and limitations specified in the license contained in the applicable contract. The terms governing the U.S. Government's use of Oracle cloud services are defined by the applicable contract for such services. No other rights are granted to the U.S. Government.

This software or hardware is developed for general use in a variety of information management applications. It is not developed or intended for use in any inherently dangerous applications, including applications that may create a risk of personal injury. If you use this software or hardware in dangerous applications, then you shall be responsible to take all appropriate fail-safe, backup, redundancy, and other measures to ensure its safe use. Oracle Corporation and its affiliates disclaim any liability for any damages caused by use of this software or hardware in dangerous applications.

Oracle®, Java, MySQL and NetSuite are registered trademarks of Oracle and/or its affiliates. Other names may be trademarks of their respective owners.

Intel and Intel Inside are trademarks or registered trademarks of Intel Corporation. All SPARC trademarks are used under license and are trademarks or registered trademarks of SPARC International, Inc. AMD, Epyc, and the AMD logo are trademarks or registered trademarks of Advanced Micro Devices. UNIX is a registered trademark of The Open Group.

This software or hardware and documentation may provide access to or information about content, products, and services from third parties. Oracle Corporation and its affiliates are not responsible for and expressly disclaim all warranties of any kind with respect to third-party content, products, and services unless otherwise set forth in an applicable agreement between you and Oracle. Oracle Corporation and its affiliates will not be responsible for any loss, costs, or damages incurred due to your access to or use of third-party content, products, or services, except as set forth in an applicable agreement between you and Oracle.

## 目录

#### [文档可访问性](#page-5-0)

#### [文档反馈](#page-6-0)

#### 1 [创建并运行](#page-7-0) EPM 卓越中心

#### 2 [应用程序概览](#page-9-0)

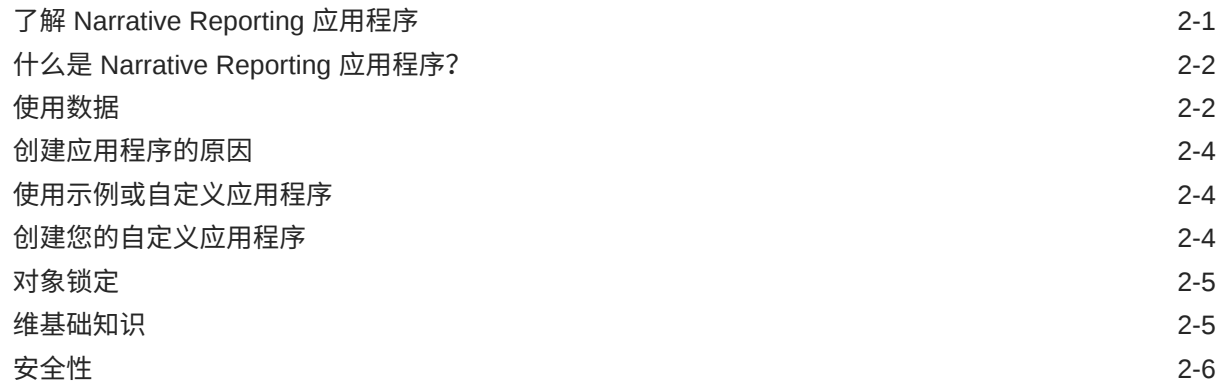

#### 3 [使用示例应用程序](#page-16-0)

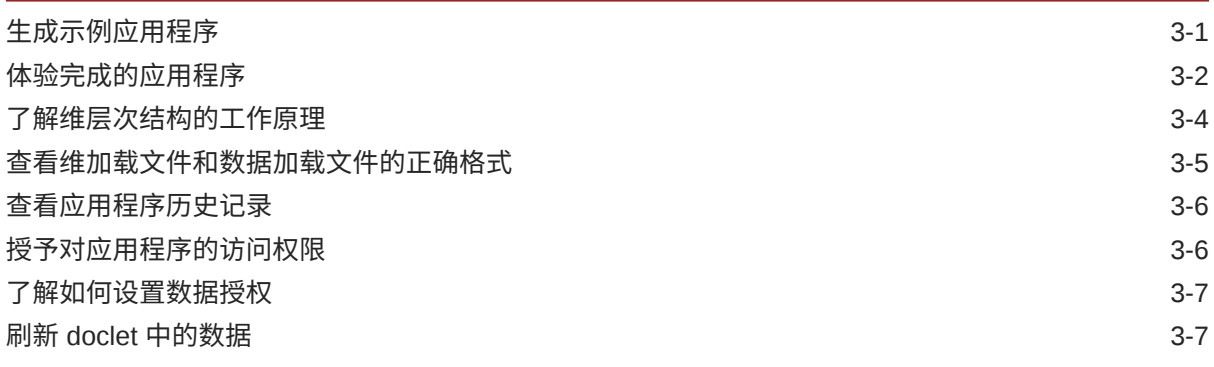

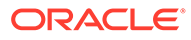

#### 4 [创建自定义应用程序](#page-23-0)

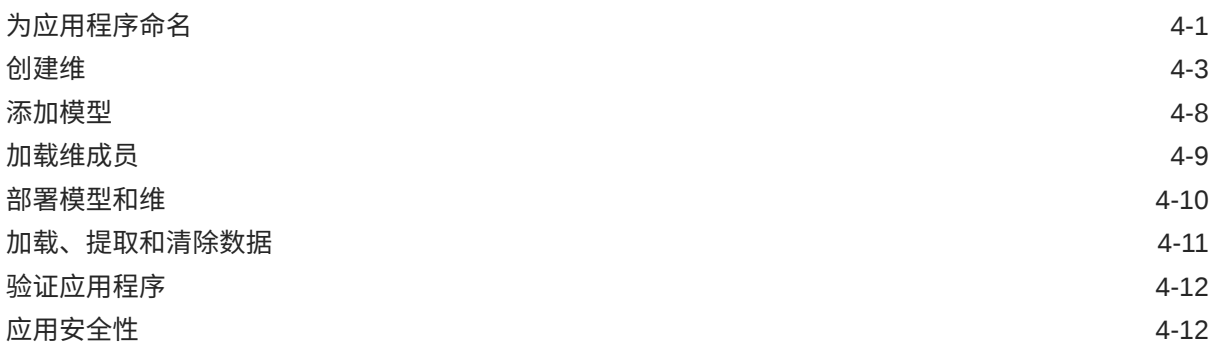

#### 5 [使用层次结构编辑器管理维](#page-35-0)

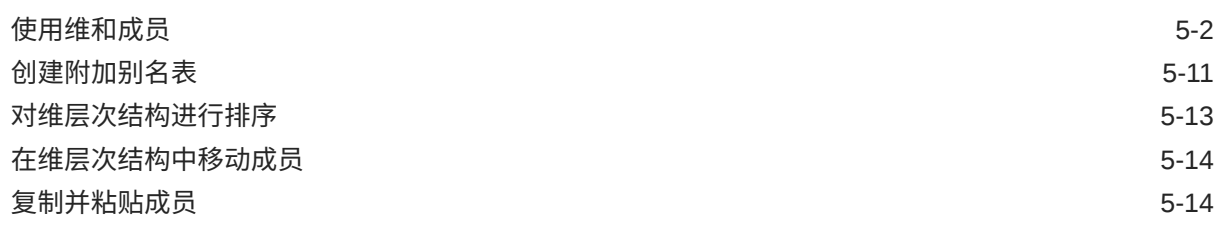

6 [加载和提取维成员](#page-50-0)

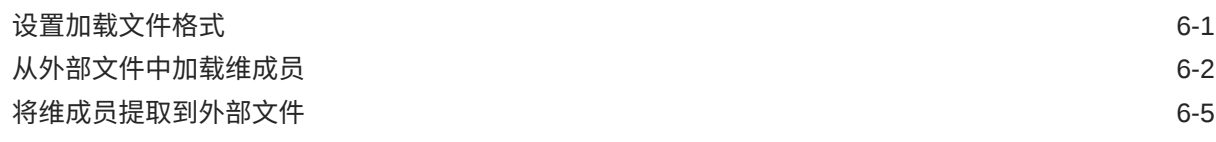

#### 7 [加载、提取和清除数据](#page-58-0)

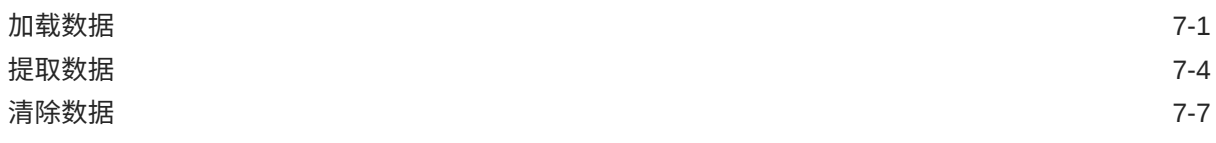

8 [库概览](#page-67-0)

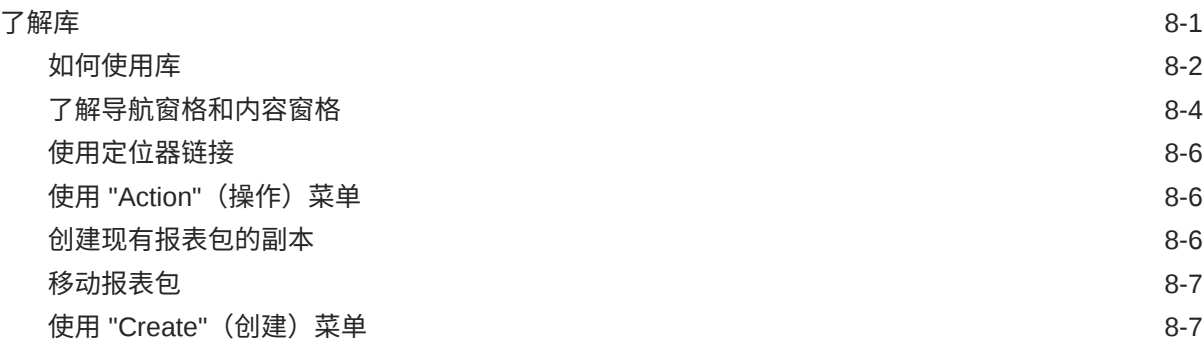

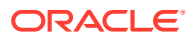

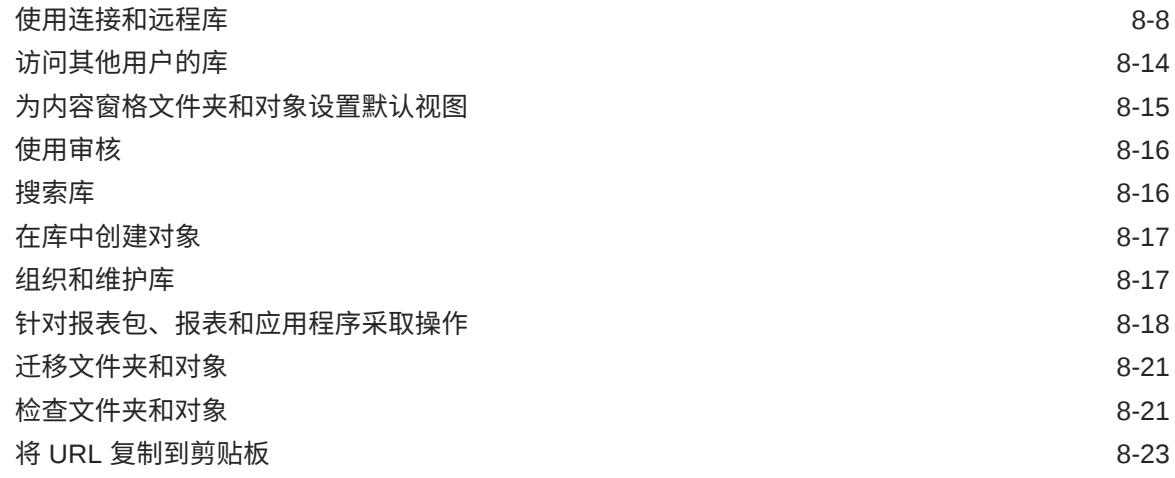

#### 9 [迁移对象](#page-90-0)

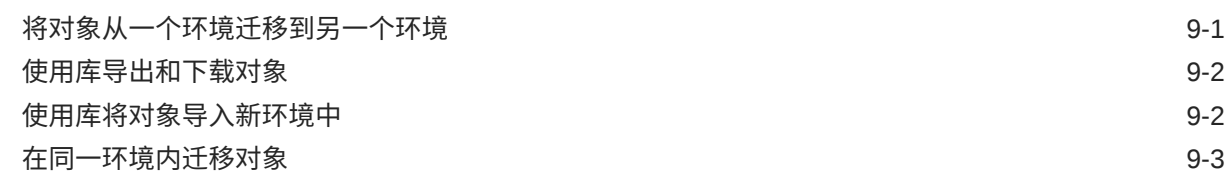

#### 10 [执行审核](#page-94-0)

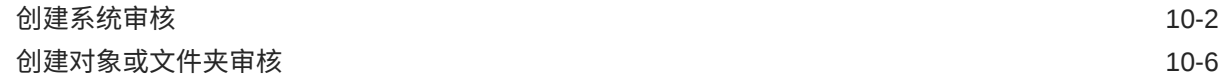

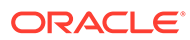

## <span id="page-5-0"></span>文档可访问性

有关 Oracle 对可访问性的承诺,请访问 Oracle Accessibility Program 网站 [http://](http://www.oracle.com/pls/topic/lookup?ctx=acc&id=docacc) [www.oracle.com/pls/topic/lookup?ctx=acc&id=docacc](http://www.oracle.com/pls/topic/lookup?ctx=acc&id=docacc)。

#### **获得 Oracle 支持**

购买了支持服务的 Oracle 客户可通过 My Oracle Support 获得电子支持。有关信息,请 访问 <http://www.oracle.com/pls/topic/lookup?ctx=acc&id=info>;如果您听力受损,请访 问 <http://www.oracle.com/pls/topic/lookup?ctx=acc&id=trs>。

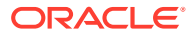

<span id="page-6-0"></span>文档反馈

要提供有关此文档的反馈,您可以在任意 Oracle 帮助中心主题中单击页面底部的反馈按钮。 您还可以发送电子邮件至 epmdoc\_ww@oracle.com。

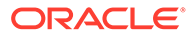

## <span id="page-7-0"></span>1 创建并运行 EPM 卓越中心

部署 EPM 的最佳做法是创建 CoE(卓越中心)。

**EPM CoE** 通过一致的努力来确保采用新技术和最佳做法。它推动绩效管理相关业务流程的转 型以及使用技术赋能解决方案。

采用云可以帮助组织提高业务敏捷性并促进创新解决方案开发。EPM CoE 会监督您的云计 划,并帮助您保护和保持投资并促进有效使用。

EPM CoE 团队:

- 确保采用云,并帮助组织充分利用云 EPM 投资
- 作为推广最佳做法的指导委员会
- 主导 EPM 相关的变更管理计划并推动转型

所有客户都可以从 EPM CoE 中受益,包括已经实施 EPM 的客户。

**如何开始?**

单击以下链接,即可为您自己的 EPM CoE 获取最佳做法、指导和策略: EPM 卓越中心简介。

**了解更多信息**

- 观看 Cloud Customer Connect 网络研讨会:[创建并运行云](https://community.oracle.com/customerconnect/events/604185-epm-creating-and-running-a-center-of-excellence-coe-for-cloud-epm) EPM 卓越中心 (CoE)
- 观看视频:概览: EPM [卓越中心](https://apexapps.oracle.com/pls/apex/f?p=44785:265:0:::265:P265_CONTENT_ID:32425)[和创建卓越中心](https://apexapps.oracle.com/pls/apex/f?p=44785:265:0:::265:P265_CONTENT_ID:32437)。
- 查看 EPM CoE 的业务优势和价值主张:*创建并运行 EPM 卓越中心*

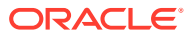

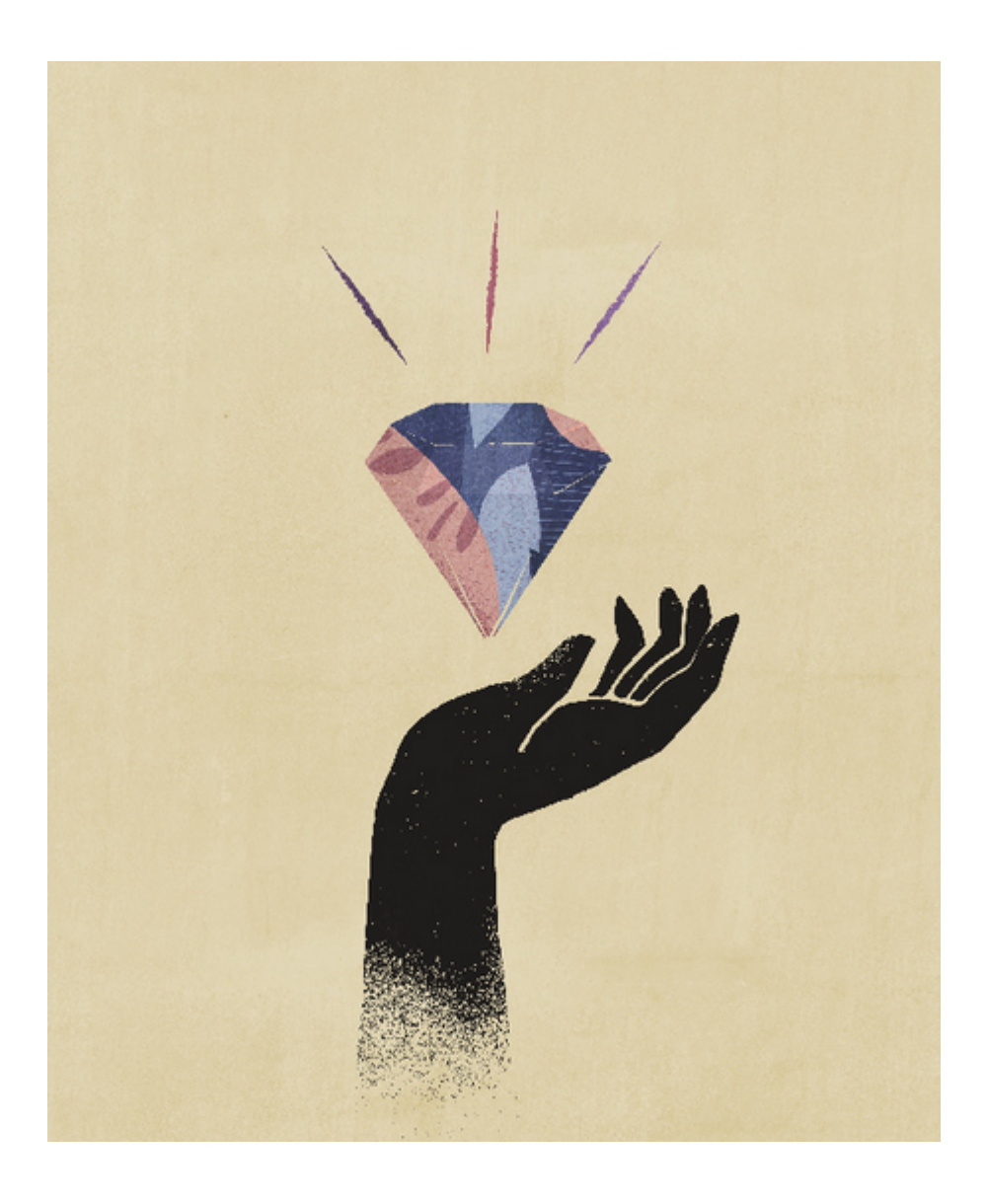

## <span id="page-9-0"></span>2 应用程序概览

#### **另请参阅:**

- 了解 Narrative Reporting 应用程序 应用程序是数据的存储容器。
- 什么是 [Narrative Reporting](#page-10-0) 应用程序? 应用程序是要集中存储在云中的数据的存储容器。
- [使用数据](#page-10-0) 要在云中使用数据,您需要设置应用程序、模型和维,然后加载数据。
- [创建应用程序的原因](#page-12-0) 创建应用程序有两个主要原因。
- [使用示例或自定义应用程序](#page-12-0) 每个环境只能有一个应用程序(例如,测试环境中一个,生产环境中一个),但您可以选 择是创建示例应用程序还是创建自定义应用程序。
- [创建您的自定义应用程序](#page-12-0) 创建自定义应用程序之前,请先了解需要使用的数据、这些数据现在所处的位置、需要包 括的维以及加载所需的格式设置,从而确定需要创建什么类型的应用程序。
- [对象锁定](#page-13-0) 为了防止并发编辑应用程序和模型对象,系统不允许对同一对象执行同步操作。
- [维基础知识](#page-13-0) 下面是关于维和维类型的一些基本信息:
- [安全性](#page-14-0) 应用程序中具有不同的安全级别。数据级别上的安全性是通过数据授权来实现的,数据授 权提供对单个维或维的组合/交叉点的访问权限。

### 了解 Narrative Reporting 应用程序

应用程序是数据的存储容器。

本主题包括以下内容:

- 什么是 [Narrative Reporting](#page-10-0) 应用程序?
- [为何要创建应用程序来将数据导入云中](#page-12-0)
- [了解如何使用示例应用程序](#page-12-0)
- [创建自定义应用程序的主要步骤](#page-12-0)
- [有关使用维和模型的广泛概念](#page-13-0)
- [应用程序、维和数据访问安全性](#page-14-0)

另请观看此视频 - [Narrative Reporting](https://apexapps.oracle.com/pls/apex/f?p=44785:265:0:::265:P265_CONTENT_ID:10803) 中的应用程序概览

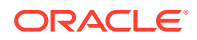

### <span id="page-10-0"></span>什么是 Narrative Reporting 应用程序?

应用程序是要集中存储在云中的数据的存储容器。

#### **注:**

不再向使用标准和企业许可的 Oracle Enterprise Performance Management Cloud Narrative Reporting 客户提供 Narrative Reporting 应用程序(自 2019 年 6 月开始)。在 2019 年 6 月之前获得 Narrative Reporting(以前称为 Enterprise Performance Reporting Cloud) 许可的旧客户仍可访问该应用程 序。

这是因为,EPM 云引入了自由形式应用程序。这类应用程序提供没有维类型限制的维 模型,支持大型维,而且性能高。自由形式应用程序提供的功能比旧版 Narrative Reporting 应用程序和模型强大得多,包括读取或写入成员公式以及过程逻辑功能。由 于这些强大的新功能,将不再向新的 EPM 云 Narrative Reporting 客户提供 Narrative Reporting 应用程序。具有增强功能的自由形式应用程序可用于自定义的多维数据集。

对于**标准**和**企业**许可客户,示例应用程序和模型仍然可以用于报表包和 Management Reporting 示例,但是 **Application(应用程序)**卡片将无法用于查看或修改应用程序和 模型。当用户使用 **Download(下载)**菜单执行 **Get Sample Content(获取示例内 容)**操作时,将在后台部署示例应用程序。

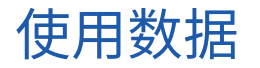

要在云中使用数据,您需要设置应用程序、模型和维,然后加载数据。

完成后,您就可以访问使用 Oracle Smart View for Office 的 Narrative Reporting 数据 源的应用程序数据。

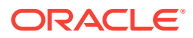

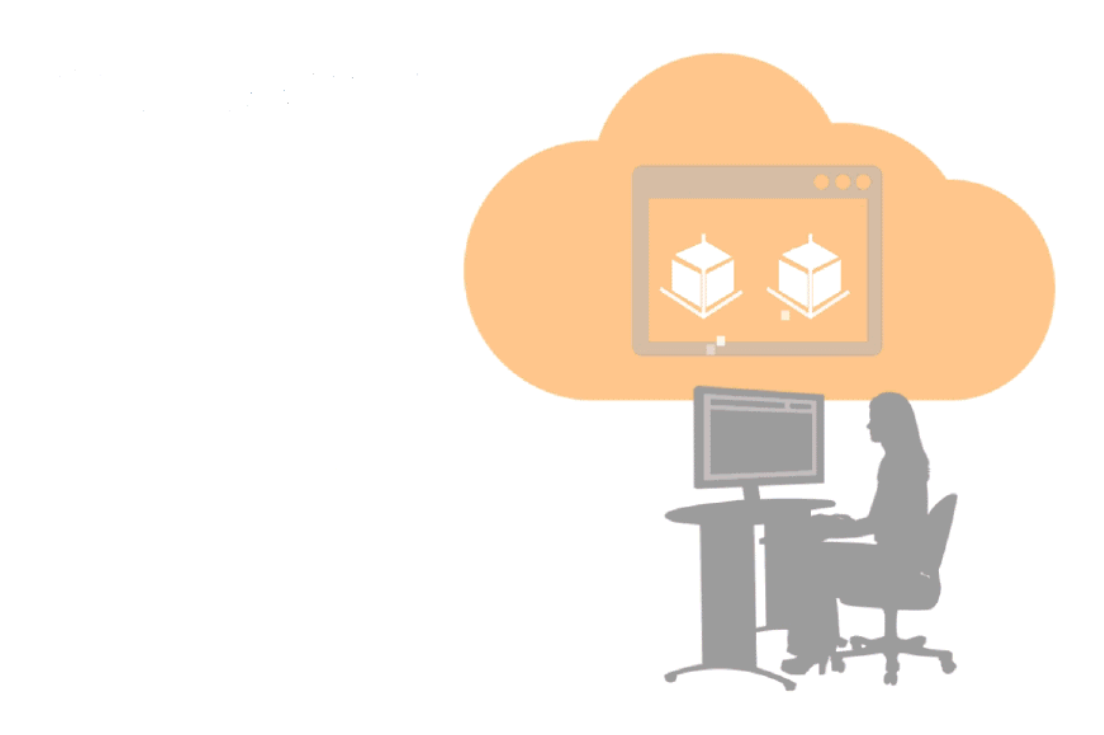

您还可以使用 Smart View 访问现有内部部署 Enterprise Performance Management 或 Business Intelligence 产品(例如 Planning 或 Oracle Essbase)以及 Smart View 支持的其他 云服务(例如 Planning)中的数据。此方法不需要设置 Narrative Reporting 应用程序。

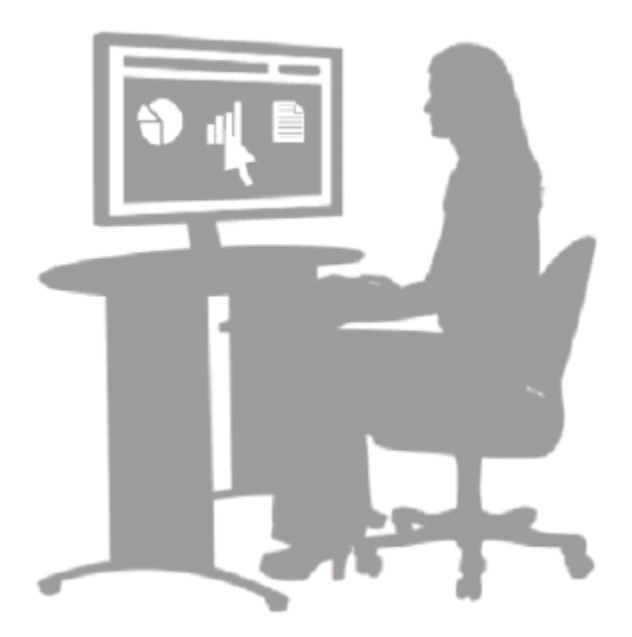

这两种数据使用方法都允许您执行交互式分析并轻松将更新的数据刷新到报表包中。请参阅"了 解 Smart View"和"示例:在 Smart View 中使用 Narrative Reporting 数据"。

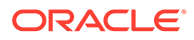

### <span id="page-12-0"></span>创建应用程序的原因

创建应用程序有两个主要原因。

第一个原因是:您的现有系统未包含工作所需的所有数据。通过创建应用程序,您可以 将一个或多个报表包所需的数据集中在一起。这可以为报表包中使用的数据提供额外的 分析功能,包括即席分析。

第二个原因是:现有系统中已存在您需要的所有数据,但您只需要一部分(或更少的) 数据。例如,您可能需要使用薪资系统中的一部分数据。目前,这些数据位于一个非常 庞大而复杂的人力资源系统中。在这两种情况下,您都可以通过应用程序在云中确切地 使用您需要的数据。

### 使用示例或自定义应用程序

每个环境只能有一个应用程序(例如,测试环境中一个,生产环境中一个),但您可以 选择是创建示例应用程序还是创建自定义应用程序。

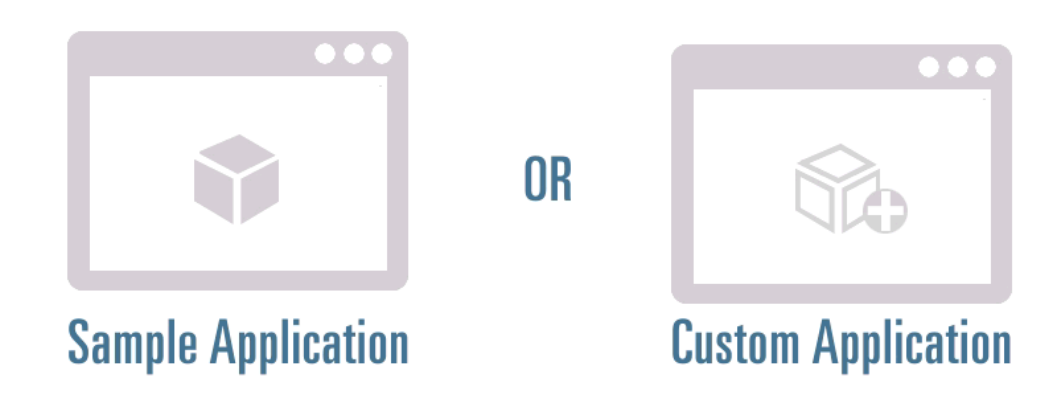

首次开始使用时,您可以使用示例应用程序在模型中查看已完成的应用程序及其维层次 结构,并使用 Smart View 与示例报表包内的 doclet 中的数据进行交互。熟悉示例应用 程序的功能之后,您可以创建自己的自定义应用程序。请参阅"使用示例应用程序"和"创 建自定义应用程序"。

### 创建您的自定义应用程序

创建自定义应用程序之前,请先了解需要使用的数据、这些数据现在所处的位置、需要 包括的维以及加载所需的格式设置,从而确定需要创建什么类型的应用程序。

使用 Narrative Reporting:

- 为应用程序命名
- 创建维并将其添加到新模型中或包括在现有模型中
- 创建或加载成员
- 将维部署到模型
- 将数据加载到模型中
- 通过 Smart View 验证应用程序是否按预期运行

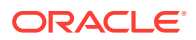

• 向模型中的应用程序、维和数据应用安全性

有关详细信息,请参阅"创建自定义应用程序"。

#### <span id="page-13-0"></span>对象锁定

为了防止并发编辑应用程序和模型对象,系统不允许对同一对象执行同步操作。

此锁定功能可确保数据和模型的完整性。在执行批量操作或编辑维期间将应用锁,完成时将解 锁。如果其他用户尝试访问已锁定的对象,则会显示一条错误消息。例如,当其他用户正在部 署模型时,您不能删除该模型。

**应用程序的锁定和解锁**

应用程序锁定在执行批量操作期间应用,例如,加载或提取数据或元数据、部署模型或者删除 应用程序。批量操作将锁定应用程序以及所有关联的维或对象。

如果服务管理员需要执行批量操作(例如,部署模型),但其他用户锁定了一个或多个维,则 服务管理员可以使用"释放所有锁"选项覆盖其他用户的锁。

要释放应用程序上的所有锁,请在 **Overview(概览)**选项卡中,依次选择 **Actions(操作)** 和 **Release All Locks(释放所有锁)**。所有锁均会被删除。

**维的锁定和解锁**

维锁定应用于以下情况:

- 选择某个维进行编辑时。
- 为数据授权选择成员/维期间正在编辑维时。这些锁是在维级别获取的,且取决于当时正在 使用的维。
- 在应用程序上执行批量操作时,将锁定关联的维。

应用了锁时,您将在 "Dimensions and Models" (维和模型) 选项卡上的维名称旁边或在 "Overview"(概览)选项卡上的维标题中看到一个锁图标。关闭编辑对话框时,锁将被自动删 除。

如果某一流程在维编辑完成之前失败,则您可能需要解锁维。

要解锁维,请从已锁定维的名称旁边的下拉菜单中选择 **Unlock(解锁)**。锁将被删除。

#### 维基础知识

下面是关于维和维类型的一些基本信息:

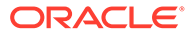

<span id="page-14-0"></span>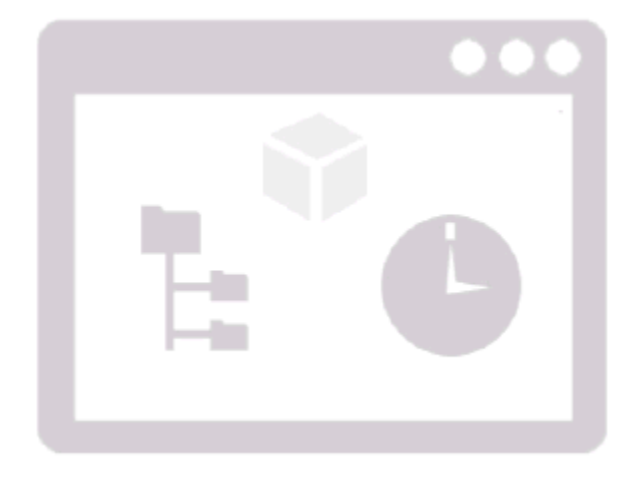

有七种标准维类型:

- 帐户\*(必需)
- 时间\*(必需)
- 货币
- 实体
- 方案
- 年份
- 常规

每个模型最多可启用 20 个维。

- 每个模型必须分别具有一个"帐户"和一个"时间"维
- 对于"货币"、"实体"、"方案"和"年份",您可以有一个维,也可以没有维
- 系统允许您最多有 18 个"常规"维。

使用标准维类型创建维时,可以使用为该类型预定义的属性创建维,也可以加载您自己 的维属性。

有关更多详细信息,请参阅"创建自定义应用程序"中的"创建维"。

### 安全性

应用程序中具有不同的安全级别。数据级别上的安全性是通过数据授权来实现的,数据 授权提供对单个维或维的组合/交叉点的访问权限。

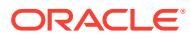

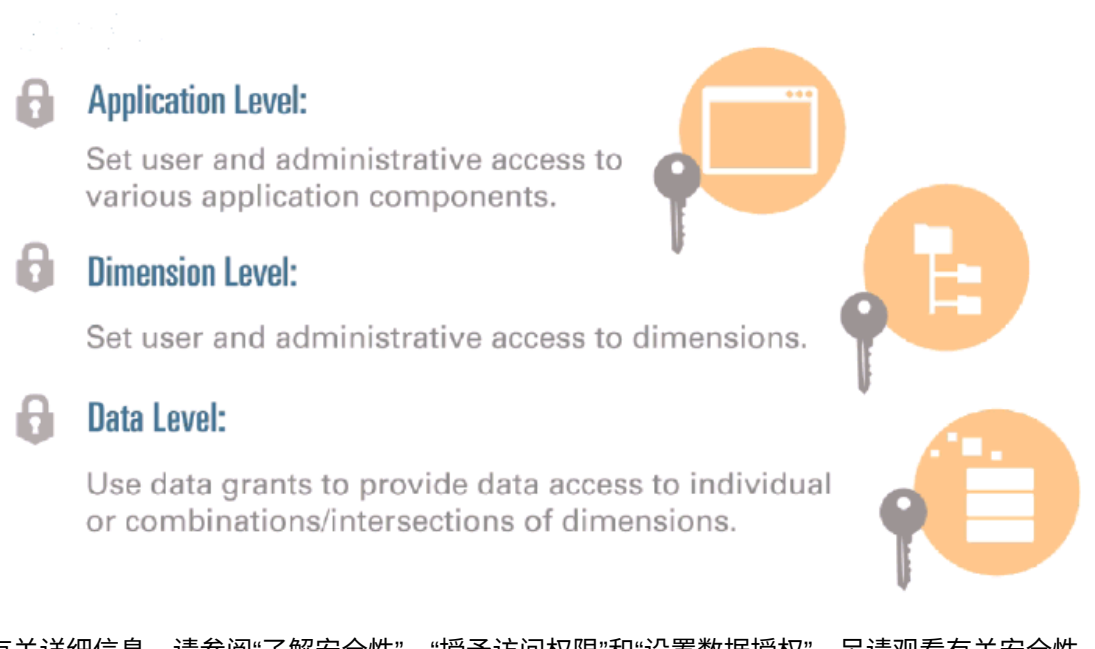

有关详细信息,请参阅"了解安全性"、"授予访问权限"和"设置数据授权"。另请观看有关安全性 的以下视频:[了解安全性。](https://apexapps.oracle.com/pls/apex/f?p=44785:265:0:::265:P265_CONTENT_ID:10806)

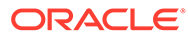

## <span id="page-16-0"></span>3 使用示例应用程序

我们在 Narrative Reporting 中附带提供了一个示例应用程序作为学习工具。使用该示例应用程 序可以:

- [在创建应用程序之后查看其外观](#page-17-0)。该示例应用程序包括:
	- 一个示例模型
	- 七个已加载了成员的维
	- 加载到示例模型中的数据
- [了解维层次结构的工作原理](#page-19-0)
- [查看维加载文件和数据加载文件的正确格式](#page-20-0)
- [查看应用程序历史记录](#page-21-0)
- [了解如何向用户和组授予对应用程序的访问权限](#page-21-0)
- [通过在示例模型中创建数据授权了解数据授权的工作原理](#page-22-0)

• [亲身体验刷新数据](#page-22-0):通过使用 Smart View(从应用程序)刷新报表包内的 doclet 中的数据 本主题介绍如何生成示例应用程序并提供主题指导,帮助您了解 Narrative Reporting 应用程 序。

#### 生成示例应用程序

一个环境中每次只能有一个应用程序处于活动状态,因此请使用示例应用程序了解并体验完成 的应用程序。随后,您可以删除示例应用程序,并创建自己的自定义应用程序。

要生成示例应用程序:

**1.** 单击 "Application"(应用程序)图标,然后在 **Sample Application(示例应用程序)**下, 选择 **Create(创建)**。

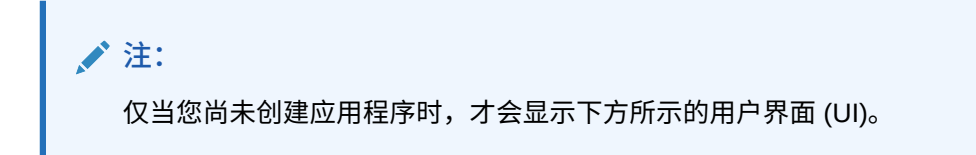

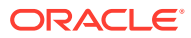

<span id="page-17-0"></span>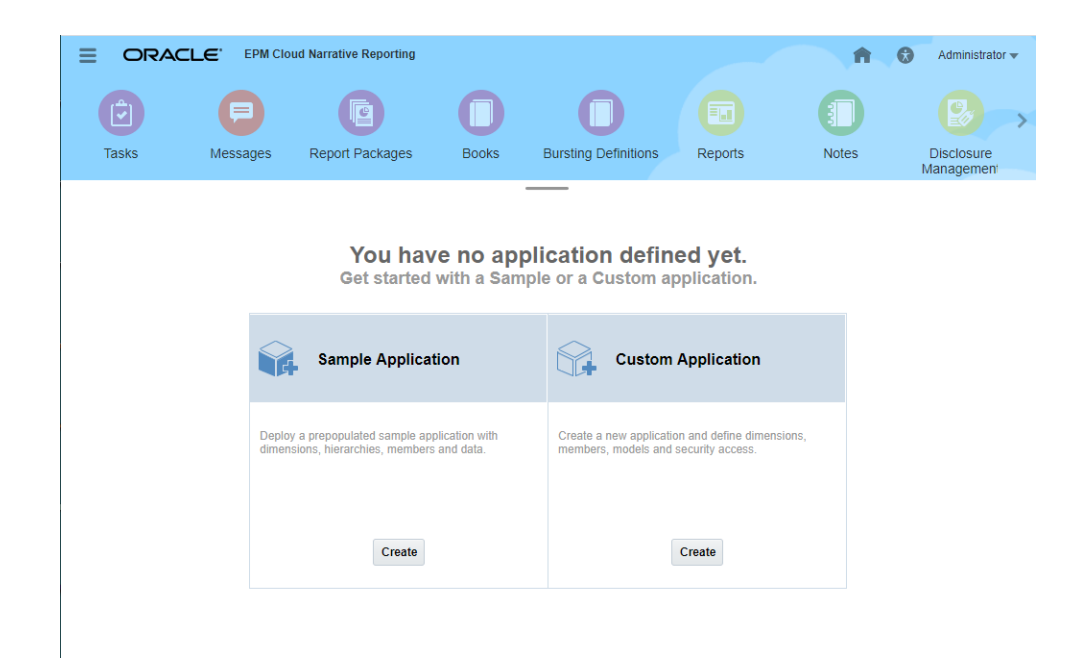

此时将生成 **Sample Application(示例应用程序)**。

**2.** 单击 **Sample Application(示例应用程序)**将其打开。

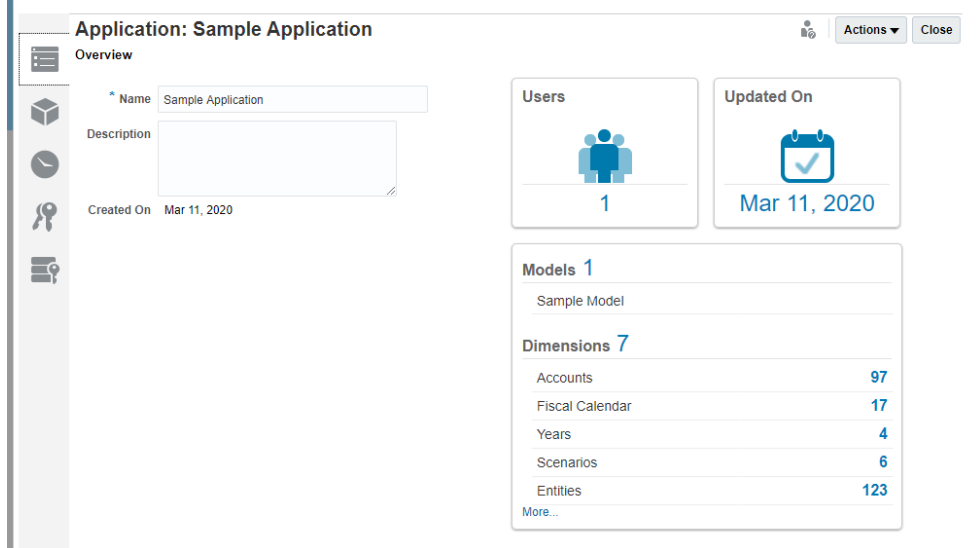

#### 体验完成的应用程序

- **1.** 打开 **Sample Application(示例应用程序)**。它包含一个名为 **Sample Model(示 例模型)**的模型以及下列这些已加载了成员的维:
	- **Accounts(帐户)** 对系统中的收入、费用、资产、权益、负债和统计条目进 行分类。
	- **Fiscal Calendar(会计日历)** 显示会计日历年度和期间(例如,第一季度、 一月、二月、三月)以及时间期间汇总(例如,年初至今和季初至今)。

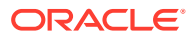

- **Years(年份)** 显示会计年度或实际年份,例如 FY 2015 或 2015。
- **Scenarios(方案)** 提供数据版本,例如"预算"、"实际"、"预测"。您可以对方案进行 比较来确定差异。
- **Entities(实体)** 描述您的组织的结构。
- **Currency(货币)** 列出模型的报告货币。
- **Generic(常规)** 用户定义的维。

您可以查看应用程序的创建时间和上次更新时间,以及有权访问此示例应用程序的用户 数。

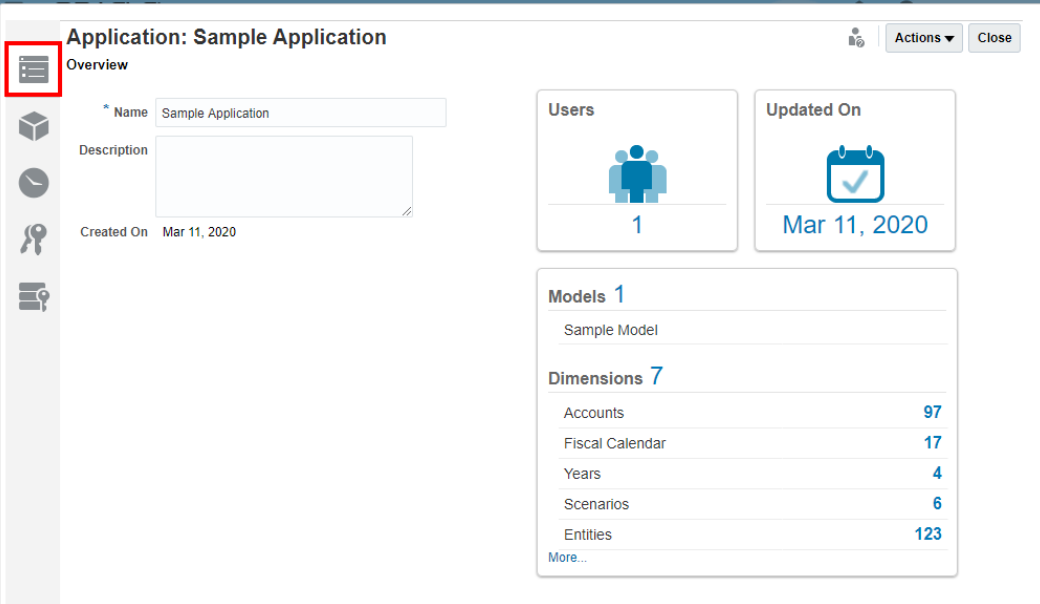

**2.** 单击 **Dimensions and Models(维和模型)**选项卡,可查看维以及每个维包含在哪些模 型中。此处仅预填充了一个模型。

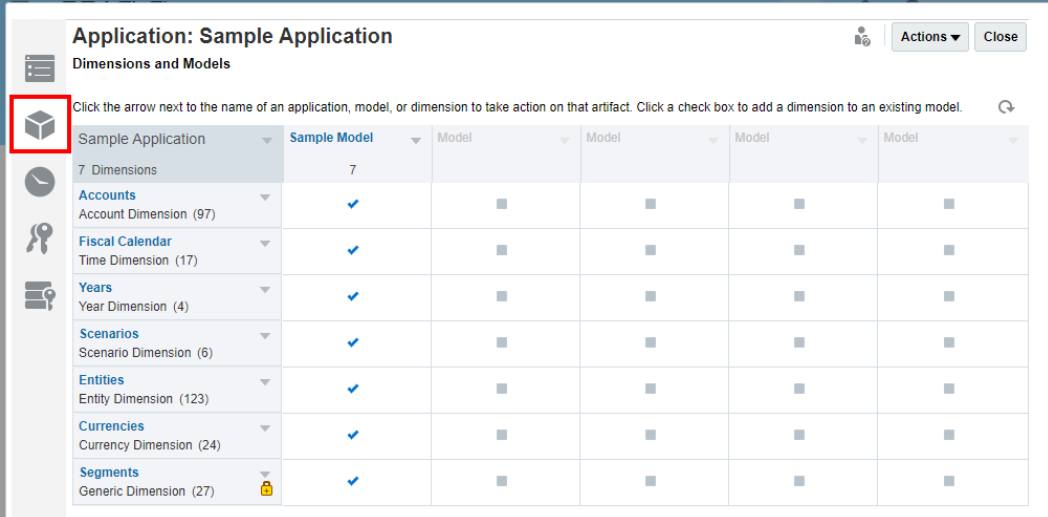

您可以使用该示例应用程序尝试添加、编辑和查看维。您也可以创建和修改模型,并将维 分配给模型。请参阅"创建自定义应用程序"。

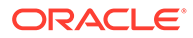

### <span id="page-19-0"></span>了解维层次结构的工作原理

要查看 "Accounts" (帐户) 维的维层次结构和成员属性:

- **1.** 从下拉菜单中选择 **Edit(编辑)**,系统将显示表视图。
- **2.** 展开 "Accounts" (帐户) 维。

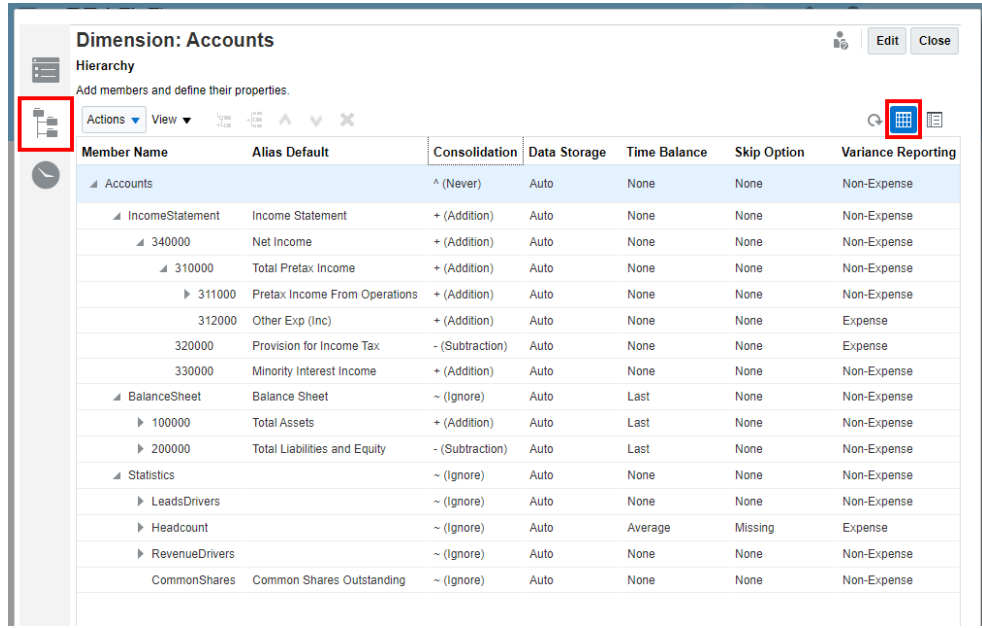

**3.** 要查看详细视图,请选择 **Detailed View(详细视图)**。

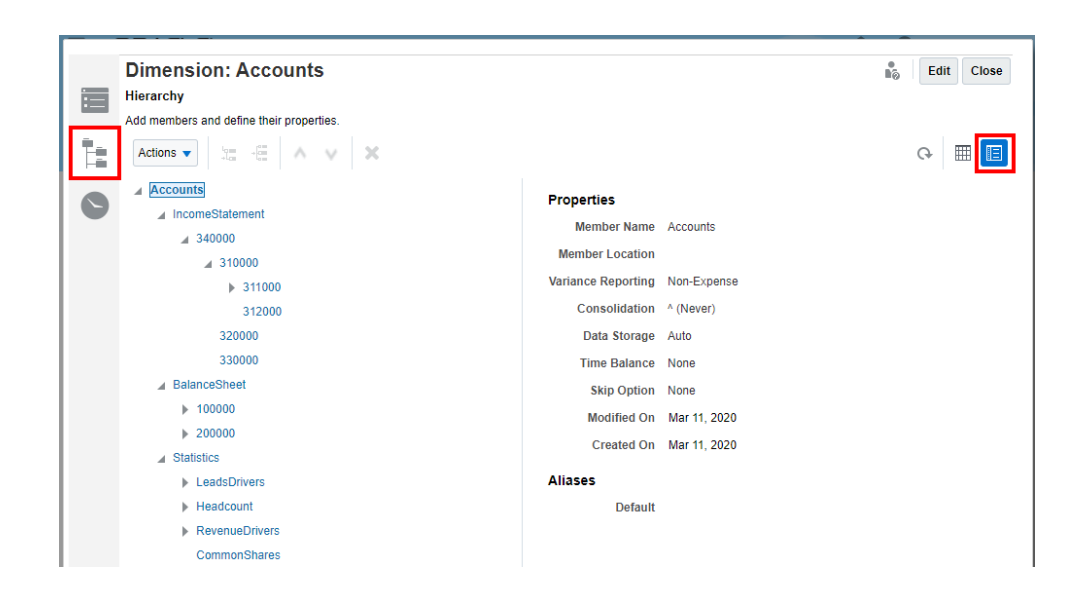

有关如何在维层次结构编辑器中设置各种维属性的信息,请参阅"使用层次结构编辑器管 理维"。

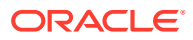

### <span id="page-20-0"></span>查看维加载文件和数据加载文件的正确格式

维和数据已加载到示例应用程序中。要查看格式设置的示例,请查看您的管理员提供的加载文 件。

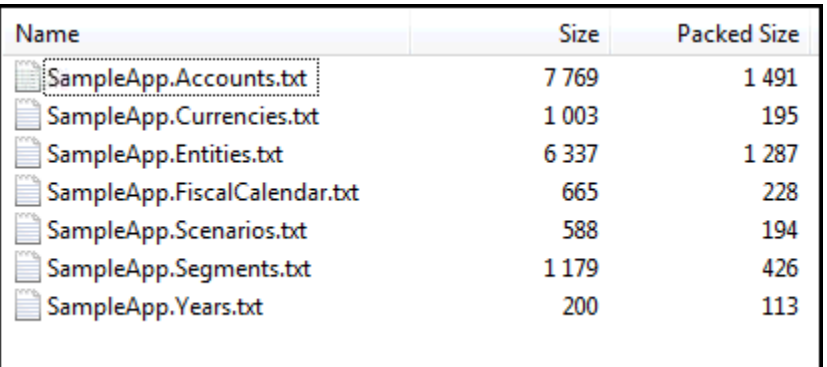

要了解如何创建维加载文件,请参阅"加载并提取维成员";要了解如何创建数据加载文件,请 参阅"加载、提取和清除数据"。

#### **维加载文件**

例如,如果打开 SampleApppacteraspecial.Accounts.txt 文件,则会显示以下格式设置:

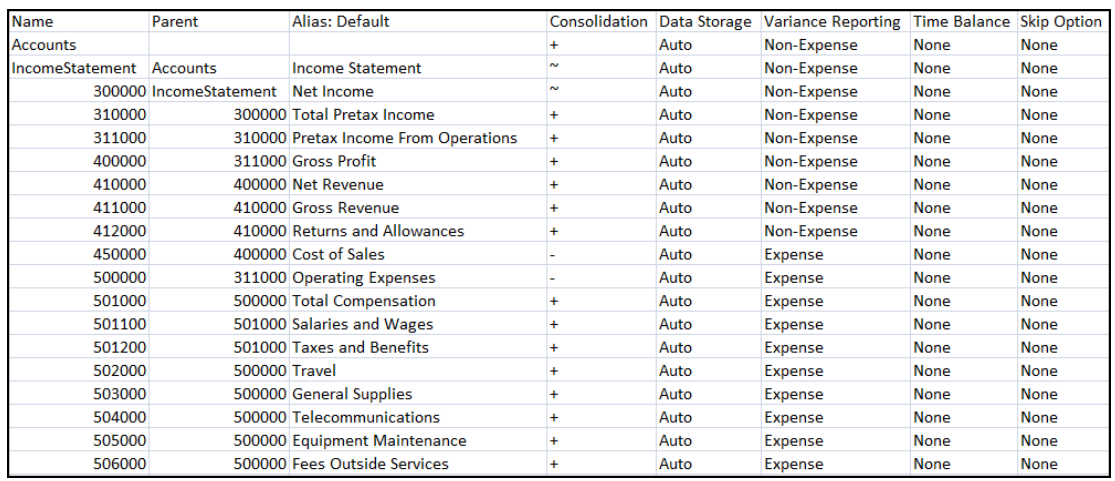

要了解有关如何加载维和成员的详细信息,请参阅"加载并提取维成员"。

#### **数据加载文件**

示例应用程序在模型中预填充了数据。要查看数据加载文件的正确格式,请打开 data.export.txt(您的管理员可以提供)。

data.export.txt 如下所示:

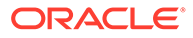

<span id="page-21-0"></span>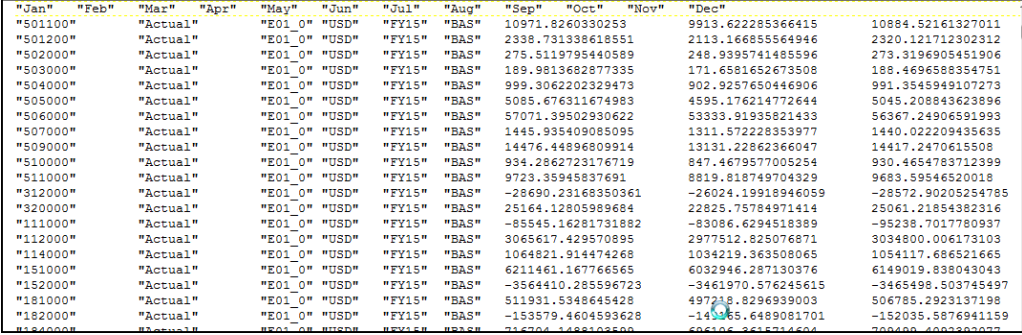

要了解有关加载数据的详细信息,请参阅"加载、提取和清除数据"。

### 查看应用程序历史记录

要查看操作的历史记录,请单击 **History(历史记录)**图标。在本例中,您可以查看为 了预填充示例应用程序而采取的操作:

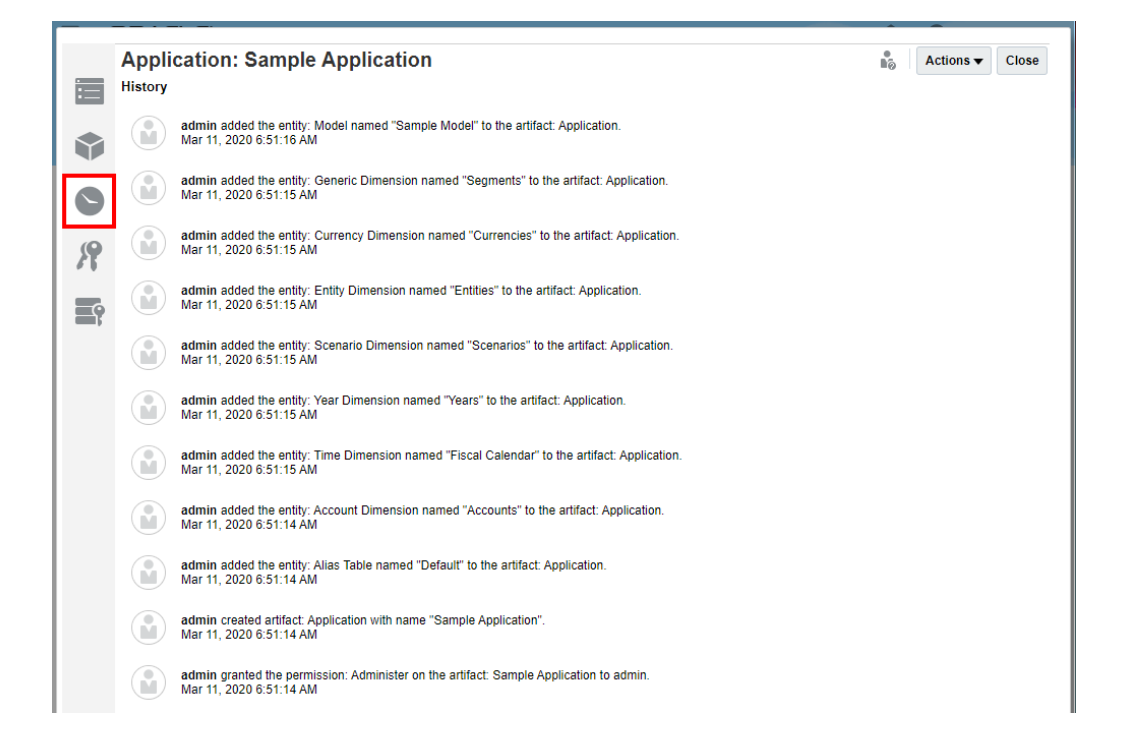

### 授予对应用程序的访问权限

您可以使用示例应用程序尝试向用户或组授予访问权限。

**/**注:

身份域管理员必须已创建用户并分配了角色,然后您才能授予访问权限。

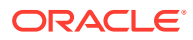

<span id="page-22-0"></span>要向用户授予访问权限:

- 1. 访问示例应用程序中的 Grant Access (授予访问权限)选项卡。
- **2.** 请参阅"授予访问权限",了解如何向用户和组授予对应用程序的访问权限。

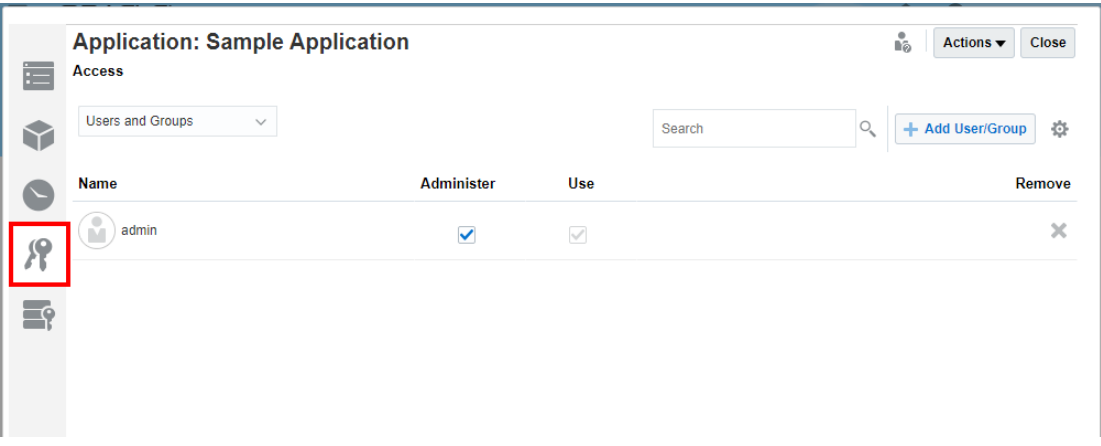

### 了解如何设置数据授权

您可以使用示例应用程序练习设置数据授权。了解如何对数据授权中的各行进行分层,为模型 中的数据创建所需的生效权限。

要了解如何使用数据授权:

1. 访问示例应用程序中的 Data Grants (数据授权)选项卡。

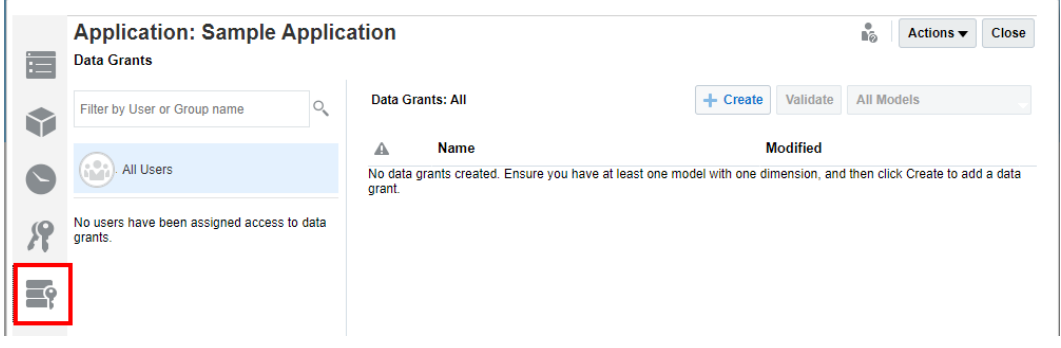

**2.** 有关详细信息,请参阅"设置数据授权"。

#### 刷新 doclet 中的数据

您可以使用示例应用程序刷新 doclet 中位于示例应用程序内的数据。要熟悉 Narrative Reporting 的这一功能,请参阅"示例:在 Oracle Smart View for Office 中使用 Narrative Reporting 数据"和"使用示例报表包"。

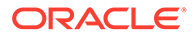

## <span id="page-23-0"></span> $\Delta$ 创建自定义应用程序

开始使用 Narrative Reporting 时,您可以选择利用应用程序来管理数据、维和模型。每个环境 只能有一个应用程序。您可以选择查看和浏览包含预定义维的示例应用程序,也可以创建自定 义应用程序。

- 通过 Narrative Reporting 附带的示例应用程序,您可以查看已完成的应用程序的外观,体 验维层次结构和维如何运行,并练习通过 Smart View 使用报表包。熟悉示例应用程序的 功能之后,您可以将它删除并创建自定义应用程序。有关详细信息,请查看使用示例应用 程序。
- 自定义应用程序允许您立即创建应用程序,以反映您的组织所需的信息。您可以从现有数 据源中加载预先设置了格式的元数据平面文件,以此填充应用程序中的维。此外,您还可 以创建维层次结构和成员,并使用层次结构编辑器手动进行维护。

只有服务管理员或者被分配了应用程序管理员角色的用户才能创建 Narrative Reporting 应用程 序。这些用户还可以持续进行维护,例如,创建、编辑或删除模型、维和成员以及导入和导出 数据。此外,已被授予了"管理应用程序"权限的用户还可以创建、编辑或删除模型、维和成员 以及导入和导出数据,但无法创建新应用程序。

有关特定角色和关联授权的详细信息,请参阅"创建用户并分配角色"。

要创建自定义应用程序,必须执行以下任务:

- 为应用程序命名
- [创建维](#page-25-0)
- [添加模型](#page-30-0)
- 加载并提取维成员
- [部署模型和维](#page-32-0)
- 加载、提取和清除数据
- [验证应用程序](#page-34-0)
- [应用安全性](#page-34-0)

观看以下教程视频,您将了解管理员如何在 Narrative Reporting 中创建和填充自定义应用程 序。要创建自定义应用程序,管理员将指定应用程序名称;创建维和模型,以及加载或手动添 加维成员;部署模型;加载和验证数据;以及应用安全性。

 $\bullet$  ... [创建自定义应用程序](https://apexapps.oracle.com/pls/apex/f?p=44785:265:0:::265:P265_CONTENT_ID:11021).

#### 为应用程序命名

通过输入应用程序名称,可以轻松快捷地创建 Narrative Reporting 应用程序。每个环境只能有 一个应用程序(例如,测试环境中一个,生产环境中一个),但您最多可以为该应用程序创建 五个模型。

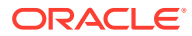

**注:** 只有服务管理员或者被分配了应用程序管理员角色的用户才能创建 Narrative Reporting 应用程序。

要为自定义应用程序命名:

- **1.** 以管理员身份登录,然后选择 **Application(应用程序)**。
- **2.** 在 "Application"(应用程序)屏幕上,在 **Custom Application(自定义应用程 序)**下,单击 **Create(创建)**以创建自定义应用程序(如果尚不存在)。每个环境 中只能有一个应用程序。

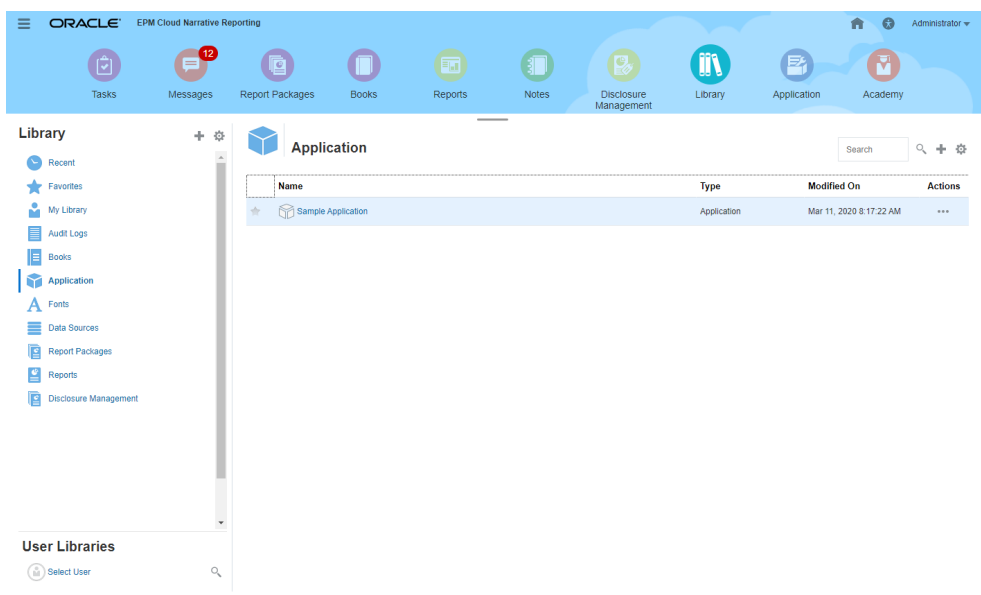

**3.** 在 "Application Properties"(应用程序属性)屏幕的 "Overview"(概览)选项卡 上,<sub>重命名默认应用程序并根据需要输入说明。</sub>

新的应用程序将会自动保存,并显示在 "Application"(应用程序)屏幕上。

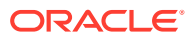

<span id="page-25-0"></span>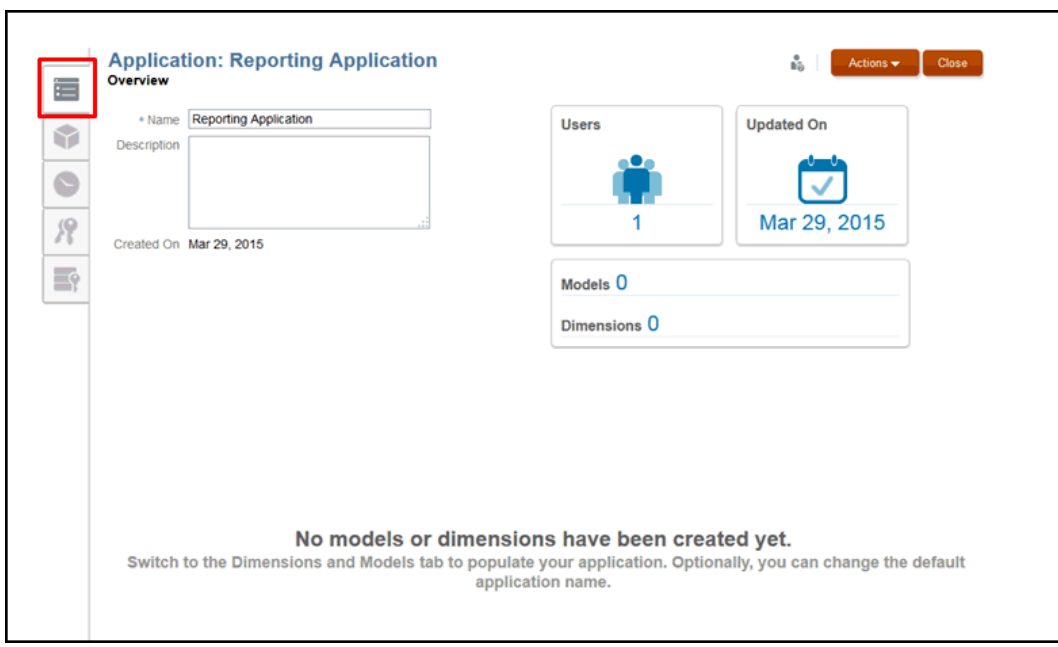

4. 切换到 "Dimensions and Models"(维和模型)选项卡<sup>、</sup>),开始构建应用程序。请参阅 "创建维"。

#### 创建维

维是 Narrative Reporting 应用程序的核心构建块。它是用于组织业务数据以便检索和显示数据 的数据类别。

维类型确定了系统将收集和报告的业务数据类型,例如实体、货币和期间等。

每个应用程序必须至少包含两个维:

- 一个"时间"维
- 一个"帐户"维

您无需在模型中使用所有维类型。尽管一次最多只能在模型中启用 20 个维,但对您可以创建 的其他维或维类型数量没有任何限制。

编辑维时,维将被锁定,以防止并发编辑。应用了锁时,您将在 "Dimensions and Models" (维和模型)选项卡上的维名称旁边或在 "Overview"(概览)选项卡上的维标题中看到一个锁 图标。关闭编辑对话框时,锁将被自动删除。维锁定应用于以下情况:

- 选择某个维进行编辑时。
- 为数据授权选择成员/维期间正在编辑维时。这些锁是在维级别获取的,且取决于当时正在 使用的维。
- 在应用程序上执行批量操作时,将锁定关联的维。

**标准维类型**

有七种标准维类型:

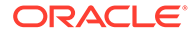

应用了锁时,您将在 "Dimensions and Models"(维和模型)选项卡上的维名称旁边或 在 "Overview" (概览) 选项卡上的维标题中看到一个锁图标。关闭编辑对话框时,锁将 被自动删除。

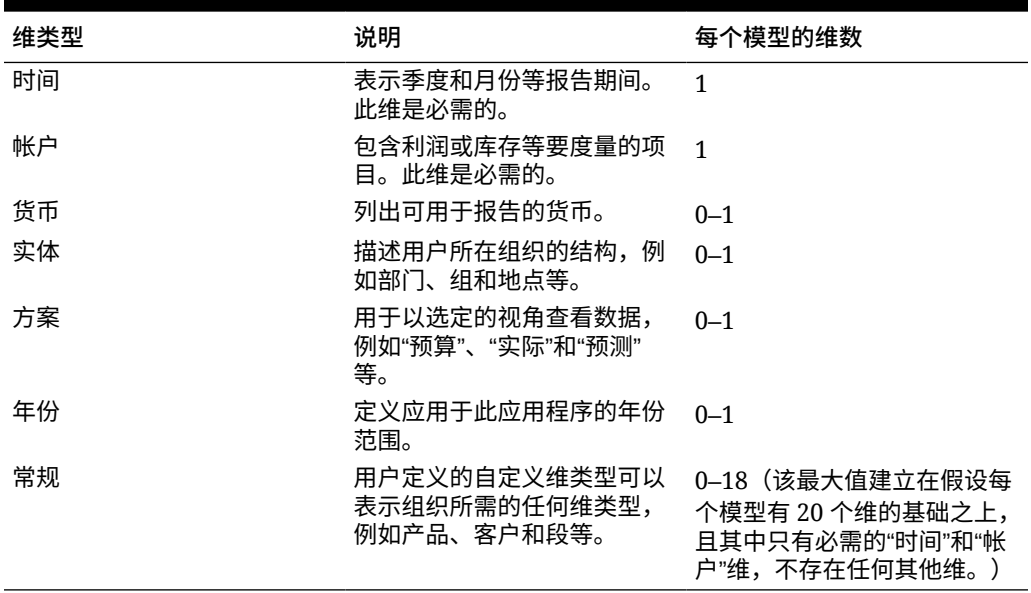

#### **表 4-1 标准维类型**

创建维时,系统将提供以下两个设置首选项,供您确定要如何填充应用程序中的这些 维:

- [典型](#page-25-0)
- [自定义](#page-25-0)

创建维之后,可以在维层次结构中手动编辑维,或者使用维构建平面文件进行更新。

**典型的设置首选项**

典型设置首选项为除"常规"以外的每种维类型提供了一组预定义的选择项。选择维类型 之后,屏幕将会改为显示与该选定维对应的预定义属性。下表显示了每种维类型的预定 义成员。

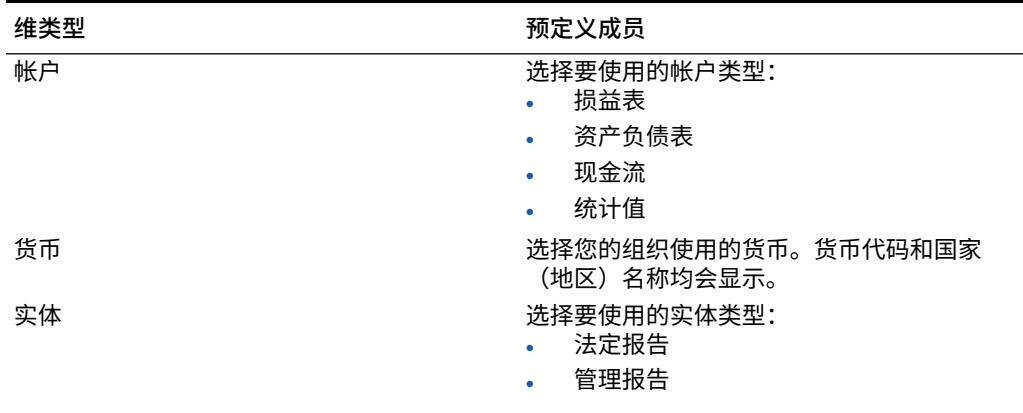

#### **表 4-2 典型的设置首选项成员**

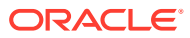

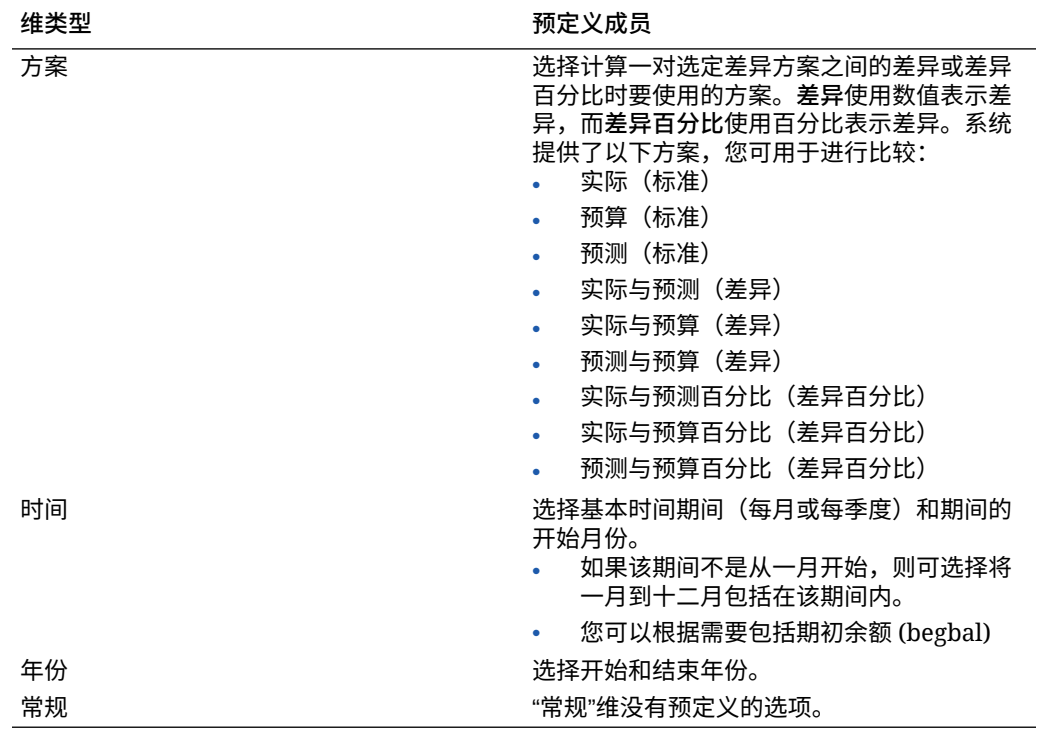

#### **表 4-2 (续) 典型的设置首选项成员**

#### **自定义设置首选项**

"自定义"选项允许您使用以下方法之一填充应用程序,而不是通过使用预定义属性的典型设置 首选项来构建维:

- 使用维构建平面文件从现有数据库导入元数据,以便自定义组织和应用程序的维。如果决 定从平面文件加载,则必须根据 Narrative Reporting 文件格式来设置该文件的格式。有关 为现有元数据文件设置格式以便在 Narrative Reporting 中使用的详细信息,请参阅"加载并 提取维成员"。
- 在维层次结构中手动定义维。有关使用维及其属性的详细信息,请参阅"使用层次结构编辑 器管理维"。

要创建维:

- **1.** 在主页上,单击 "Application"(应用程序)图标。
- **2.** 单击应用程序名称将其打开。
- **3.** 在 "Overview"(概览)上,输入应用程序的名称和可选说明。
- 4. 选择 "Dimensions and Models" (维和模型) 选项卡
- **5.** 从 "Application"(应用程序)下拉列表中,选择 **Create Dimension(创建维)**。

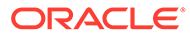

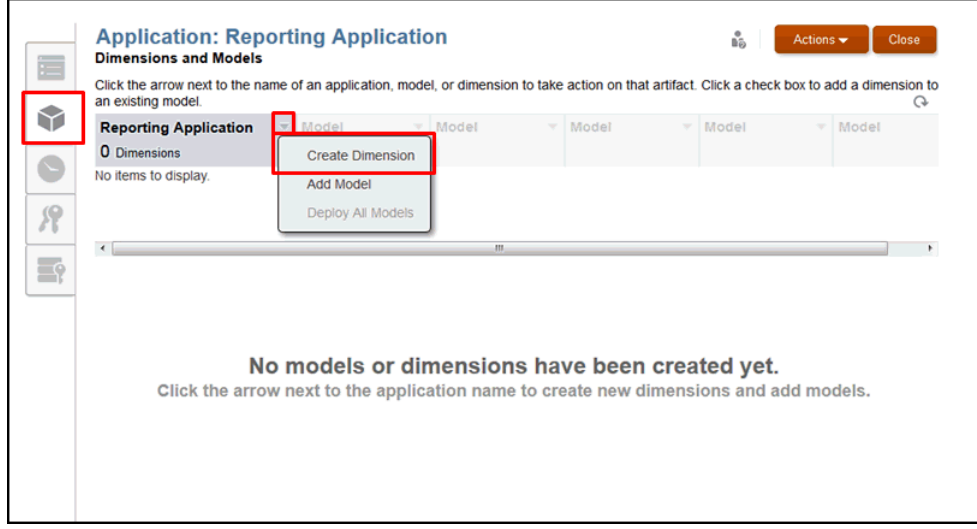

**6.** 在 **Create Dimension(创建维)**对话框中,在 **Type(类型)**下,选择可用于应用 程序的任意标准维类型。请参阅["创建维](#page-25-0)"。

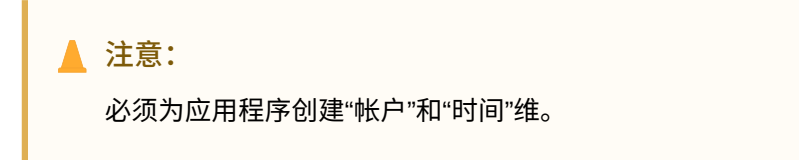

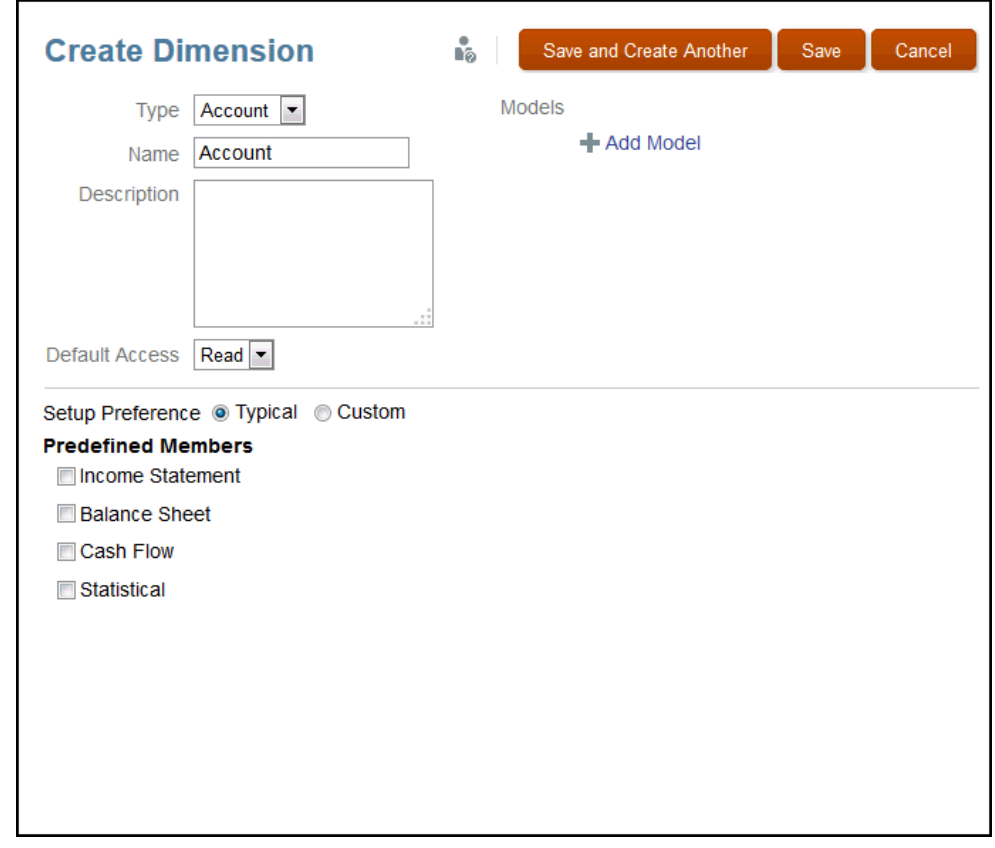

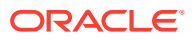

**7. 可选:**重命名维并输入说明。

名称不能超过 80 个字符,说明不能超过 255 个字符。名称和说明必须是字母数字,不能 以数字开头,且不能包含以下字符: / \ [ ] : ; | ^ ' < > = + & \*

- **8. 可选:**从 **Add Model(添加模型)**中,选择要应用此维的模型。您可以稍后再选择模型。
- **9.** 从 **Default Access(默认访问权限)**中,选择要应用于有权访问此维的所有用户的基准访 问权限:
	- **Read(读取)**
	- **None(无)**

如有必要,您稍后可以对选定用户和组应用特定的访问权限。请参阅"授予访问权限"。

- **10.** 选择要用于创建维的设置首选项:
	- 选择 **Typical(典型)**可使用预定义的属性为选定的类型创建维。您需要选择要用于选 定维类型的属性。请参阅["典型的设置首选项](#page-25-0)"。
	- 选择 **Custom(自定义)**从现有维构建平面文件加载新维的元数据,或者使用用户界 面手动定义成员和层次结构。请参阅["自定义设置首选项](#page-25-0)"。
- **11.** 选择 "Save"(保存)选项以创建维。
- **12.** 对于您要为应用程序创建的每个维,重复此过程中的步骤。

您无需一次性为应用程序创建所有维类型,可以稍后再添加其他维。

**13.** 将新维添加到应用程序之后,从 "Dimensions and Models"(维和模型) 中审核已创 建的维。这些维将在屏幕左侧列出,位于应用程序名称下方。

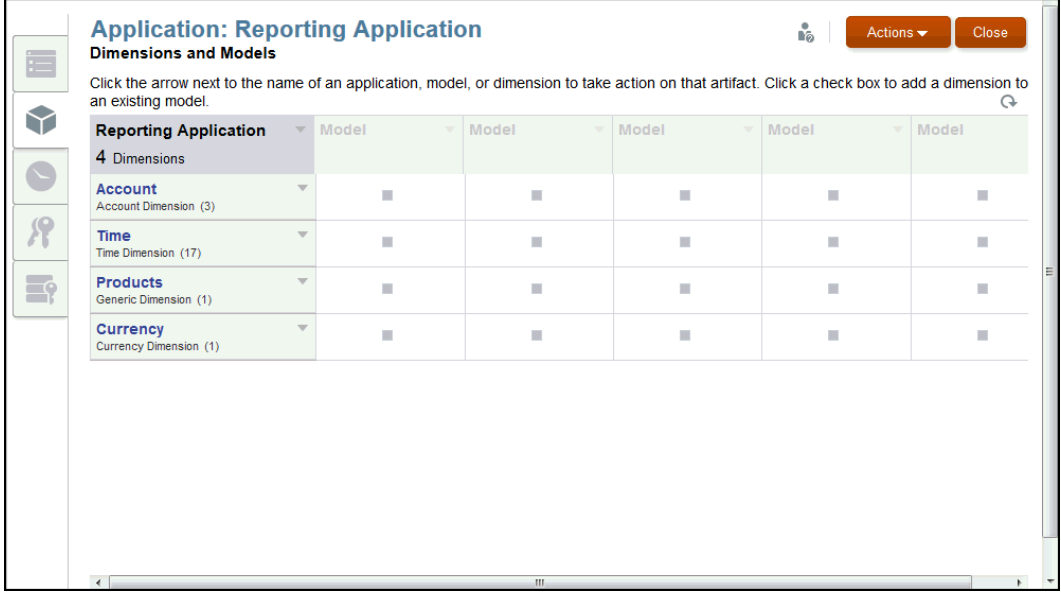

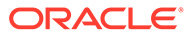

#### <span id="page-30-0"></span>添加模型

维及其成员将分配给模型,以便针对报告进行分组和管理。一个应用程序最多可以具有 五个模型。

要添加模型:

- **1.** 请使用以下方式之一来创建模型:
	- 在 **Dimensions and Models(维和模型)**选项卡上,从 "Application"(应用程 序)下拉列表中选择 **Add Model(添加模型)** ,或者单击尚未定义的模型之下 的维复选框。

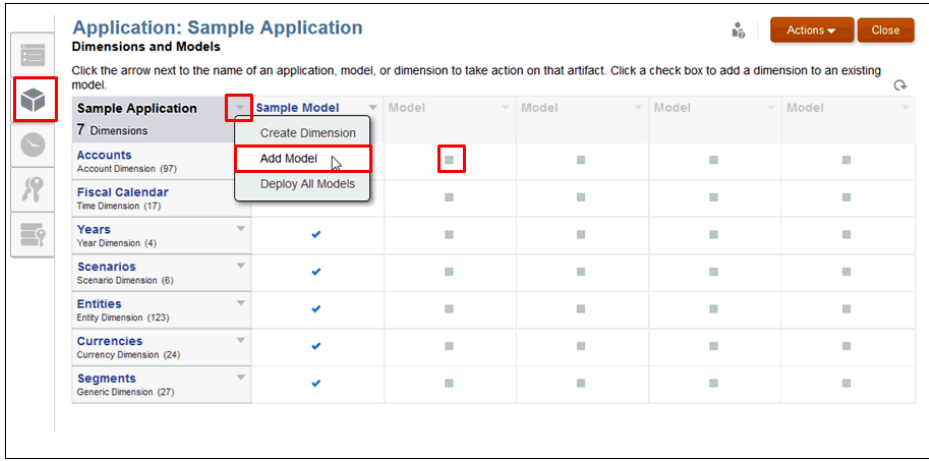

• 从 **Create Dimensions(创建维)**对话框中,选择 **Add Model(添加模型)**。

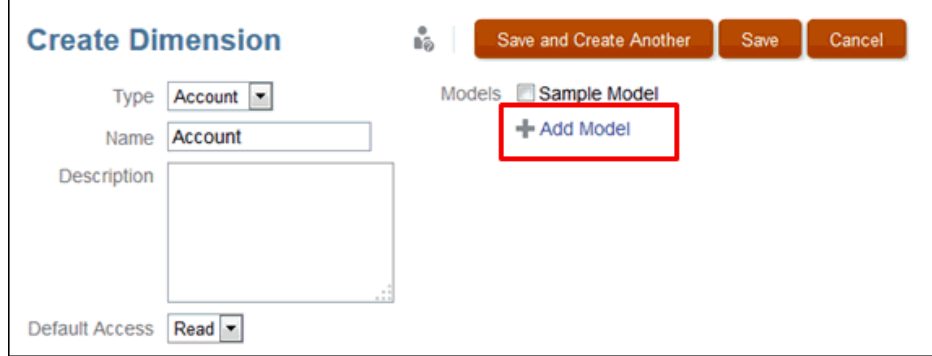

**2.** 在 **Add Model(添加模型)**对话框中,输入模型名称和可选的**说明**,然后单击 **OK (确定)**。

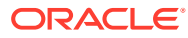

<span id="page-31-0"></span>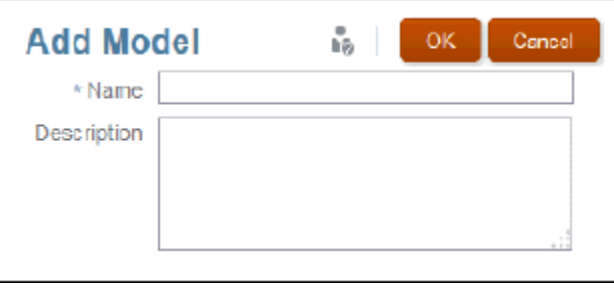

名称不能超过 80 个字符,说明不能超过 255 个字符。名称和说明必须是字母数字,不能 以数字开头,且不能包含以下字符:/ \ [ ] : ; | ^ ' < > = + & \*

**3.** 在 **Dimensions and Models(维和模型)**选项卡上,查看新模型的列。

黄色三角形表示需要部署模型或维。请参阅["部署模型和维](#page-32-0)"。

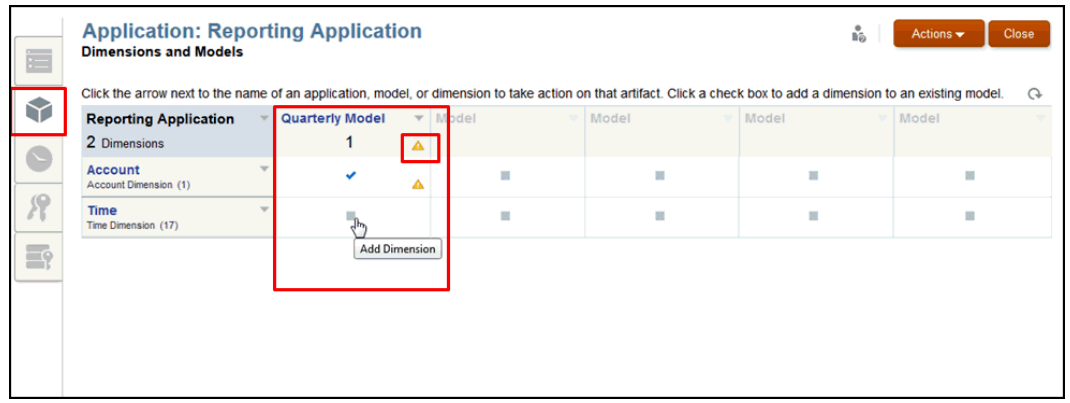

**4.** 单击位于维行与包含选定模型的列的叉点处的灰色框,将维分配给模型。对号确认该维已 分配。再次单击可为特定模型删除该维。为每个模型和应用程序显示的数量将会自动更 新。

### 加载维成员

您可使用两种方式将维添加到应用程序:

- 将预先设置了格式的维构建平面文件中的成员加载到维。例如,您可从库中使用示例应用 程序的一个格式化文件。
- 手动添加成员。请参阅"通过层次结构编辑器管理维"。

#### 要加载维成员:

**1.** 从应用程序的 **Dimensions and Models(维和模型)**选项卡中,将鼠标悬停在要为其加 载成员的维名称的上方以显示下拉菜单箭头,然后单击以显示选项。

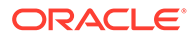

<span id="page-32-0"></span>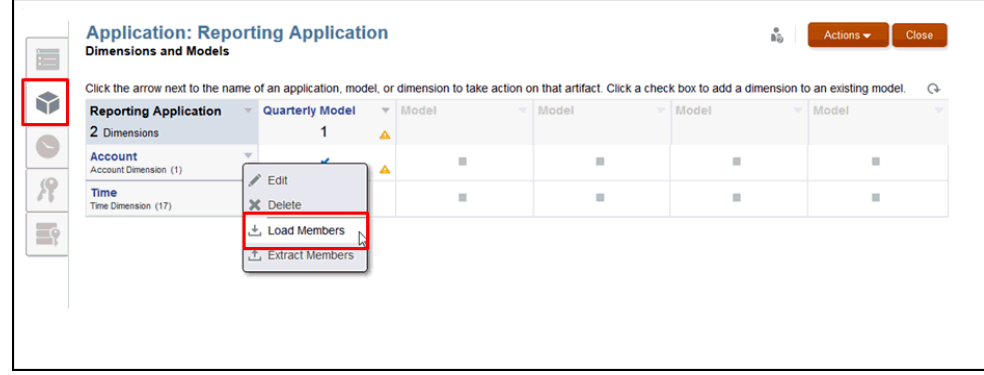

- **2.** 选择 **Load Members(加载成员)**。
- **3.** 在 **Load Members(加载成员)**对话框上,单击 **Browse(浏览)**通过文件系统导 航到选定维的格式化 .csv 或 .txt 加载文件。

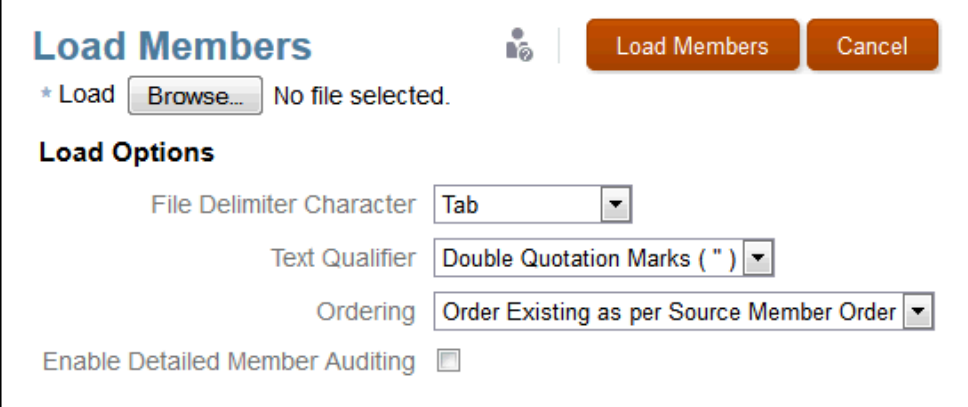

**4.** 在 **Load Members(加载成员)**对话框上,选择 **Load Options(加载选项)**。有 关详细说明,请参阅"加载和提取维成员"。

加载选项必须反映应用于维构建平面文件的格式。

**5.** 单击 **Load Members(加载成员)**。

系统将显示一条消息,确认已成功完成加载。如果存在错误,请从错误对话框中打 开异常文件,确定完成加载所需执行的操作。

**6.** 单击 **Close(关闭)**以关闭确认对话框。

### 部署模型和维

添加或修改维和模型时,必须部署所做的更改以更新应用程序。"部署"图标 <sup>▲</sup> 标识需 要部署的所有对象。

要部署模型和维:

**1.** 在 "Dimensions and Models"(维和模型)选项卡上,使用下列选项之一使用"部署" 图标 ● 指示的新维和模型更新应用程序:

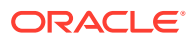

- <span id="page-33-0"></span>• 在 **Actions(操作)**菜单下,选择 **Deploy(部署)**和具体的模型。
- 在 **Actions(操作)**下,选择 **Deploy All(全部部署)**一次性进行所有更改。
- 在 **Model(模型)**下拉菜单中,选择 **Deploy(部署)**。
- 在 **Application(应用程序)**菜单下,选择 **Deploy All(全部部署)**。此时将显示一 **条消息,确认部署成功。**

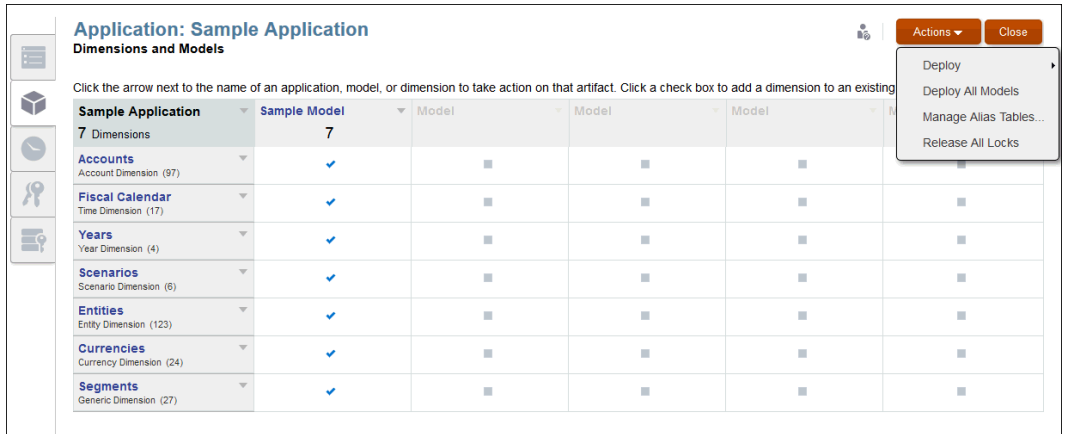

#### **2.** 响应确认消息以完成部署。

"Deploy Results" (部署结果) 对话框将确认部署状态。

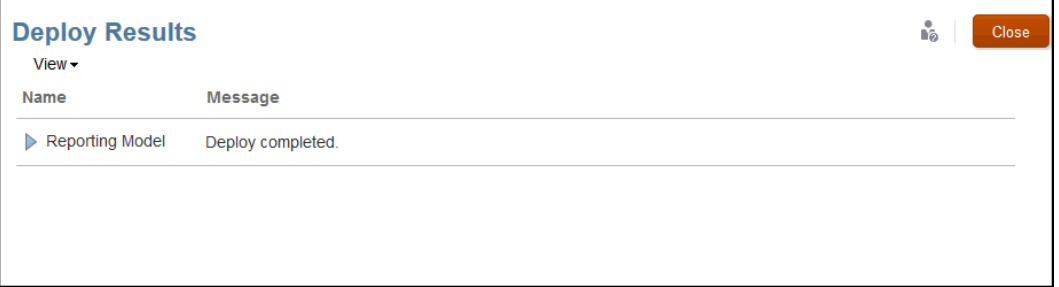

### 加载、提取和清除数据

在部署维和模型之后,您可以如下所述来管理数据:

- 通过准备一个用于加载数据的文件,将数据加载到应用程序中的模型。
- 提取数据以备份应用程序中已存在的所有或部分数据。
- 清除数据以删除应用程序中的所有或部分数据。

#### **注意:**

作为一项最佳实践,在清除数据和重新加载之前,请始终提取数据来作为备份。

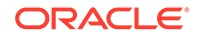

有关完整说明,请参阅"加载、提取和清除数据"。

### <span id="page-34-0"></span>验证应用程序

成功加载数据之后,您可以导航到 Smart View 应用程序来验证数据和结果。在 Smart View 中,您可以通过 Narrative Reporting 主屏幕和 Narrative Reporting 数据源来使用 数据。

请参阅"在 Oracle Smart View for Office 中连接到 Narrative Reporting"。

应用安全性

安全性是在不同的级别分配的:

- 在应用程序和维级别,您可以分配用户访问权限和管理访问权限。
- 在数据访问级别,安全性是通过数据授权应用的,数据授权授予对个别维或维的组 合/交叉点的访问权限。

要了解详细信息,请参阅"了解安全性"。

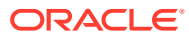

## <span id="page-35-0"></span>5 使用层次结构编辑器管理维

维是用于组织业务数据以便检索和保留数据值的数据类别。维通常包含分组到其中的相关成员 的层次结构。成员是维的单独组件,用于存储关联的数据。每个成员在维内均具有唯一名称。

Narrative Reporting 支持您通过以下两种方法使用维填充应用程序:

- 使用平面文件接口将现有元数据数据库加载到应用程序中。请参阅"加载并提取维成员"。
- 使用维 "Hierarchy"(层次结构)选项卡上的层次结构编辑器,通过图形编辑器手动添加和 管理每个维的成员,如下所示。您必须对选定维具有"管理"权限才能管理其成员。

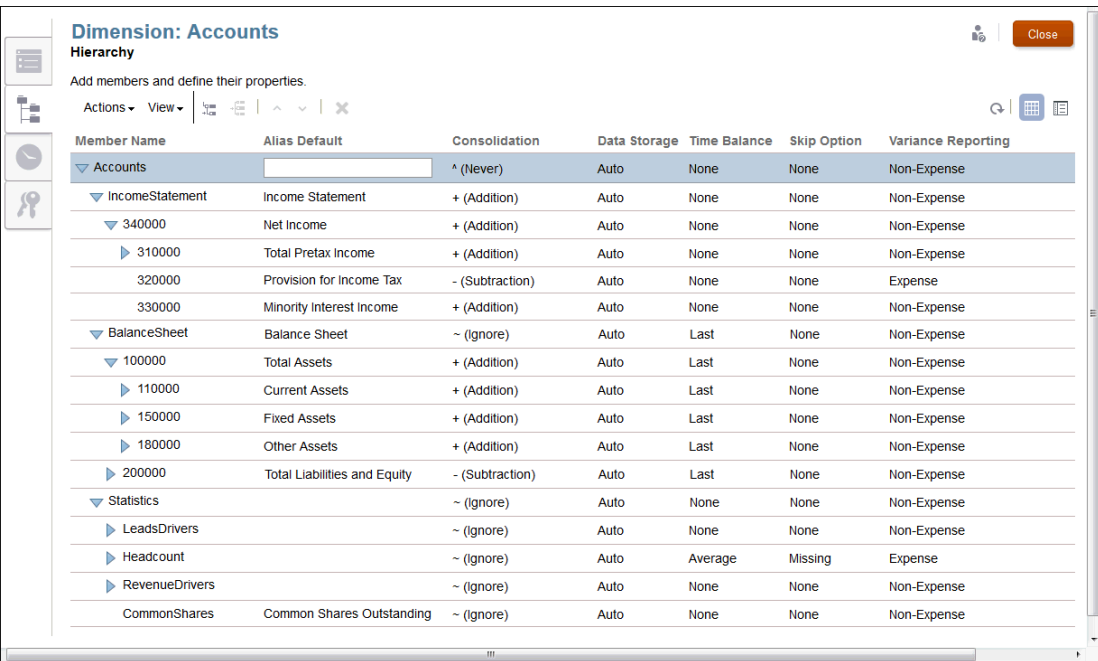

使用层次结构编辑器,您可以管理维和成员:

- [使用维和成员](#page-36-0)
- [创建附加别名表](#page-45-0)
- [对维层次结构进行排序](#page-47-0)
- [在维层次结构中移动成员](#page-48-0)
- [复制并粘贴成员](#page-48-0)

观看以下教程视频,您将了解管理员如何使用 Narrative Reporting Cloud 中的层次结构编辑器 修改维成员。

-- [管理维](https://apexapps.oracle.com/pls/apex/f?p=44785:265:0:::265:P265_CONTENT_ID:11022).

如果用户对维具有管理权限,则可以通过添加成员、修改成员属性、删除成员、管理层次结构 和部署更改来管理维。

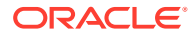
## <span id="page-36-0"></span>使用维和成员

维成员以父子关系存在,一个维可能具有多个级别或层代的子成员。维和成员以分层形 式表示,且子成员聚合至父成员。

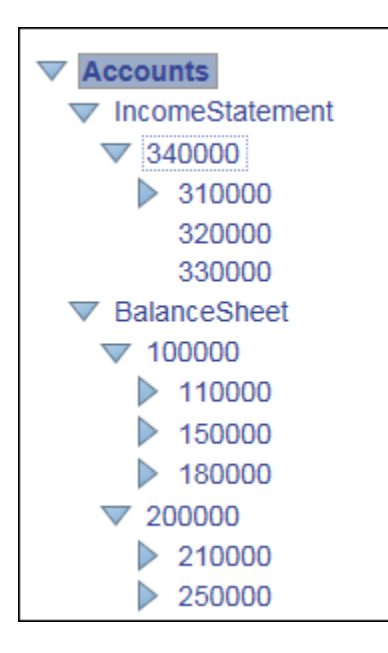

您可以将成员添加为维层次结构中的子项或同级:

- **子项** 子成员的上方有一个父成员。在上面的示例中,帐户 **34000** 是 **IncomeStatement** 的子项。
- **同级** 同级成员是在与另一个子成员相同的级别或层代中添加的子成员,这两个子 成员将具有相同的直系父项。在上面的示例中,**IncomeStatement** 和 **BalanceSheet** 是 **Accounts(帐户)**父项下的同级成员。

您可以如下所述使用成员:

- 要添加成员,请参阅"使用维和成员"。
- 要修改成员,请在维层次结构的相应列中编辑成员的详细信息。
- 要删除成员,请在 **Actions(操作)**下选择 **Delete(删除)**,或者单击 "Delete" (删除) 。此时将显示一条确认消息,您可单击 **OK(确定)**以确认删除。

## **注意:**

完成对维的所有更改之后,必须将所做的更改部署到选定模型。请参阅"创建 自定义应用程序"中的"部署模型和维"。

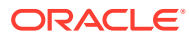

### **维成员**

按照创建自定义应用程序中所述在应用程序的 "Dimensions and Models"(维和模型)选项卡 上创建维之后,可从 "Hierarchy"(层次结构)选项卡添加维成员。维成员表示某一维下的一系 列相关数据点。例如,在"帐户"维中,成员可以表示帐号。

必须至少为每个维创建一个成员才能存储数据。至少必须为模型创建"时间"和"帐户"维。每种维 都具有允许的最大成员数,如下表所示:

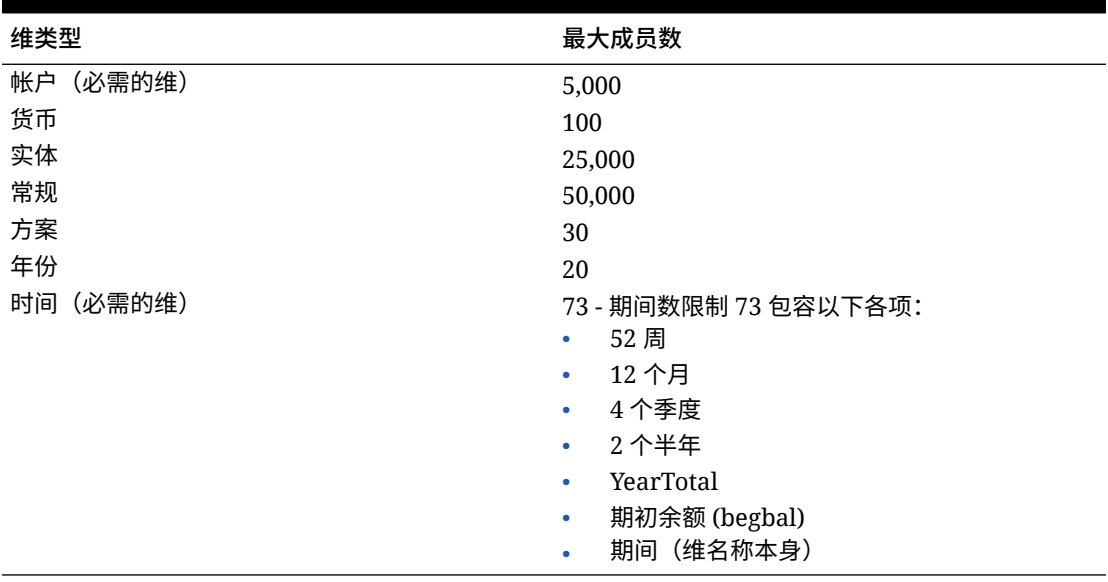

### **表 5-1 最大成员数**

### **表视图和详细视图**

维编辑器提供了两个视图来显示维中所有成员的层次结构。您可以使用任一视图(可切换)查 看、添加、编辑和删除选定维的成员及其关联属性。

#### **表视图**

从维的 "Hierarchy"(层次结构)屏幕中,选择"表视图"图标 <sup>田 可以采用表形式查看层次结</sup> 构。单击 "Member Name"(成员名称)或关联的字段可激活数据输入。您可以通过拖动列标 题来重新排列属性列。

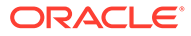

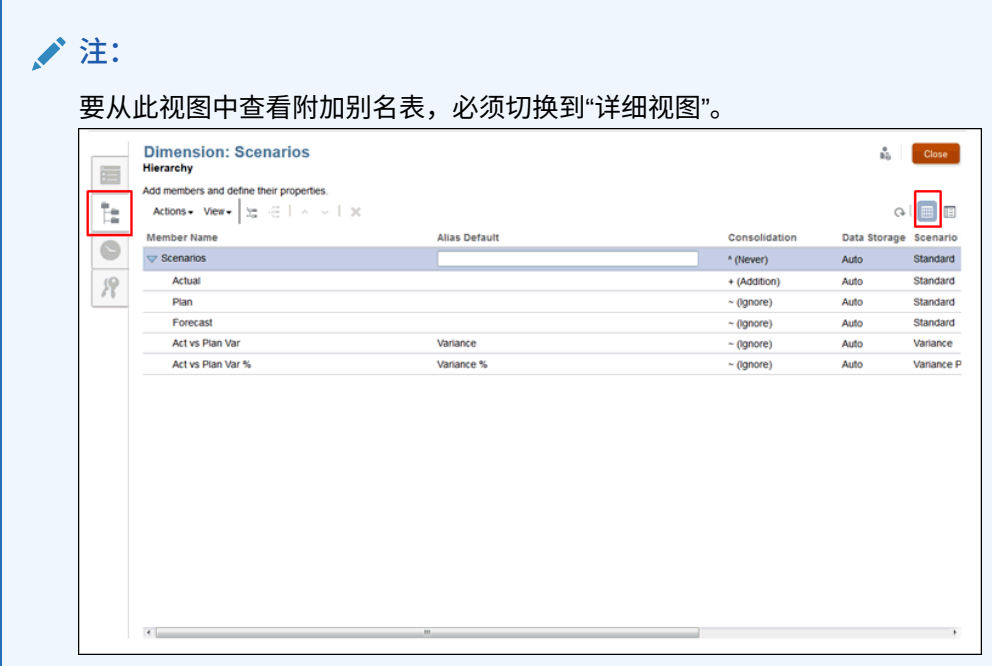

### **详细视图**

从维的 "Hierarchy"(层次结构)屏幕中,选择"详细视图"图标『三 可以采用列表形式查 看选定成员的属性详细信息。单击 "Member Name"(成员名称)可激活数据输入字 段。

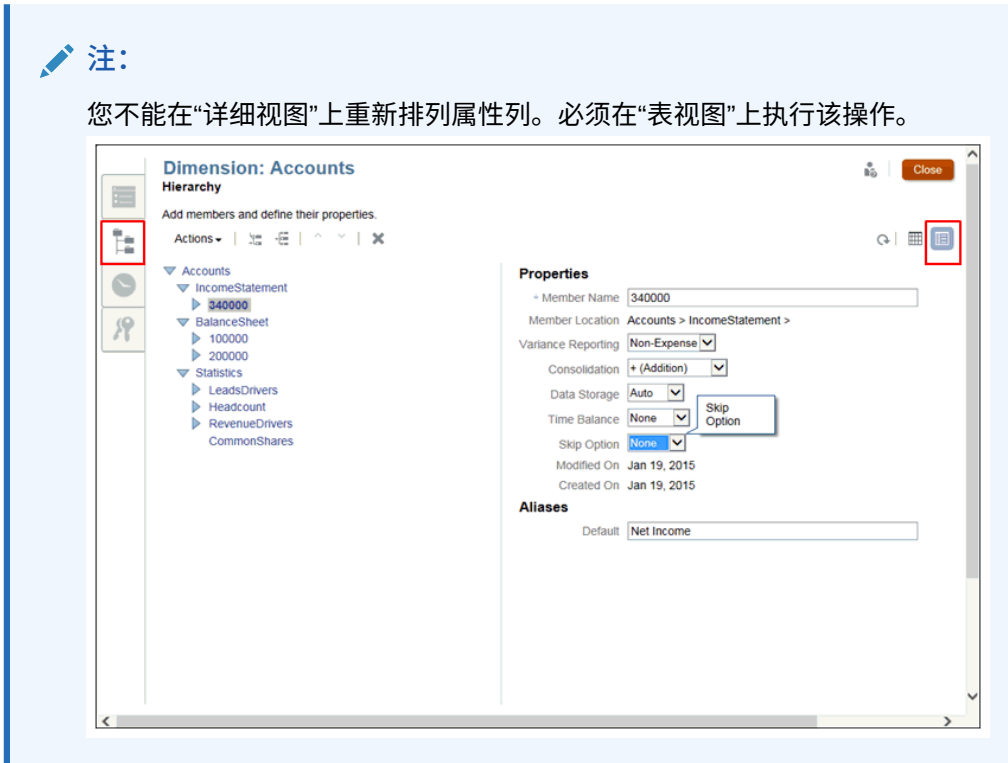

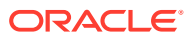

## **维属性表**

对于每个维成员,必须设置用来控制成员行为的关联属性,例如,子成员如何聚合到父项、如 何存储成员数据、如何分配别名以简化成员标识等。

成员属性是通过维的 "Hierarchy"(层次结构)选项卡分配的。标准属性适用于所有维类型,但 "帐户"和"方案"维还需要其他属性。查看每种维的相应属性,如以下"维属性"表中所述:

- [所有维的维属性](#page-36-0)
- ["方案"维的维属性](#page-36-0)
- ["帐户"维的维属性](#page-36-0)

**所有维的维属性**

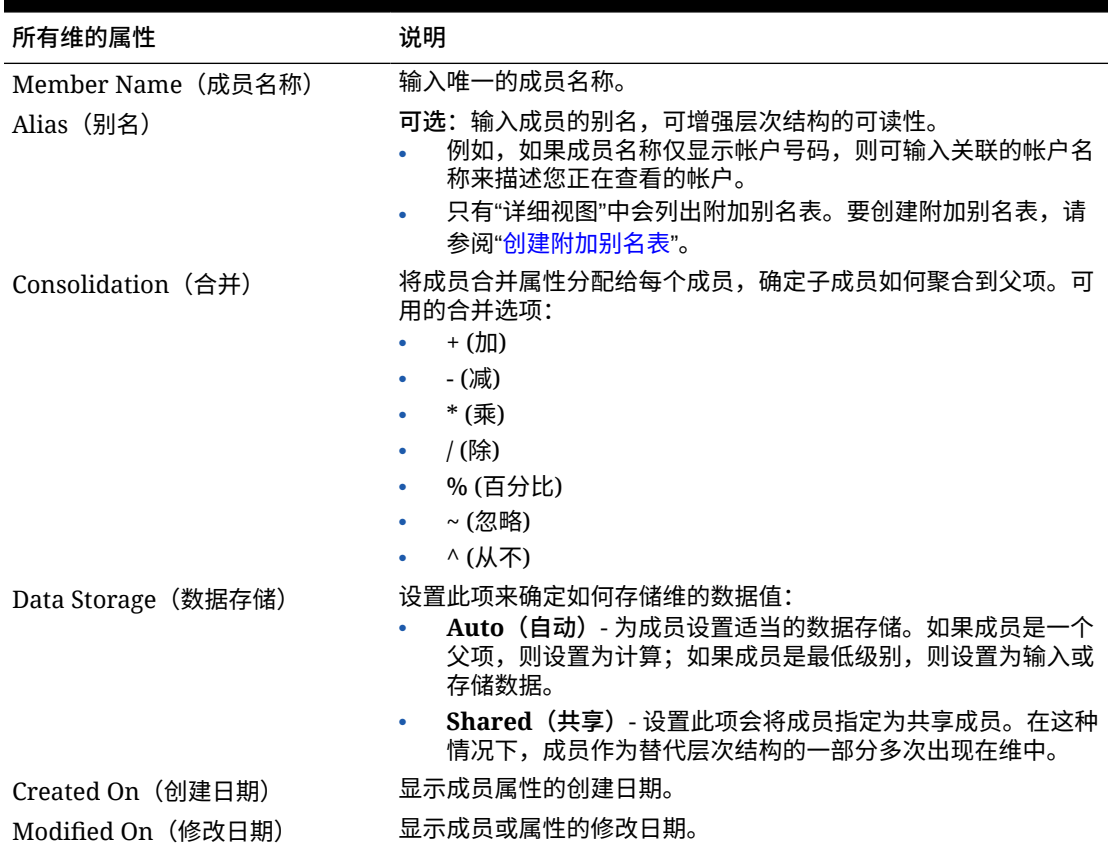

### **表 5-2 所有维的维属性**

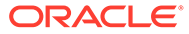

## **"方案"维的维属性**

## **表 5-3 "方案"维的维属性**

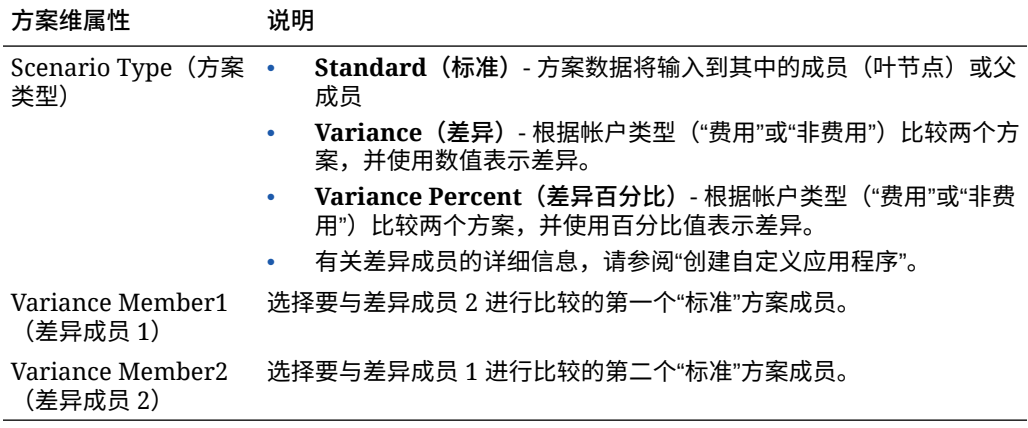

**"帐户"维的维属性**

## **表 5-4 "帐户"维的维属性**

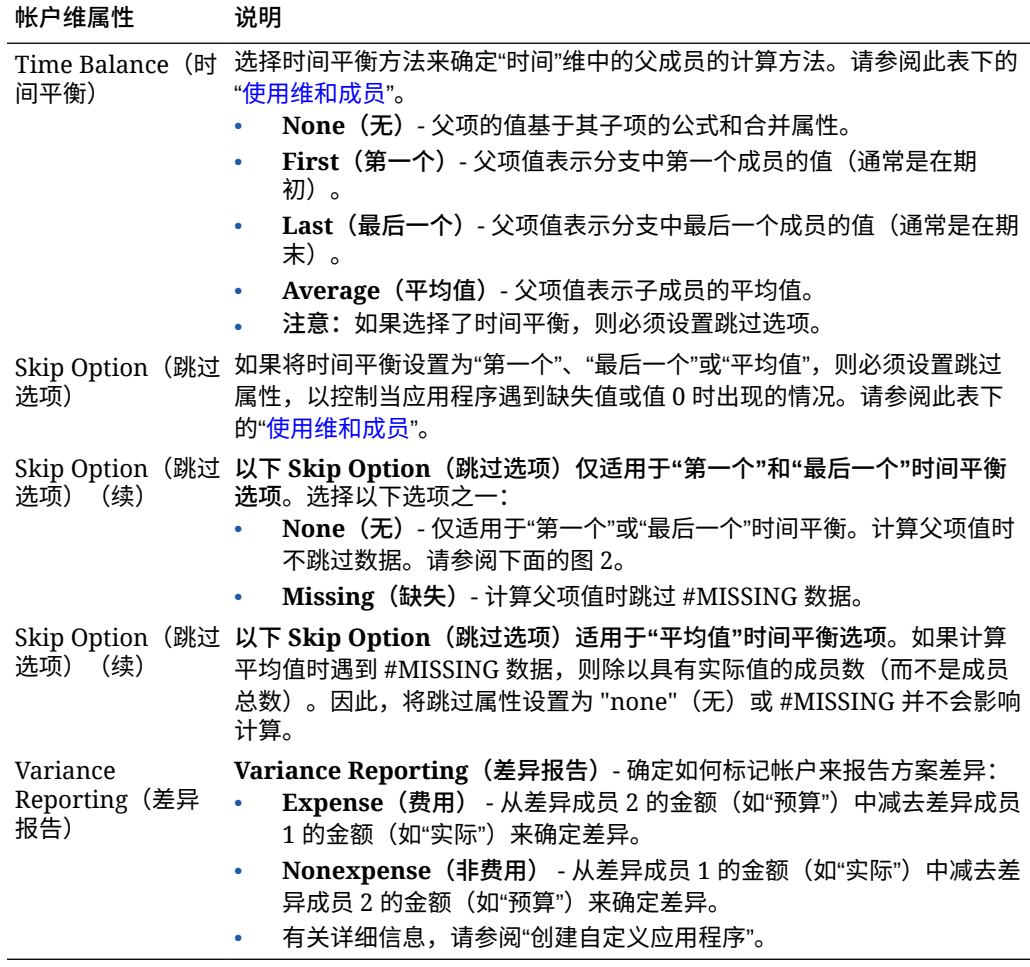

### **图 5-1 "时间平衡"示例**

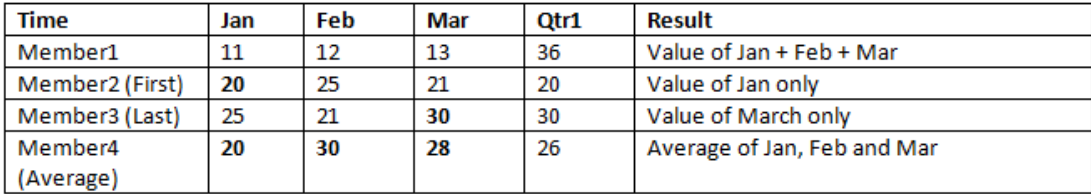

### **图 5-2 "跳过选项"示例**

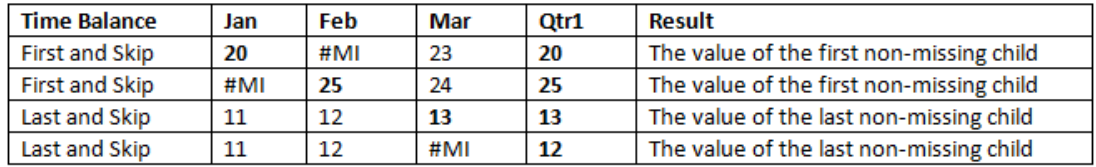

## **添加维成员**

从层次结构编辑器中添加维成员并指定属性。您还可以修改或删除成员。

要向维添加成员:

- **1.** 从主页中选择以下选项:
	- 依次选择 **Library(库)**和 **Application(应用程序)**
	- **Application(应用程序)**
- **2.** 单击应用程序名称或从 **Actions(操作)**菜单中选择 **Open(打开)**,以打开应用程序。

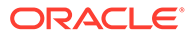

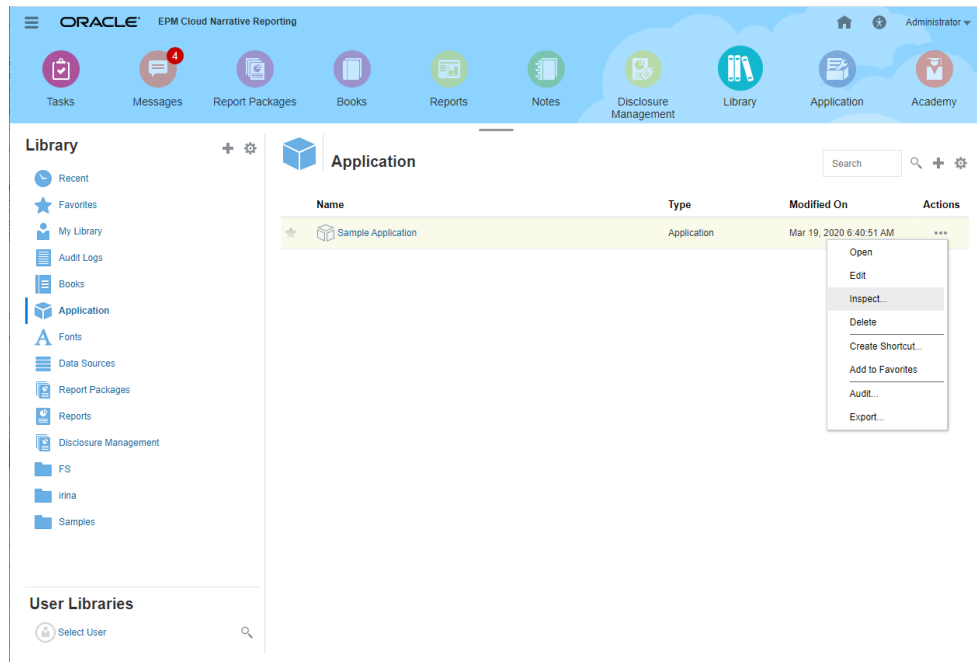

**3.** 从应用程序 "Overview"(概览)中,选择 **Dimensions and Models(维和模型)** 选项卡 了,然后单击要为其添加成员的维的名称;例如,"Account"(帐户)。

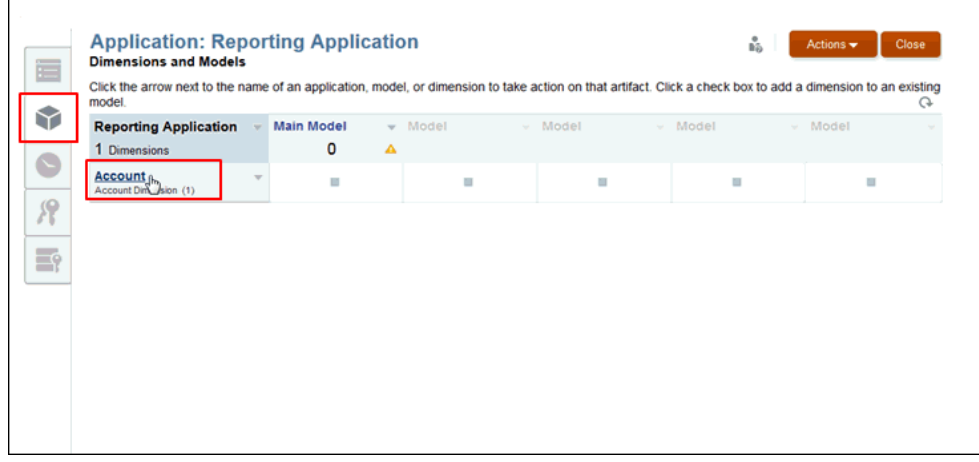

- **4.** 在该维的 **Overview(概览)**中,选择 **Hierarchy(层次结构)**选项卡 ,然后 选择"表视图"  $\overline{\mathbb{H}\mathbb{G}}$  。您还可以使用"详细视图"  $\overline{\mathbb{H}\mathbb{G}}$  添加成员和属性。
- **5. 可选:**在 **Hierarchy(层次结构)**选项卡上,依次选择 **View(视图)**和 **Columns (列)**,查看表示选定维的属性的列。请参阅["使用维和成员](#page-36-0)"。

要编辑这些列,请依次选择 **View(视图)**、**Columns(列)**和 **Manage Columns (管理列)**。从 "Manage Columns"(管理列)对话框中,选择要隐藏或显示的 列,然后单击 **OK(确定)**。

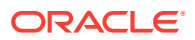

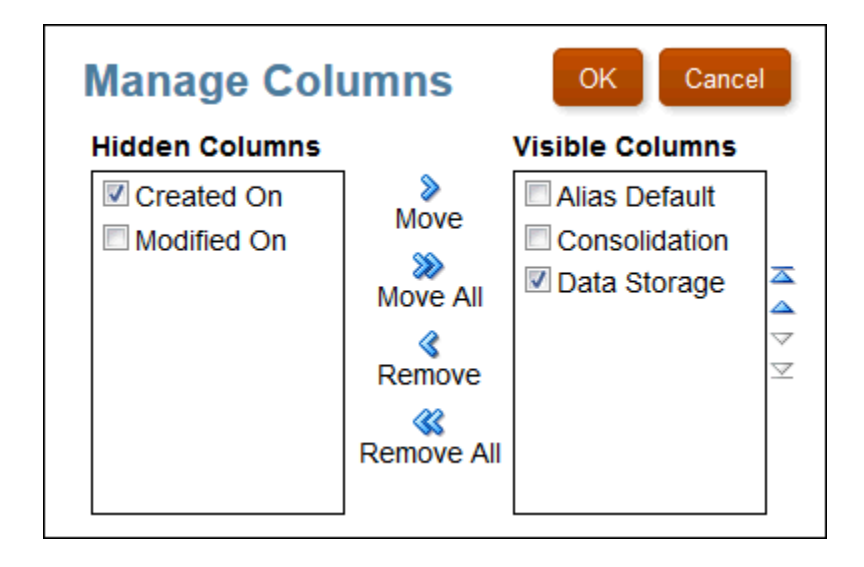

- **6.** 在 **Hierarchy(层次结构)**选项卡上,执行某项操作来添加新成员:
	- 单击 **Add Child(添加子项)** ,可在选定成员下添加成员。
	- 单击 **Add Sibling**(添加同级) <sup>-僵</sup> ,可在与另一子成员相同的层代中添加成员,这 两个成员将具有相同的直系父项。
	- 在 **Actions(操作)**下,选择 **Add Child(添加子项)**或 **Add Sibling(添加同级)**。
	- 在 Member Name(成员名称)下,单击维名称旁边的向右箭头
- **7.** 针对除了"方案"之外的每个属性,为新成员选择值。可用属性因选定的维而异。请参阅"[使](#page-36-0) [用维和成员"](#page-36-0)。

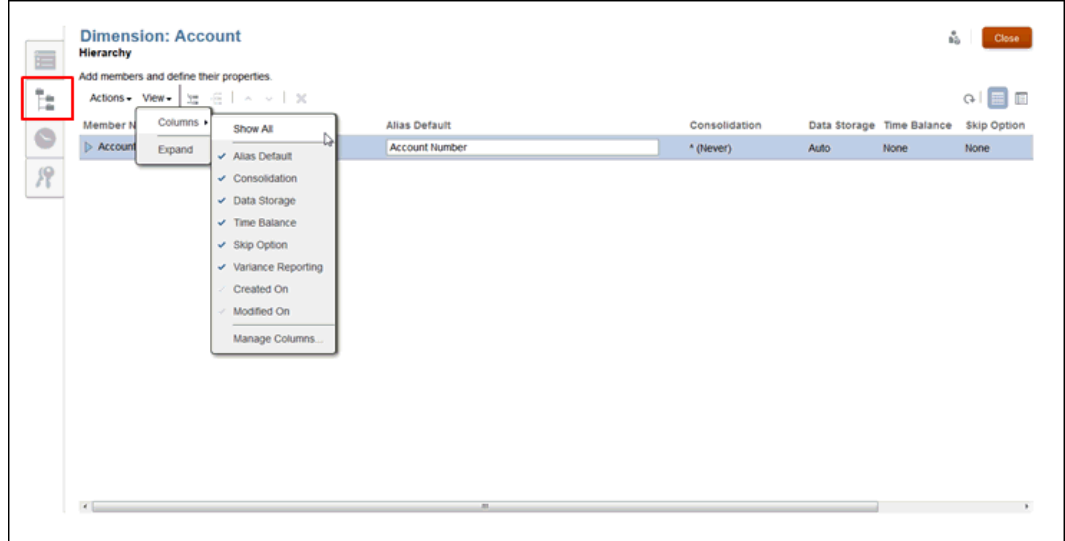

- **8. 可选:仅限"方案"维**。在 **Scenario Type(方案类型)**属性列下,单击相应方案类型的名 称以显示 "Scenario Type"(方案类型)选择对话框,然后执行以下步骤:
	- **a.** 从 "Scenario Type"(方案类型)中,选择要创建的方案类型:

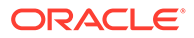

- **Standard(标准)** 无需进行其他选择。
- **Variance(差异)** 比较两个方案,并使用数值表示差异。
- **Variance Percent(差异百分比)** 比较两个方案,并使用百分比表示差 异。

有关详细信息,请参阅"创建自定义应用程序"。

- **b.** 对于 Variance (差异) 和 Variance Percent (差异百分比) 方案类型, 选择要 比较的**差异成员 1** 和**差异成员 2**。只有"标准"类型的方案成员可用作差异成员 1 和差异成员 2。
- **c.** 单击 **OK(确定)**。要比较的选定成员将在 "Variance Member 1"(差异成员 1) 和 "Variance Member 2" (差异成员 2) 下列出。
- **9. 可选**:**仅限帐户维**。选择帐户的属性:
	- 在 **Time Balance(时间平衡)**下,选择 **None(无)**、**First(第一个)**、**Last (最后一个)**或 **Average(平均值)**。如果选择了时间平衡,则必须选择一个 跳过选项。
	- 在 **Skip Option(跳过选项)**下,选择 **None(无)**或 **Missing(缺失)**。
	- 在 **Variance Reporting(差异报告)**下,选择 **Expense(费用)**或 "Non-Expense"(非费用),确定如何标记帐户来报告方案差异。

有关其他信息,请参阅["使用维和成员](#page-36-0)"。

**10. 可选:**重复上述过程,添加其他新成员。

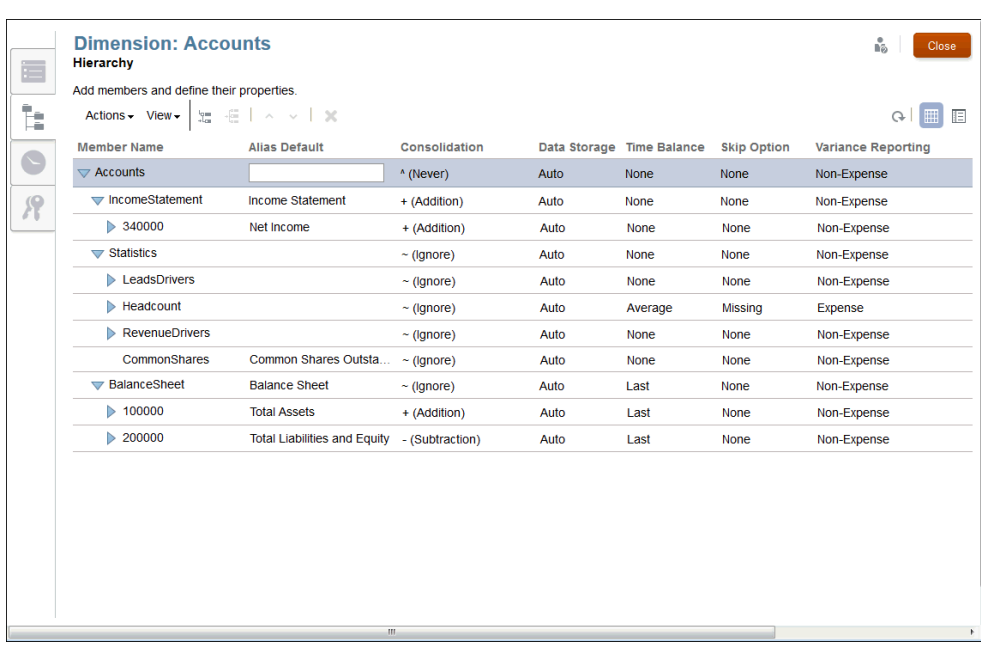

11. 可选:要在 Hierarchy(层次结构)上重新排列属性列,请选择"表视图" <sup>,</sup> 里,单击 相应的属性列标题(例如,"Member Name"(成员名称)或 "Consolidation"(合 并)),然后将该列拖动到新位置。

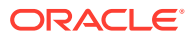

<span id="page-45-0"></span>**注:** 您不能在"详细视图"上执行此任务。

- **12. 可选:**要调整属性列的大小,请将鼠标悬停在列标题附近,直到显示大小调整图标 为 止,然后拖动该图标来根据需要调整列大小。
- **13. 可选:**要在 "Hierarchy"(层次结构)上修改成员的位置,请参阅以下各节:
	- [对维层次结构进行排序](#page-47-0)
	- [在维层次结构中移动成员](#page-48-0)
	- [复制并粘贴成员](#page-48-0)
- **14.** 单击 **Close(关闭)**。
- **15.** 依次选择 **Actions(操作)**、**Deploy(部署)**和模型名称以更新模型。

## 创建附加别名表

如果您需要的不仅仅是默认别名表,则可以在 "Dimensions and Models" (维和模型) 选项卡 上创建附加别名表,然后可以查看这些表并在 "Hierarchy"(层次结构)选项卡上为选定的维输 入别名成员名称。在 Smart View 中查询数据时,可以在"详细视图"中查看附加别名表和成员。 不能在"表视图"中查看附加别名表。

在 "Hierarchy"(层次结构)选项卡 上,仅列出了默认别名。您无法使用 **View(视图)** 下的 **Columns(列)**选项选择附加别名表。

要创建附加别名表:

- **1.** 从主页中选择以下选项:
	- 依次选择 **Library(库)**和 **Application(应用程序)**
	- **Application(应用程序)**
- **2.** 通过单击应用程序名称或者从 **Actions(操作)**菜单中选择 **Open(打开)**以打开应用程 序。
- 3. 从应用程序的 "Overview"(概览)中,选择 "Dimensions and Models"(维和模型)选项  $\overline{Y}$
- **4.** 依次选择 **Actions(操作)**和 **Manage Alias Tables(管理别名表)**。

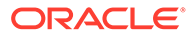

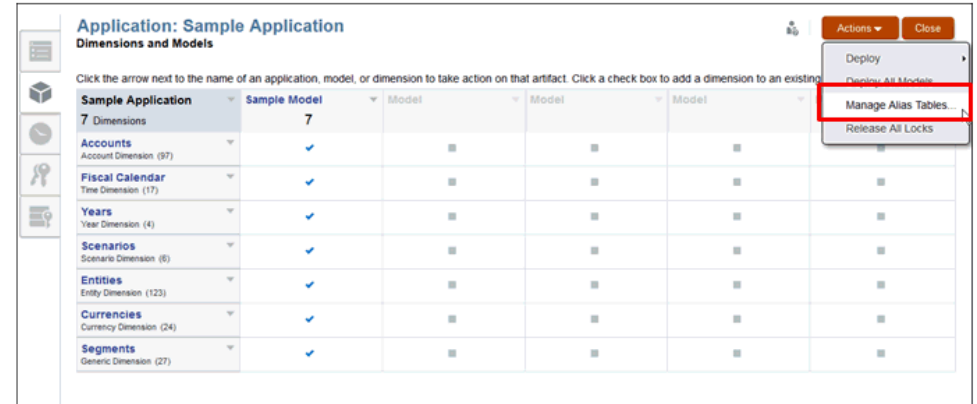

**5.** 单击 **Add Row(添加行)**,为新的别名表标签添加一个空白字段,然后为维的新别 名表输入名称。

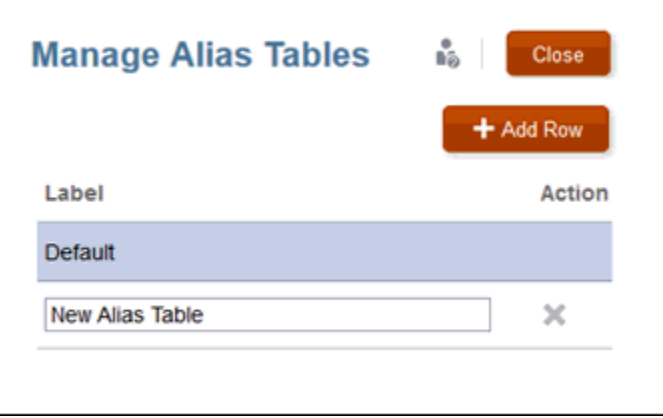

- **6. 可选:**单击 **Label(标签)**字段更改现有别名表的标签,然后单击 **Close(关 闭)**。
- **7.** 在 "Dimensions and Models"(维和模型)选项卡上,单击要为其添加别名成员名 称的维的名称。在本例中,该维是 *DVDs(DVD)*。
- **8.** 在 "Hierarchy"(层次结构)选项卡 上,根据需要修改**默认别名**。在本例中, 默认别名表名为 *DVD Player Bluray Frontloading*。
- <mark>9.</mark> 选择详细视图 <sup>[[]]</sup> ,然后在 Aliases(别名)下输入选定成员的别名。在本例中, 别名简称为 *DVD BR FL*。

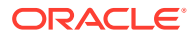

<span id="page-47-0"></span>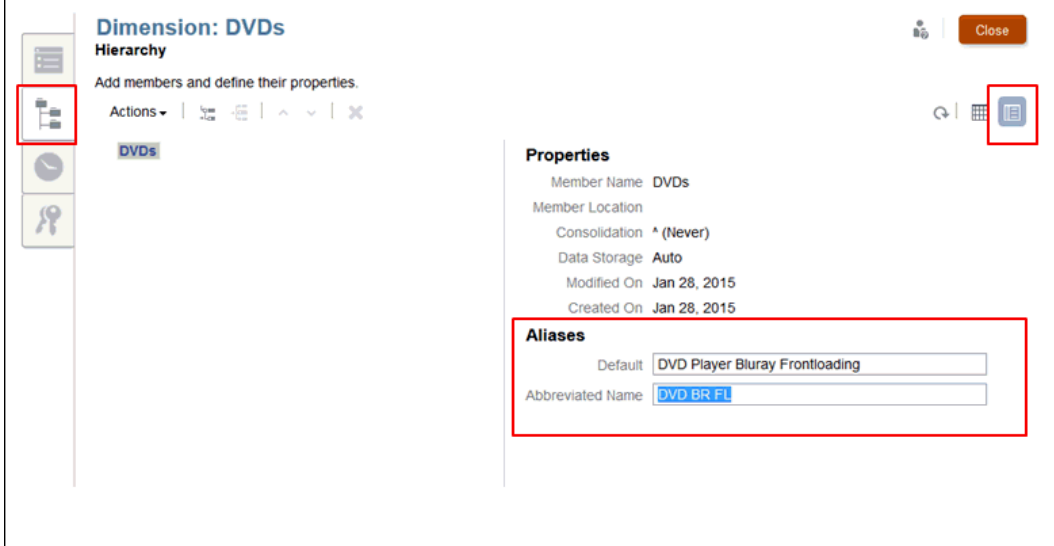

**注:** 返回到表视图时,只有"默认别名"表可见。

- **10.** 单击 **Close(关闭)**。
- **11.** 依次选择 **Actions(操作)**、**Deploy(部署)**和模型名称以更新模型。

## 对维层次结构进行排序

创建层次结构或导入维和成员之后,您可能需要对层次结构进行排序。

选择成员时,成员将根据它在层次结构中的当前排序(数值或字母)进行排序。

您可以分别对各个成员进行排序,或者对特定成员的所有后代进行排序。请注意,如果选择了 父项,则其所有后代将随父成员一起排序。

您不能恢复或取消对层次结构所做的更改。如果要恢复到先前的顺序,必须对成员重新排序。 要对成员排序:

- -<br><u>1.</u> 在维的 "Overview"(概览)上,选择 "Hierarchy"(层次结构)选项卡 。
- **2.** 突出显示要对其子项或后代进行排序的成员或父项。
- **3.** 从 **Actions(操作)**中,选择所需的排序:
	- **Sort Ascending(按升序排序)**,然后选择 **Children(子项)**或 **Descendants(后 代)**
	- **Sort Descending(按降序排序)**,然后选择 **Children(子项)**或 **Descendants(后 代)**

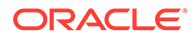

<span id="page-48-0"></span>**注:** 如果选择 "Children"(子项),只会对选定成员的直接子项进行排序。如 果选择 "Descendants" (后代), 将对选定成员下的所有成员进行排序。

- **4.** 单击 **Close(关闭)**。
- **5.** 依次选择 **Actions(操作)**、**Deploy(部署)**和模型名称以更新模型。

在维层次结构中移动成员

您可以通过两种方式移动各个层次结构成员:

- 在层次结构中剪切并粘贴成员
- 在层次结构中上下移动成员

**注意:** 您不能恢复或取消对层次结构所做的更改。

要在层次结构中剪切并粘贴成员:

- **1.** 突出显示要移动的成员。
- **2.** 在 **Actions(操作)**下,选择 **Cut(剪切)** 。
- **3.** 将光标放置到新位置中。
- **4.** 选择 **Actions(操作)**,然后选择 **Paste as Child(粘贴为子项)**或 **Paste as Sibling(粘贴为同级)**。
- **5.** 单击 **Close(关闭)**保存所做的更改,并返回到 "Dimensions and Models"(维和 模型)。
- **6.** 依次选择 **Actions(操作)**、**Deploy(部署)**和模型名称以更新模型。

要在层次结构中上下移动成员:

- **1.** 突出显示要移动的成员。
- **2.** 通过以下方式将各个层次结构成员移动到新位置:
	- 单击 "Up"(向上) ^ 或 "Down"(向下) v 。
	- 选择 **Actions(操作)**,然后选择 **Move Up(上移)**或 **Move Down(下 移)**。

## 复制并粘贴成员

如果复制并粘贴成员,则该成员第二次出现时,系统将创建其共享实例。数据将被共 享。

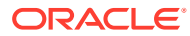

**注意:** 您不能恢复或取消对层次结构所做的更改。

要复制并粘贴成员:

- **1.** 突出显示要复制的成员。
- **2.** 在 **Actions(操作)**下,选择 **Copy(复制)** 。
- **3.** 将光标放置到新位置中。
- **4.** 依次选择 **Actions(操作)**和 **Paste as Child(粘贴为子项)**或 **Paste as Sibling(粘贴 为同级)**。
- **5.** 单击 **Close(关闭)**保存所做的更改,并返回到 "Dimensions and Models"(维和模 型)。
- **6.** 依次选择 **Actions(操作)**、**Deploy(部署)**和模型名称以更新模型。

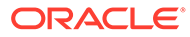

# <span id="page-50-0"></span>6 加载和提取维成员

本主题介绍如何加载和提取 Narrative Reporting 应用程序的维和成员:

- 准备满足规范要求的平面加载文件。请参阅"设置加载文件格式"。
- 从现有数据源中加载元数据,快速构建应用程序。请参阅["从外部文件中加载维成员](#page-51-0)"。
- 从应用程序中提取数据以创建备份副本,将提取的文件重新加载到另一个系统,或者提取 并手动修改成员。请参阅["将维成员提取到外部文件](#page-54-0)"。

模型数据是通过使用 "Load Data"(加载数据)和 "Extract Data"(提取数据)命令单独管理 的。请参阅"加载、提取和清除数据"。

观看以下教程视频,您将了解管理员如何加载和提取 Narrative Reporting Cloud 的维成员。

-- [加载和提取维成员](https://apexapps.oracle.com/pls/apex/f?p=44785:265:0:::265:P265_CONTENT_ID:11023).

作为维管理员,您可以从平面文件中加载维成员以快速构建应用程序;从应用程序中提取维成 员以创建备份副本,将提取的文件重新加载到另一个系统,或者提取并手动修改成员。

## 设置加载文件格式

您可以通过一个加载平面文件将维加载到应用程序中。加载文件将覆盖现有数据。

要实现无缝加载,在创建数据源加载文件时,请按照以下要求操作:

- 加载文件应该使用 .txt 或 .csv 文件扩展名、遵循逗号分隔值 (.csv) 规则并用制表符分隔。 可能的分隔符:
	- 制表符
	- 空格
	- 逗号 (,)
	- 分号 (;)
	- 冒号 (:)

**注:** 如果任何列中的值包含与用作分隔符的字符相同的字符(例如,.csv 文件中的逗 号),则必须使用指定的文本限定符字符(通常是双引号)将该值引起。

- 所有文件必须具有一个标题行。
- 一次只能导入一个维。
- 至少需要具有 "Name"(名称)和 "Parent"(父项)列。父项名称必须使用非唯一的成员名 称来提供限定名称或路径。列顺序无关紧要。

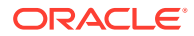

- <span id="page-51-0"></span>• 成员名称必须括在单引号或双引号中。所选的文本限定符取决于任何成员名称中使 用的引号。如果在成员名称中使用撇号(例如,Member's Equity),则使用双引号 作为文本限定符(例如,"Member's Equity")。
- 留出一个空白字段,用于保留现有文本或选择项。不要输入文字 <Blank>。
- 在该字段中输入 <None>,可删除现有文本或选择项。

有关创建维、成员和属性的信息,请参阅"使用层次结构编辑器管理维"。

以下示例加载文件显示了 "Sample Application" (示例应用程序) 中的 "Fiscal Calendar"(会计日历)维的成员和属性。

**图 6-1 示例加载文件格式**

| <b>Fiscal Calendar</b> |                          |                   |                  |               |                           |        |                                |
|------------------------|--------------------------|-------------------|------------------|---------------|---------------------------|--------|--------------------------------|
| 'Name'                 | 'Parent'                 |                   | 'Alias: Default' |               |                           |        | 'Consolidation' 'Data Storage' |
| Fiscal                 | Calendar'                | - <none></none>   |                  | <none></none> |                           | $+$ .  | 'Auto                          |
| .01                    |                          | 'Fiscal Calendar' | 'Ouarter1'       |               | $+$ .                     | 'Auto' |                                |
| 'Jan'                  | .01                      | 'January'         | $+$ .            | 'Auto         |                           |        |                                |
| 'Feb                   | -01                      | 'February'        | $+$ .            | 'Auto'        |                           |        |                                |
| Mar                    | .01.                     | March +           | 'Auto            |               |                           |        |                                |
| '02'                   | 'Fiscal                  | Calendar'         | Ouarter2'        |               | $^{\prime}$ + $^{\prime}$ | 'Auto' |                                |
| Apr                    | . 02                     | April +           | 'Auto'           |               |                           |        |                                |
| May                    | 02                       | $+$<br>May        | 'Auto            |               |                           |        |                                |
| 'Jun'                  | $^{\circ}$ 02 $^{\circ}$ | $+$<br>'June'     | 'Auto'           |               |                           |        |                                |
| .03.                   | 'Fiscal                  | Calendar'         | 'Quarter3'       |               | $+$ .                     | 'Auto' |                                |
| 'Jul'                  | .03.                     | 'July'<br>$+$     | 'Auto'           |               |                           |        |                                |
| Aug                    | . 63.                    | 'August'          | $+$ .            | Auto          |                           |        |                                |
| 'Sep'                  | .03.                     | 'September'       | $+$ .            | 'Auto         |                           |        |                                |
| 04                     | 'Fiscal                  | Calendar'         | Ouarter4'        |               | $+$ .                     | 'Auto' |                                |
| 'Oct                   | 04                       | 'October'         | $+$ .            | 'Auto'        |                           |        |                                |
| Nov .                  | 04                       | 'November'        | $+$ .            | 'Auto'        |                           |        |                                |
| 'Dec'                  | 04                       | 'December'        | $+$ .            | 'Auto'        |                           |        |                                |
|                        |                          |                   |                  |               |                           |        |                                |
|                        |                          |                   |                  |               |                           |        |                                |
|                        |                          |                   |                  |               |                           |        |                                |

## 从外部文件中加载维成员

在新应用程序中,您可以使用现有数据源中的元数据快速构建自己的应用程序。从应用 程序 "Overview" (概览) 屏幕的 "Dimensions and Models" (维和模型) 选项卡中, 您 可以针对每个维执行一次导入。一次只能导入一个维。

维和成员是使用平面文件加载的。作为先决条件,您必须根据 Narrative Reporting 模板 将现有文件格式化为 CSV 或 TXT 文档,并将设置好格式的文件保存到您的文件系统 中。请参阅["设置加载文件格式](#page-50-0)"。

要执行加载操作,用户必须拥有要导入的维的管理员权限。请参阅"授予访问权限"。

**注意:**

如果您已有应用程序,作为一项最佳实践,Oracle 建议您在加载新的或修改 的维和成员之前,创建一个提取文件作为备份。

要从外部文件中加载元数据:

1. 在本地文件系统上为选定的维准备加载文件,如["设置加载文件格式](#page-50-0)"中所述。

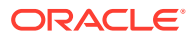

- **2.** 从主页中选择以下选项:
	- 依次选择 **Library(库)**和 **Application(应用程序)**
	- **Application(应用程序)**
- **3.** 打开应用程序,并转至 "Dimensions and Models"(维和模型)选项卡。
- **4.** 对于要从外部数据源中添加成员的维,选择维名称旁边的向右箭头,然后选择 **Load Members(加载成员)**。

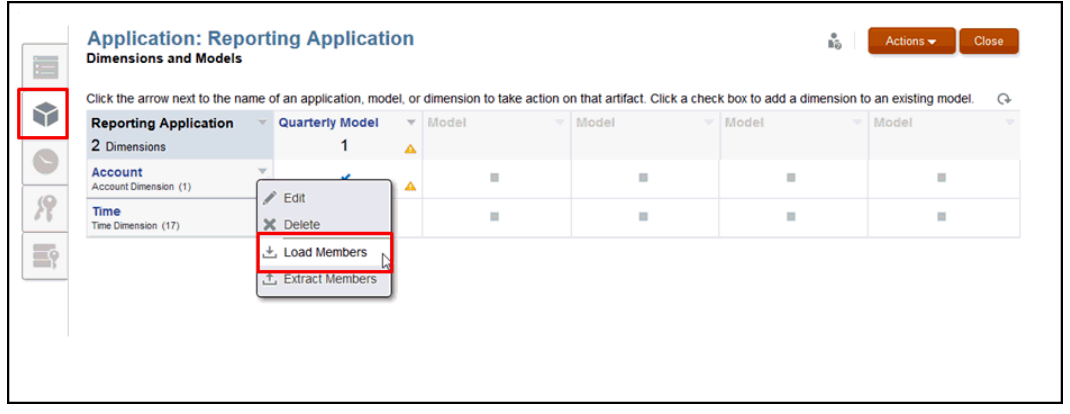

**5.** 在 **Load Members(加载成员)**对话框中,单击 **Browse(浏览)**在本地文件系统上导航 到选定维的格式化 CSV 或 TXT 加载文件。

选中了预先设置了格式的文件时,**Browse(浏览)**按钮将会变为 **Update(更新)**。选择 "Update"(更新)可选择其他文件。

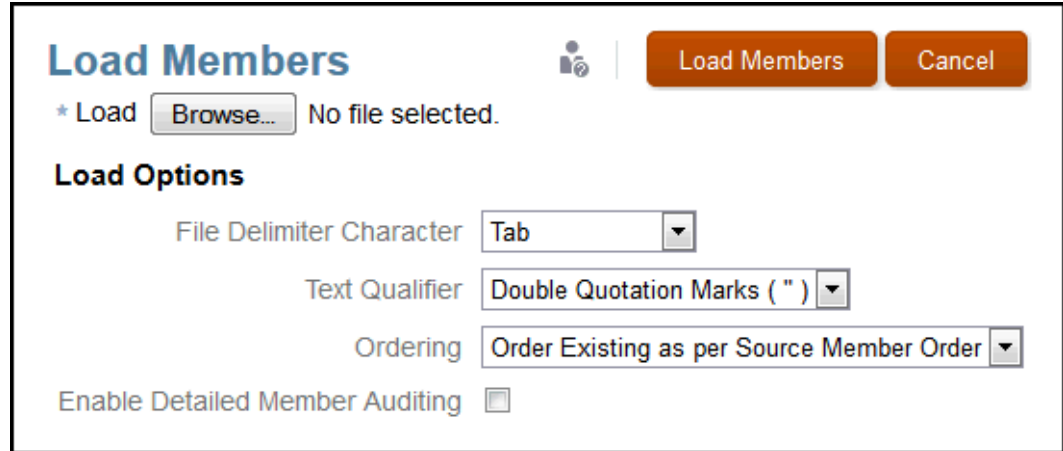

- **6.** 选择您在预先设置了格式的文件中用来标识单独字段的**文件分隔符**:
	- 制表符
	- 空格
	- 逗号(,)
	- 冒号 (:)
	- 分号 (;)

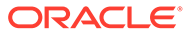

**注:** 如果任何列中的值包含与用作分隔符的字符相同的字符(例如,.csv 文件 中的逗号),则必须使用指定的文本限定符字符(通常是双引号)将该值 引起。

- **7.** 选择您在预先设置了格式的文件中用于将文本括起来的**文本限定符**(例如 "Product"、"California" 或 "Bicycle Parts")。请使用以下字符之一:
	- 双引号 (" ")
	- 单引号 (')

**注:** 如果在成员名称中使用撇号(例如, Member's Equity), 则使用双引号 作为文本限定符(例如,"Member's Equity")。

- **8.** 选择**排序**顺序以管理选定维的成员加载:
	- **Order Existing as per Source Member Order(根据源成员顺序排序现有 项)**- 默认顺序。从包含共享成员的平面文件中加载成员时(例如,"Sample Application"(示例应用程序)中的 "Entities"(实体)维),请使用默认顺序选 项 "Order Existing as per Source Member Order"(根据源成员顺序排序现有 项)。**重要提示:**导入期间,在相关基本成员之前添加共享成员时,其他排序 选项可能会导致出现加载错误。
	- **Merge to Bottom of Existing Hierarchy(合并到现有层次结构的底部)** 将 新成员添加到现有成员之后。
	- **Merge to Top of Existing Hierarchy(合并到现有层次结构的顶部)** 将新成 员添加到现有成员之上。
	- **Sort Ascending after Import(在导入后按升序排序)** 完成加载后,按升序 为整个成员列表排序。
	- **Sort Descending after Import(在导入后按降序排序)** 完成加载后,按降序 为整个成员列表排序。
- **9. 可选:**选择 **Enable Detailed Member Auditing(启用详细的成员审核)**以跟踪加 载的详细信息。如果选中此选项,您可在加载完成后执行审核提取,在 "Library" (库)中的 "Audit Logs" (审核日志)文件夹中查看选定维的详细信息。

**注意:**

启用"详细的成员审核"可能会明显影响加载性能。

**10.** 单击 **Load Members(加载成员)**以开始操作。"Load Confirmation"(加载确认) 对话框将显示导入正在进行。加载完成后,将显示一条成功消息。加载期间出现的 任何错误均会显示在对话框底部。

ORACLE®

<span id="page-54-0"></span>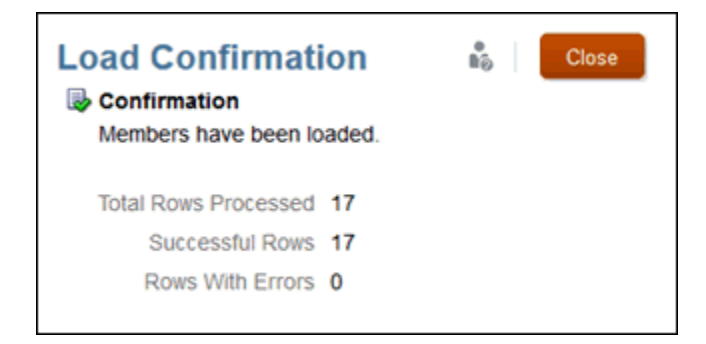

**11.** 导航到您的应用程序,并在 "Dimension Hierarchy"(维层次结构)选项卡上查看选定维的 层次结构。

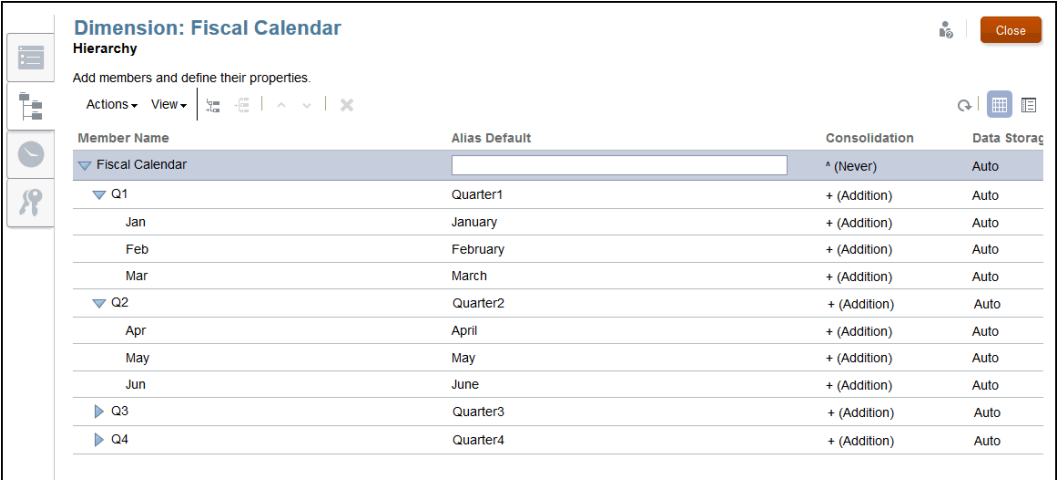

## 将维成员提取到外部文件

您可以从 Narrative Reporting 应用程序中提取维成员来执行下列某些任务:

- 手动更新提取的文件,然后将文件重新导入到应用程序中。
- 定期创建备份副本。
- 将提取的文件重新加载到另一个系统。

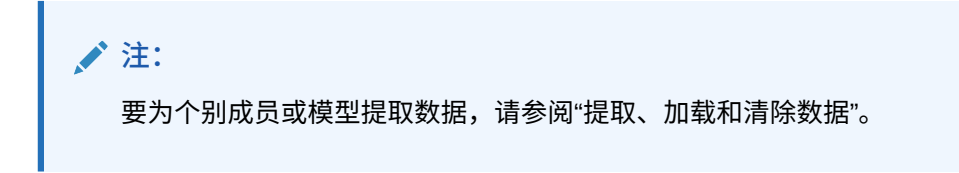

默认情况下,提取的文件将格式化为文本文件。提取的文件是通过浏览器下载的,因此您可以 将文件保存在本地文件系统。

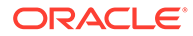

**注意:** 如果您已有应用程序,作为一项最佳实践,Oracle 建议您在加载新的或修改 的维和成员之前,创建一个提取文件作为备份。

要执行加载操作,用户必须拥有要提取的维的管理员权限。有关设置权限的详细信息, 请参阅"授予访问权限"。

要将元数据提取到外部文件:

- **1.** 从主页中,打开该应用程序,然后打开 "Dimensions and Models"(维和模型)选 项卡。
- **2.** 对于要将成员提取到外部数据源的维,选择维名称旁边的下拉列表,然后选择 **Extract Members(提取成员)**。

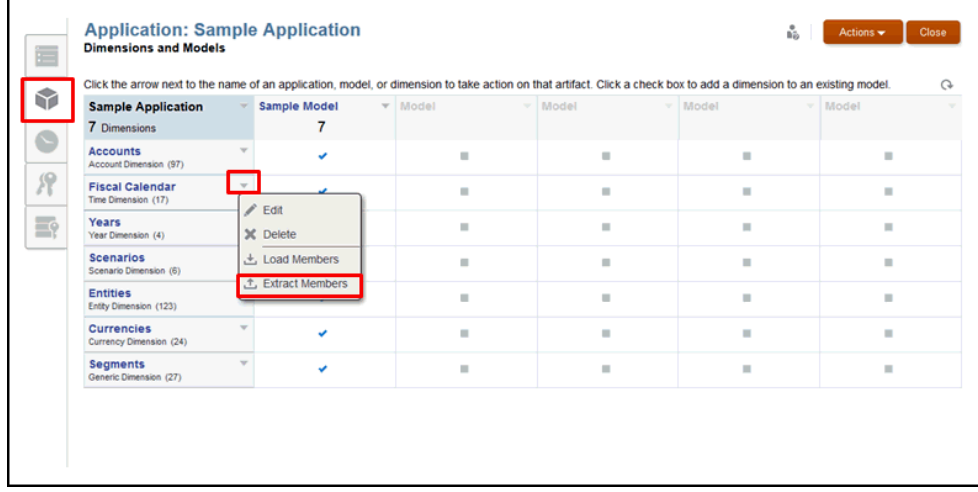

**3.** 在 **Extract Members(提取成员)**对话框上,输入提取文件的名称。

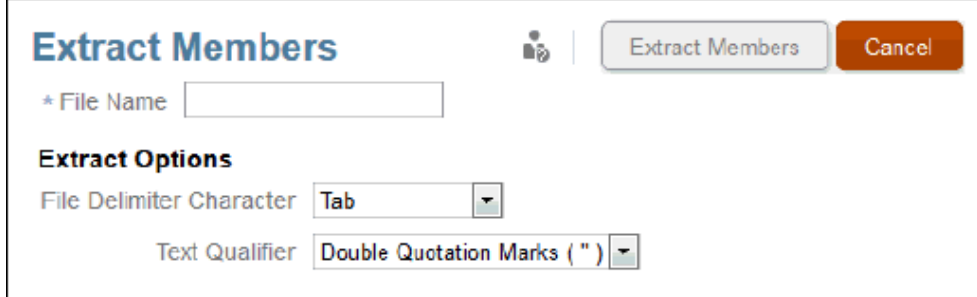

- **4.** 在 **Extract Options(提取选项)**下,选择您在预先设置了格式的文件中用来标识 单独字段的**文件分隔符**:
	- 制表符
	- 空格

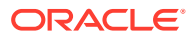

- 逗号(,)
- 冒号 (:)
- 分号 (;)

**注:**

如果需要在文件中使用逗号,则使用引号将逗号引起来。

- **5.** 选择您在预先设置了格式的文件中使用的**文本限定符**。该限定符用于将要加载的文本作为 单词或字符串括起来(例如 "Product"、'California' 或 "Bicycle Parts")。请使用以 下字符之一:
	- 双引号 (")
	- 单引号 (')

**注:**

如果在成员名称中使用撇号(例如,Member's Equity),则使用双引号作为文 本限定符(例如,"Member's Equity")。

- **6.** 单击 **Extract Members(提取成员)**以开始操作,然后在 "Opening"(打开)对话框上选 择 **Save File(保存文件)**,然后单击 **OK(确定)**,将提取文件保存到本地文件系统。记 下该位置,以便您能够在提取完成时找到该文件。
- **7.** 导航到本地文件系统上的该位置,查看提取的文件。使用 Excel 或文本编辑器(例如 TextPad 和记事本等)打开该文件。

**示例 6-1 提取文件示例**

以下是示例应用程序中"会计日历"维的提取文件示例。其中显示了成员维属性,例如:

- Name(名称)
- Parent (父项)
- Alias: Default (默认别名)
- Consolidation(合并)
- Data Storage (数据存储)

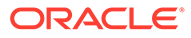

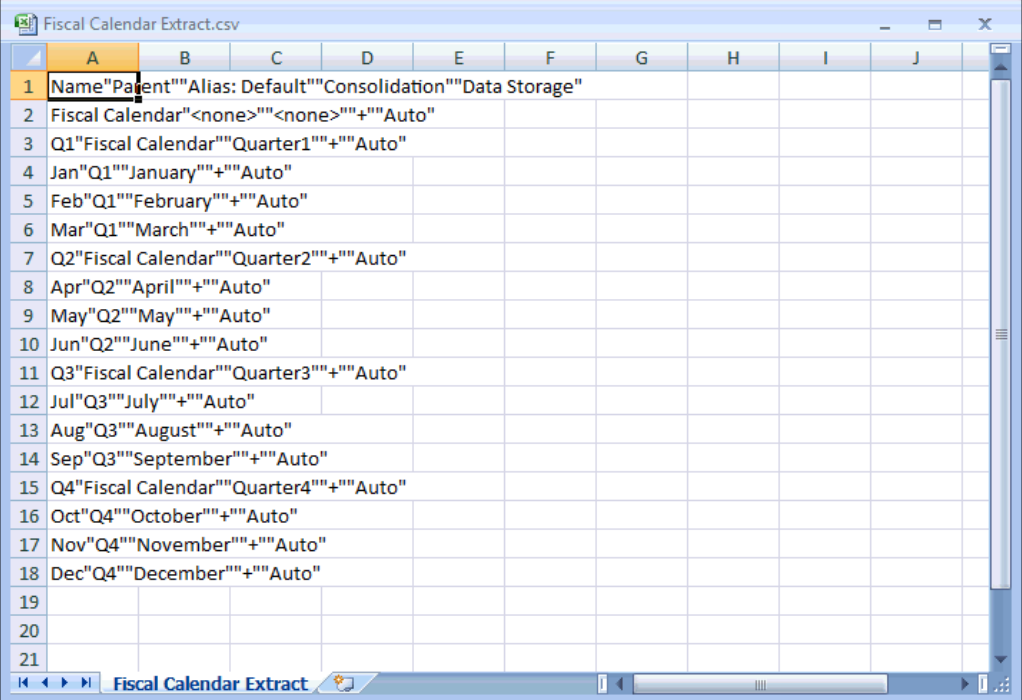

# 7 加载、提取和清除数据

本主题介绍如何加载、提取或清除数据:

- 加载数据 准备一个带分隔符的平面文件,将数据加载到应用程序中的模型
- [提取数据](#page-61-0) 备份应用程序中已存在的所有或部分数据
- [清除数据](#page-64-0) 删除应用程序中的所有或部分数据。

这三个选项均可在数据验证流程中使用。作为一项最佳实践,在清除数据和重新加载之前,请 始终提取数据来作为备份。

您可以通过用户界面或者使用 EPM Automate 命令加载或提取数据。要使用 EPM Automate 命令,请参阅"**[EPM Automate](https://docs.oracle.com/en/cloud/saas/enterprise-performance-management-common/cepma/epm_automate_com_heading.html) 命令**"

观看以下教程视频,您将了解管理员如何加载、提取和清除 Narrative Reporting Cloud 中应用 程序模型的数据。

## -- [管理数据](https://apexapps.oracle.com/pls/apex/f?p=44785:265:0:::265:P265_CONTENT_ID:11024).

您可以通过用户界面或者使用 EPM Automate 命令加载和提取数据。以下教程显示了如何通过 用户界面管理数据。

## 加载数据

本主题涵盖了将数据加载到模型的先决条件步骤、加载文件要求、加载文件示例和过程。

### **将数据加载到模型中**

将数据加载到应用程序模型中是通过一个加载平面文件完成的。加载文件将覆盖现有数据。要 获得有关如何准备文件的帮助指南,请查看示例数据加载文件。管理员可能已将该文件添加到 库中,该文件名为 data.export.txt。

#### **加载数据先决条件**

- 您必须已创建了至少含一个模型的应用程序,且该模型已包含多个可用的维和成员。
- 您已在文件中标识了可访问的源数据。

### **加载数据文件要求**

- 该文件必须采用分隔文件格式。
- 可能的分隔符包括:制表符、空格、逗号、分号和冒号。如果您需要在文件中使用逗号, 则必须将它用引号引起来。
- 文件可以为 pacteraspecial.ZIP、TXT 或 pacteraspecial.CSV 文件。
- 在数据值之前,文件的每一均必须是数据的有效维交叉点。
- 使用单引号或双引号将含空格或特殊字符的成员名称引起来。
- 数据值可以包含数字及其修饰符。数据值不得包含引号。

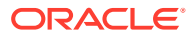

**表 7-1 数据值修饰符**

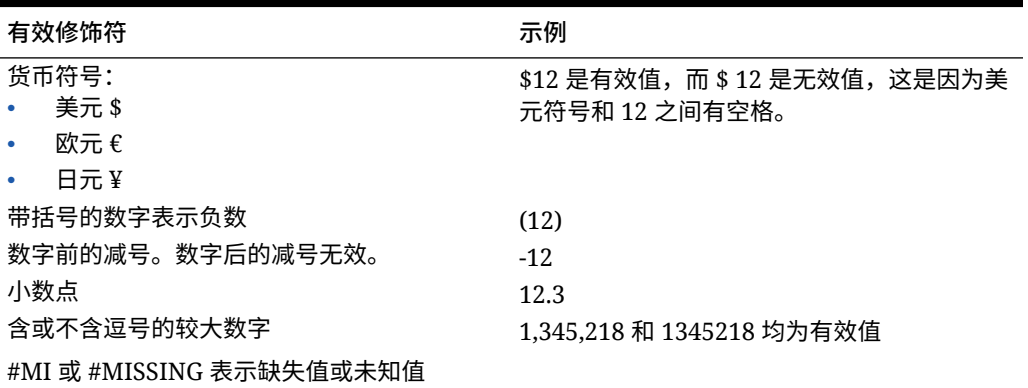

**加载文件示例**

以下是 Narrative Reporting 中包含的示例应用程序所使用的 data.export.txt 加载文 件的内容示例。此示例使用 WordPad 作为文本编辑器,且未显示文件自身中的所有 值。

标识维交叉点之后,您可以看到实际的数据值将会显示,#Mi 表示未知值,且成员名称 已用双引号引起来。

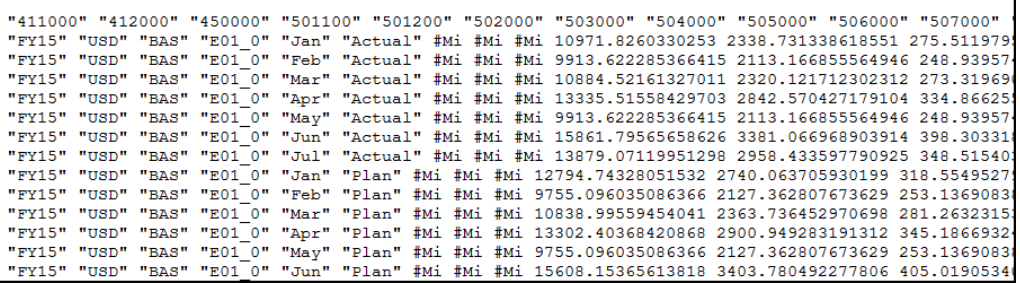

请注意,此示例中的维并未出现在加载文件自身中。例如:

- "年份"为 FY15
- "货币"为 USD
- "实体"为 E01\_0
- "方案"为"实际"或"计划"

**从平面文件中加载数据**

要从平面文件中加载数据:

- **1.** 将准备好的数据加载文件上传到库。
	- **a.** 从主页中,单击 **Library(库)**。
	- **b.** 从要上传到的文件夹中,单击 **Create(创建)**,然后选择 **Upload File(上传 文件)**。
	- **c.** 浏览到数据加载文件在本地驱动器上的位置,然后选择该文件。

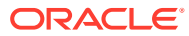

- **d.** 依次单击 **Open(打开)**和 **OK(确定)**。数据加载文件将出现在您的库文件夹中。
- **2.** 从主页中,选择 **Application(应用程序)**,并选择 **Dimension and Models(维和模 型)**选项卡。
- **3.** 选择 "Model"(模型)下拉菜单,然后选择 **Load Data(加载数据)**。

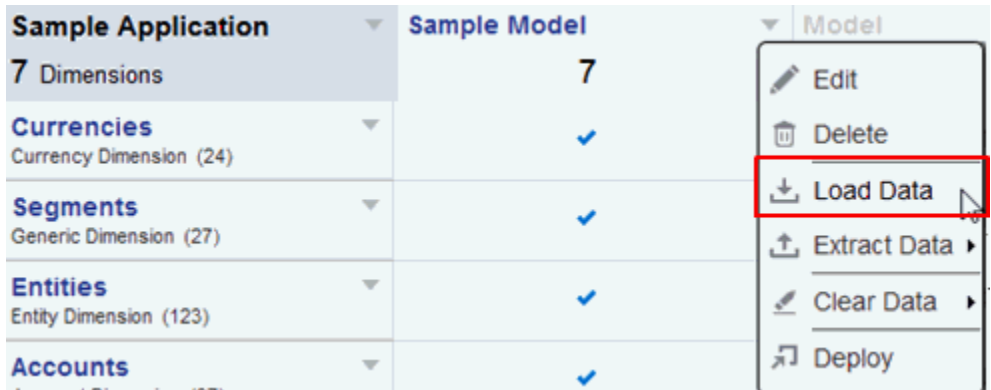

4. 选择您的加载文件 (.ZIP、TXT 文件或 .CSV):

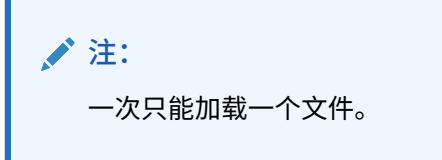

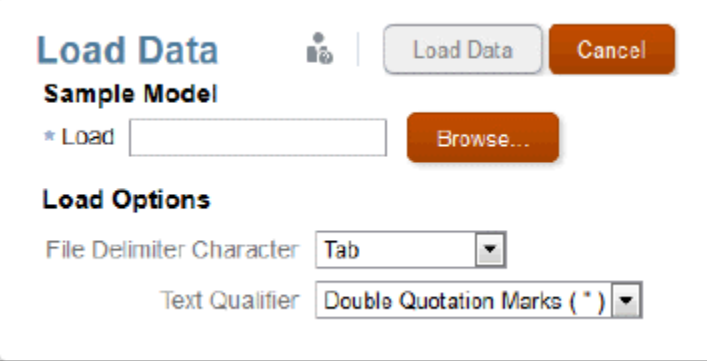

- **5.** 确定加载选项:
	- **a.** 选择文件分隔符:制表符、空格、逗号、冒号、分号
	- **b.** 选择文本限定符:双引号或单引号。
- **6.** 单击 **Load Data(加载数据)**。如果有错误(例如,成员名称未知、文件格式设置不当或 数据值出现在有效维交叉点之前),则您将在一个异常文件中看到错误列表。
- **7.** 系统将显示一条确认消息,通知您已启动一个后台流程来加载数据。当该流程完成后,您 将在消息中心看到一条消息。如果文件中有错误,可以查看错误日志文件。

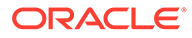

## <span id="page-61-0"></span>提取数据

您可以轻松从模型中提取数据。您可以选择提取模型中的所有数据或者仅提取部分数 据。作为一项最佳实践,建议您执行提取来完成以下任务:

- 定期备份模型中的数据
- 在执行**清除所有数据**或**清除部分数据**操作之前备份数据。

**提取模型中的所有数据**

要提取模型中的所有数据:

**1.** 从 "Model"(模型)下拉菜单中,依次选择 **Extract Data(提取数据)**和 **All Data (所有数据)**。

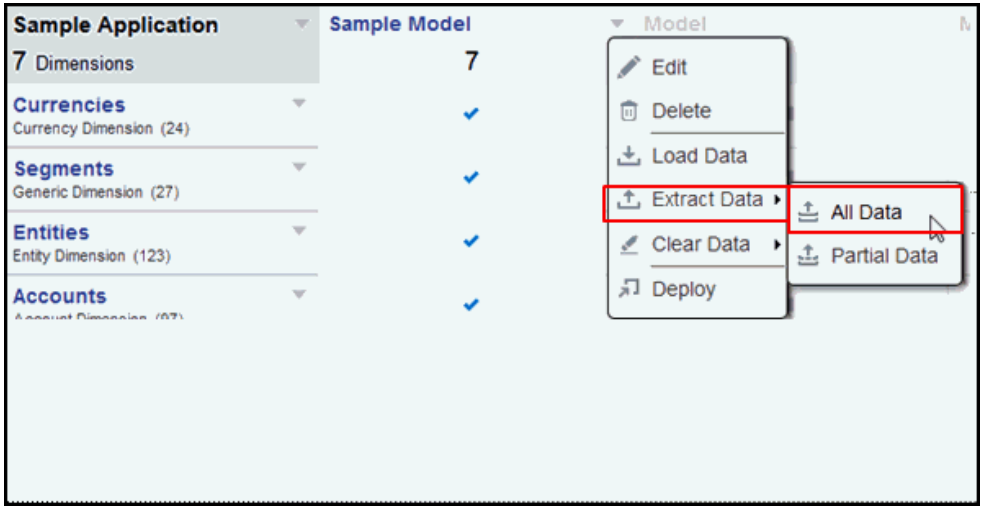

**2.** 标识目标文件名。由于该文件将是一个 ZIP 文件,因此系统会自动添加 .zip 扩展 名。

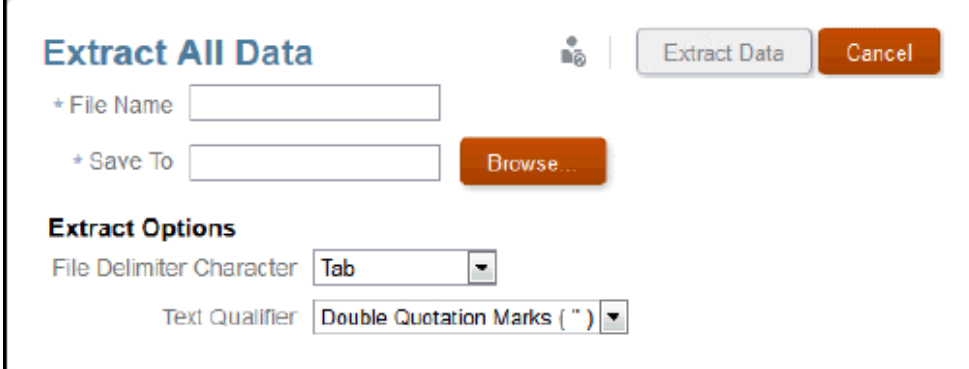

- **3.** 为数据提取选择库中的位置。
- **4.** 确定提取选项:

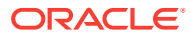

- 文件分隔符(制表符、空格、逗号、冒号、分号)
- 文本限定符:双引号或单引号
- **5.** 单击 **Extract Data(提取数据)**。将显示一条确认信息,指出已启动后台流程来提取数 据,这些数据将保存到您在"库"中指定的位置。

**提取模型中的部分数据**

要提取模型中的部分数据:

**1.** 从 "Model"(模型)下拉菜单中,依次选择 **Extract Data(提取数据)**和 **Partial Data (部分数据)**。

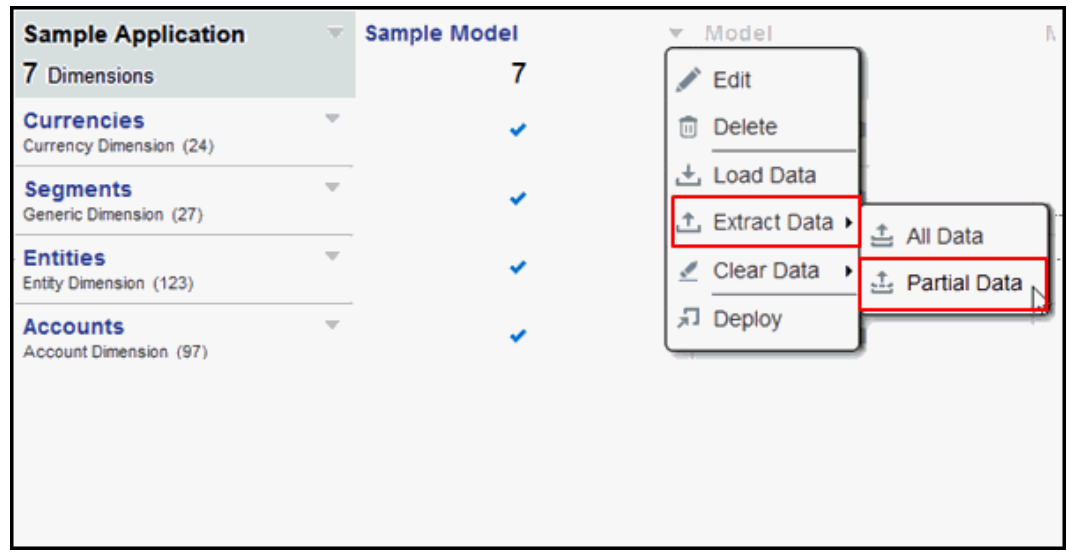

- **2.** 从维下拉列表中选择一个维。例如,"Fiscal Calendar"(会计日历)。
- **3.** 单击"成员选择器"图标,以便选择成员并向下钻取到下一级别。

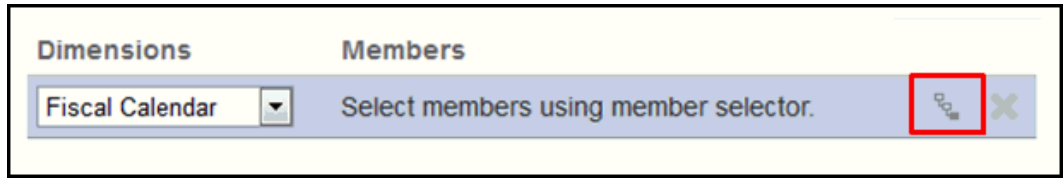

**4.** 单击箭头图标,将该成员添加到选择项中。

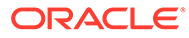

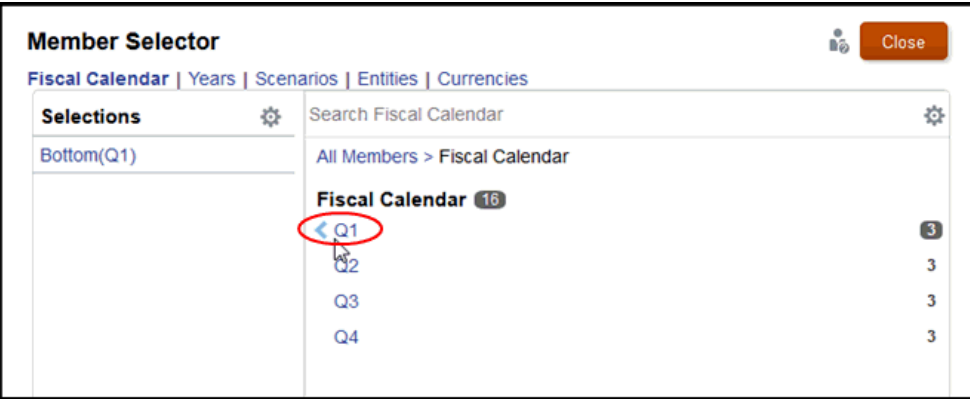

如果成员是一个父项(例如 Q1),则系统将在您的选择列表中自动添加 Bottom 函 数。此函数返回层次结构中位于选定成员下方的所有最低级别的成员。

**5.** 重复执行这些步骤,选择用于定义部分数据提取的剩余维和成员。

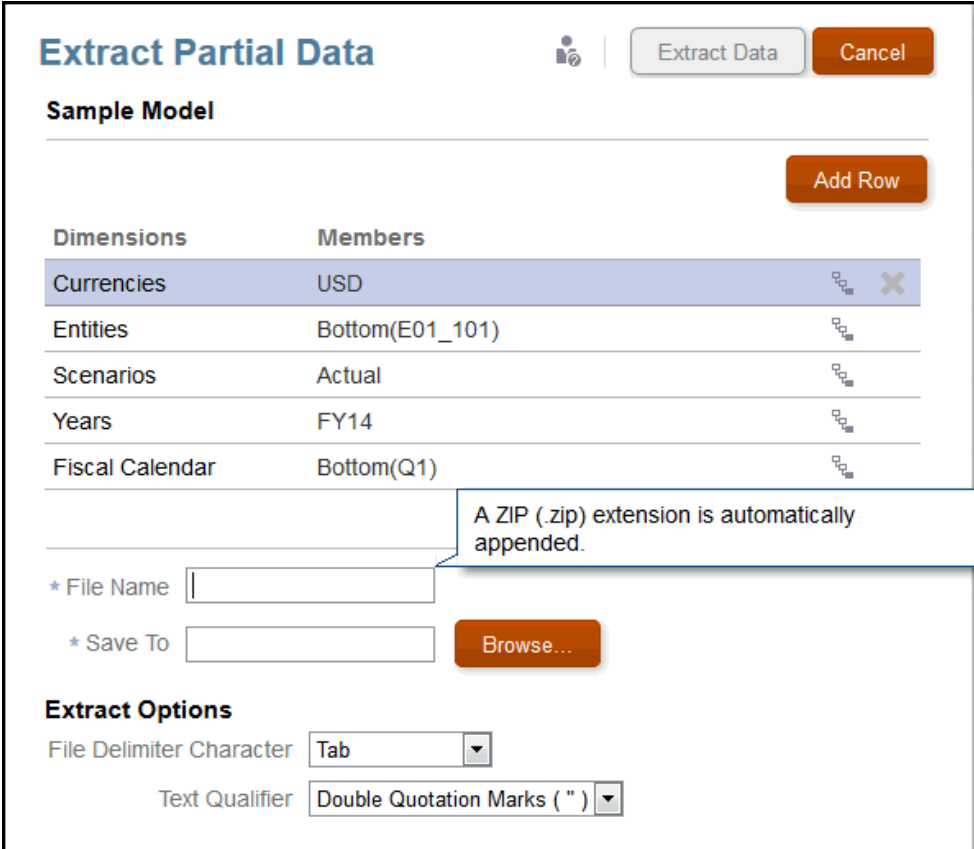

- **6.** 标识目标文件名。由于该文件将是一个 ZIP 文件,因此系统会自动添加 .zip 扩展 名。
- **7.** 为数据提取选择库中的位置。
- **8.** 确定提取选项:
	- 文件分隔符(制表符、空格、逗号、冒号、分号)

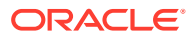

- 文本限定符:双引号或单引号
- <span id="page-64-0"></span>**9.** 单击 **Extract Data(提取数据)**。将显示一条确认信息,指出已启动后台流程来提取数 据,这些数据将保存到您在"库"中指定的位置。

提取的数据文件示例如下所示:

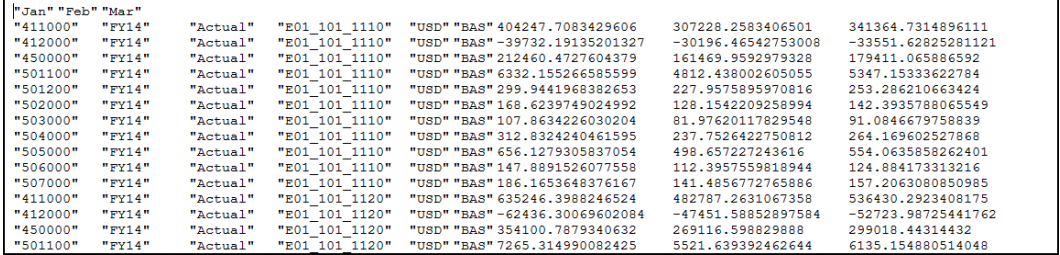

## 清除数据

清除数据允许您删除模型中的数据。您可以执行"清除所有数据"或"清除部分数据"。作为最佳实 践,您在清除数据之前应始终执行提取。

例如,假设您知道九月的数据不正确。您可以将九月的数据提取到备份中,然后使用"清除部分 数据"仅删除九月的数据。随后,您可加载九月的新数据。

或者,如果您在执行数据验证流程后发现需要完全重新加载数据,则可能需要清除模型中的所 有数据。首先,您将执行提取来备份数据。然后,在加载新数据之前使用"清除所有数据"选 项。

要清除模型中的所有数据:

**1.** 从 "Model"(模型)下拉菜单中,依次选择 **Clear Data(清除数据)**和 **All Data(所有数 据)**。

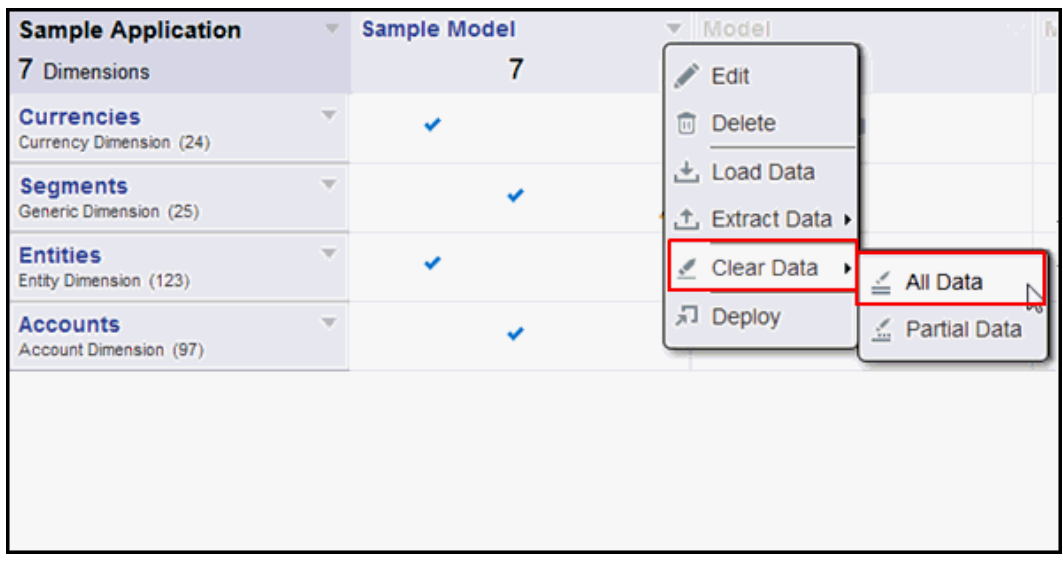

您将看到一条警告消息,指出由于清除数据操作无法撤消,作为预防措施,请执行提取。

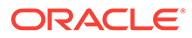

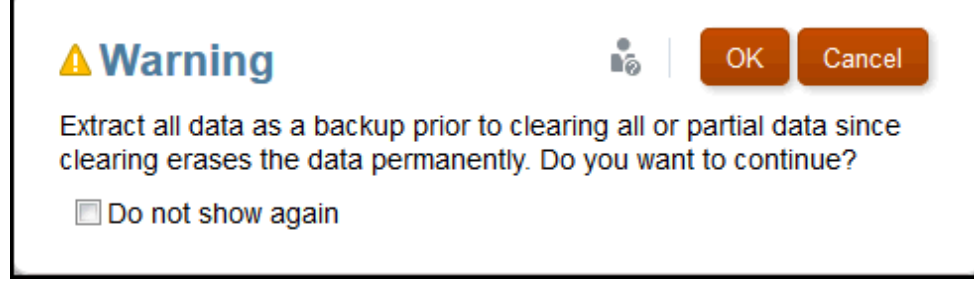

**2.** 如果您已提取所有数据进行备份,请单击 **OK(确定)**以响应警告。您将收到一条 确认消息,指出数据已清除。

要清除模型中的部分数据:

**1.** 从 "Model"(模型)下拉菜单中,依次选择 **Clear Data(清除数据)**和 **Partial Data(部分数据)**。

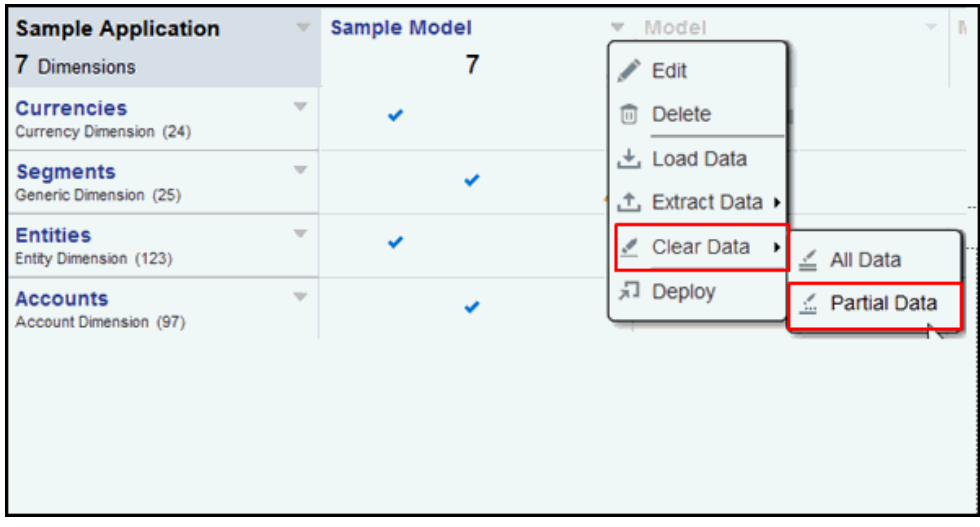

**2.** 从下拉列表中选择相应维,然后选择成员选择器图标。

选择所需的成员,然后依次单击 **Close(关闭)**和 **OK(确定)**。

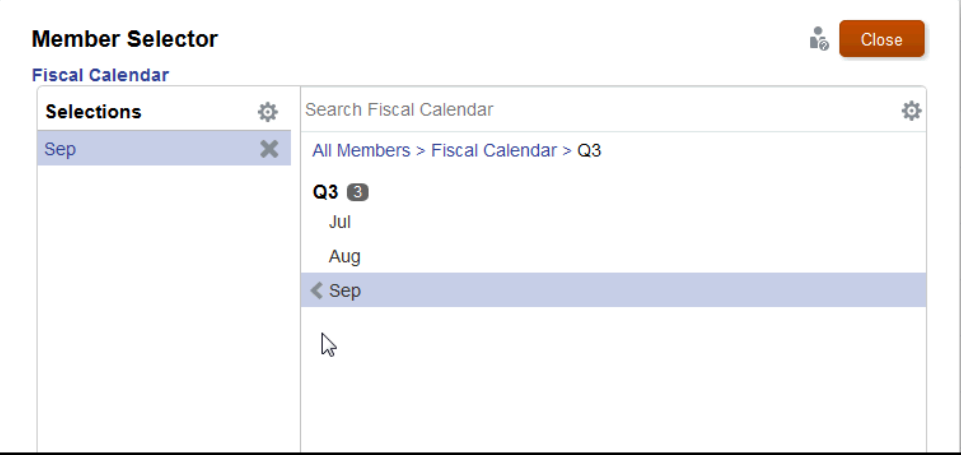

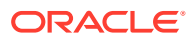

**3.** 您将看到一条警告消息,指出您需在清除部分数据之前提取数据。

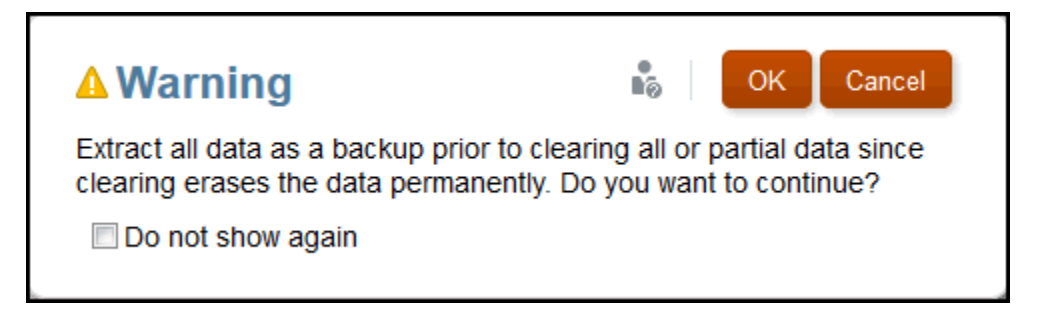

如果您已提取数据进行备份,请单击 **OK(确定)**以响应警告消息。您将收到一条确认消 息,指出数据已清除。

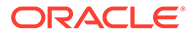

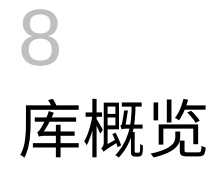

**另请参阅:**

• 了解库

库是 Narrative Reporting 对象存储库。

## 了解库

库是 Narrative Reporting 对象存储库。

使用它,您可以在熟悉的直观界面(借鉴了知名应用程序)中组织和管理内容。其界面和功能 借鉴了现有的桌面和基于 Web 的文件和文档管理系统。例如,使用库文件夹可以组织和存储 报表包、应用程序、审核日志文件、图形文件和 Microsoft 文档等对象。此外,您还可以创建 对象的快捷方式,并使用系统生成的个人文件夹(例如,"Recent"(最近)、"Favorites"(收 藏夹)和 "My Library" (我的库)) 来组织内容。您还可以创建自己的文件夹。创建文件夹之

后,您可以向其他用户授予对这些文件夹的访问权限。请通过视频 2 7 解 [Narrative](https://apexapps.oracle.com/pls/apex/f?p=44785:265:0:::265:P265_CONTENT_ID:11752,1) [Reporting](https://apexapps.oracle.com/pls/apex/f?p=44785:265:0:::265:P265_CONTENT_ID:11752,1) 库来了解有关库的详细信息。

具有库管理员角色的用户可以:

- 创建文件夹并看到所有子文件夹和文件夹内容,但除非具有相应的权限,否则不能打开和 查看文件夹的内容。
- 在他们具有写入权限的任何文件夹中创建快捷方式。

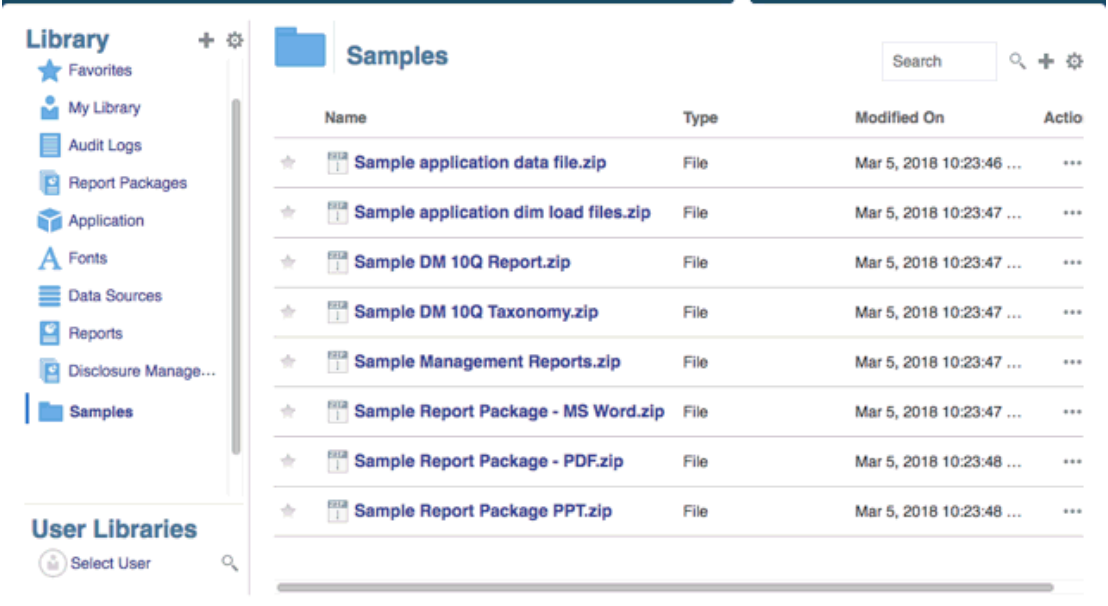

### **图 8-1 库的示例**

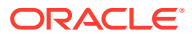

具有服务管理员角色的用户具有对库中的任何对象或文件夹执行任何操作或任务的全部 能力。服务管理员可以查看每个用户的 "My Library"(我的库)文件夹,并且可以不受 限制地访问服务。但是,他们无法查看其他用户的 "Favorites"(收藏夹)或 "Recent" (最近)文件夹,因为这些文件夹仅包含快捷方式。

#### 库具有以下优势:

#### **迁移**

您可以在环境之间及其内部迁移文件夹、报表包、报表、工作簿、分别输出定义、数据 源、附注、字体、第三方文件和应用程序(如适用)。还可以在库中使用导出、下载和 导入功能迁移对象,或者通过使用 EPM Automate 命令迁移对象。要迁移附注对象,请 使用附注管理器。请参阅"将附注对象从一个环境迁移到另一个环境"、"附注管理器迁移 对象"和"[EPM Automate](https://docs.oracle.com/en/cloud/saas/enterprise-performance-management-common/cepma/epm_automate_com_heading.html) 命令"。

#### **审核**

对象管理员可以针对其对象运行审核报表。服务管理员可以针对整个系统运行附加审核 报表。有关审核的其他信息:

- 系统中的操作将捕获到正在运行的系统审核中。
- 您可以为自己具有管理员权限的文件夹或对象提取审核条目。
- 提取文件是从正在运行的系统审核(属于在 "Create Audit File"(创建审核文件)中 输入的时间范围内)创建的,并保存在库内的 "Audit Logs"(审核日志)文件夹 中。

有关审核的详细信息,请参阅["使用审核](#page-82-0)"。

**内置智能**

库是基于角色的,用户既可以查看他们具有显式访问权限的内容,也可以查看通过报表 包工作流获得的内容。例如,doclet 作者只有在创作阶段启动之后才能在库中查看报表 包。请参阅["在库中创建对象](#page-83-0)"。

#### **自定义和检查**

用户可以通过["为内容窗格文件夹和对象设置默认视图](#page-81-0)"自定义库的视图。例如,为一个 或所有文件夹设置默认视图首选项,并对文件夹的内容进行排序。您可以检查或审核文 件夹的属性。例如,作为服务管理员,您可以从 "Inspect"(检查)对话框的 "properties"(属性)选项卡中编辑对象名称,并查看对象类型、对象在库中的位置(或 路径)和说明等。您可以分配对象的访问权限,以便只有一部分受众能够查看或打开对 象。此外,您还可以审核对象的历史记录以及对其执行的操作。请参阅["检查文件夹和对](#page-87-0) [象](#page-87-0)"。

## 如何使用库

打开库的方法有多种。

您可以选择以下选项之一来打开库:

• 从主页上的欢迎面板中,选择 **Open(打开)**:

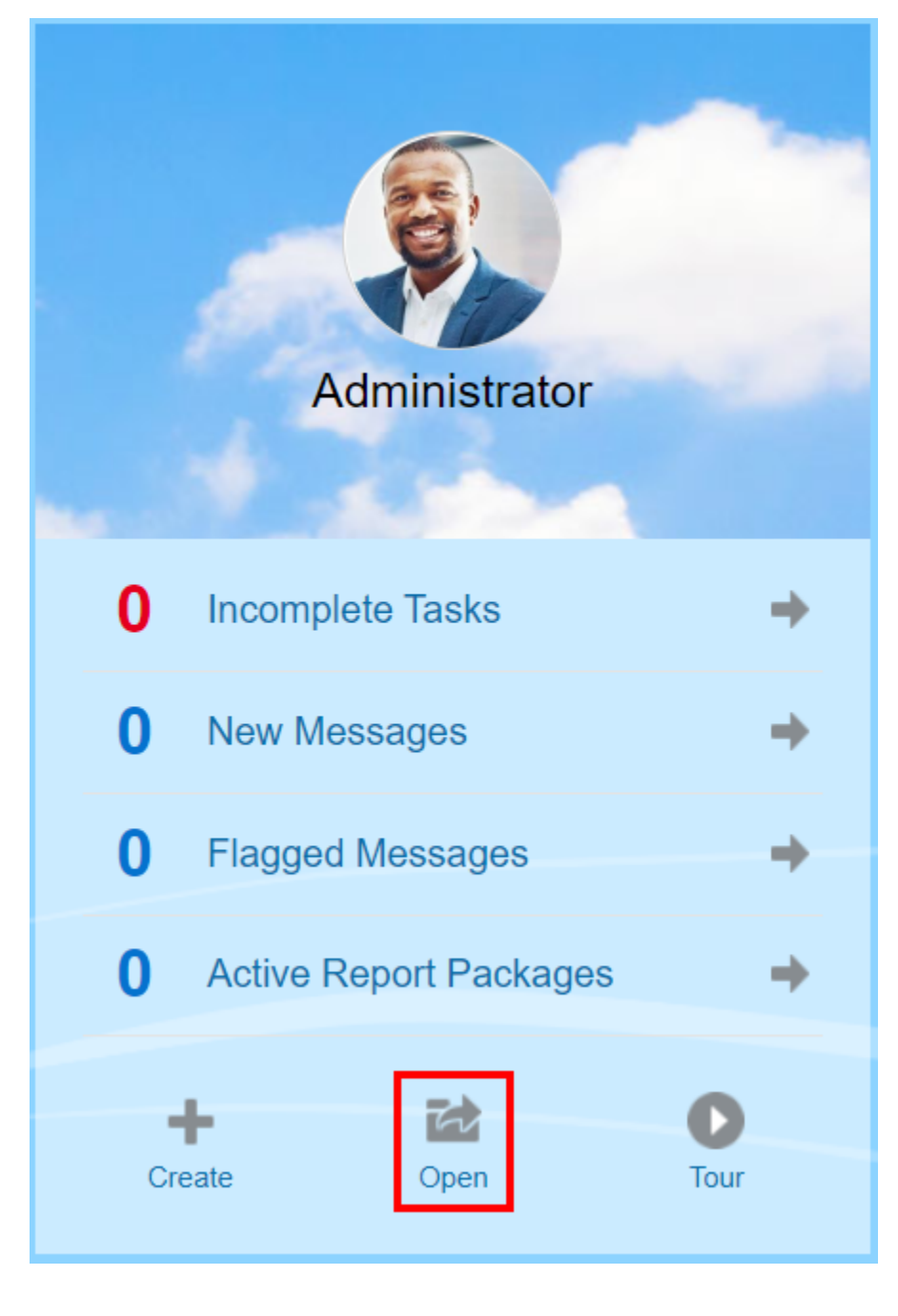

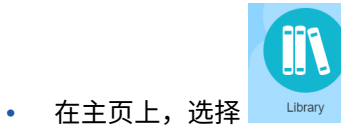

默认情况下,库将打开到 "Recent"(最近)文件夹。库 UI 的示例:

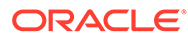

## **图 8-2 示例库**

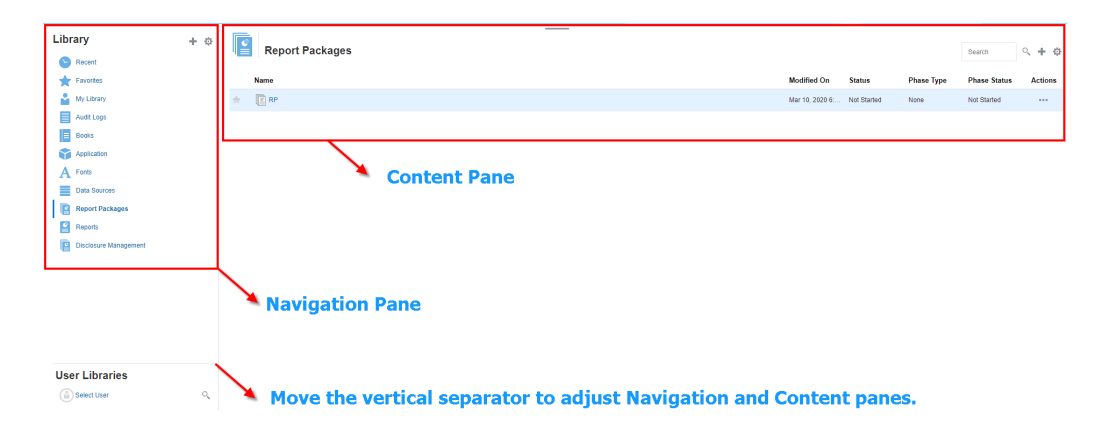

## 了解导航窗格和内容窗格

库的导航窗格包含一系列默认文件夹、系统生成的文件夹和个人文件夹。

内容窗格包含导航窗格中各个文件夹的内容。单击并拖动垂直分隔符,可调整这些窗 口。

在导航窗格中,用户创建的文件夹和系统生成的个人文件夹有助于您保持一切井井有 条。

- 用户创建的文件夹,例如 John Smith Report Packages。
- 系统生成的个人文件夹,例如 "Recent"(最近)、"Favorites"(收藏夹)和 "My Library" (我的库):

**注:** 以下文件夹可用的菜单和操作因角色而异。

#### **Recent(最近)**

包含最近访问的内容的快捷方式。保留的最近快捷方式数是在首选项中设置的,请参阅 ["管理用户首选项](https://docs.oracle.com/en/cloud/saas/enterprise-performance-reporting-cloud/adepr/manage_user_preferences_109336.html)"中的 "Library"(库)选项卡。您可以检查快捷方式(为只读的)来查 看对象属性。刷新可更新内容。请参阅["检查](#page-87-0)"。有关如何访问操作菜单以选择这些选项 的详细信息,请参阅"使用 "Action"[\(操作\)菜单"](#page-72-0)。适用于此文件夹的其他规则如下:

- 只有给定用户可以查看此文件夹中的快捷方式。
- 用户不能复制、移动或重命名此文件夹中的快捷方式。
- 用户可以删除此文件夹中的快捷方式。
- 如果更改了"最近"快捷方式指向的对象的名称,快捷方式的名称也会随之更改。
- 如果删除了源对象,最近快捷方式也会随之删除。
- 给定用户能否访问"最近"快捷方式指向的对象,取决于该用户对基本对象(而非快 捷方式)的权限。

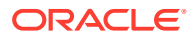

最近对象的 "Inspect"(检查)对话框中显示的对象属性来自源对象。

### **Favorites(收藏夹)**

包含标记为收藏项的对象的快捷方式。包括与 "Recent"(最近)文件夹相同的可用选项。适 用于此文件夹的其他规则如下:

- 只有给定用户可以查看此文件夹中的快捷方式。
- 用户可以重命名和删除此文件夹中的快捷方式,以及添加或更改说明。
- 用户只能在 "Favorites"(收藏夹)文件夹或其子项中移动此文件夹中包含的子文件夹或快 捷方式。
- 用户不能在 "Favorites"(收藏夹)文件夹与外部之间复制或移动对象,包括复制和移动快 捷方式。
- 收藏夹快捷方式的名称不需要与源对象匹配,如果源对象的名称发生更改,收藏夹中所含 快捷方式的名称保持不变。
- 如果删除了源对象,收藏夹对象也会随之删除。
- 收藏夹对象(快捷方式或文件夹)的 "Inspect"(检查)对话框中显示的对象属性来自收藏 夹对象。

### **My Library(我的库)**

Excel 电子表格、Word 文档、快捷方式和文件夹等个人对象。包括与 "Recent"(最近)和 "Favorites"(收藏夹)文件夹相同的选项,外加审核。您不能授权其他用户访问 **My Library (我的库)**中的内容。审核类型的对象文件是在 **Audit Logs(审核日志)**文件夹中创建的, audit 将添加到对象名称,例如 Audit — reportpackageRP1。适用于此文件夹的其他规 则如下:

- 只有服务管理员或给定用户才能查看此文件夹中的对象。
- 您不能在 **My Library(我的库)**文件夹中创建报表包,也不能将报表包移动或复制到其 中。但是,您可以使用 **My Library(我的库)**文件夹中的报表包的快捷方式。
- 可以将其他对象复制或移入到此文件夹中,或者从此文件夹中复制出或移出。

系统生成的文件夹,即 "Audit Logs"(审核日志)、"Report Packages"(报表包)、"Reports" (报表)、"Books"(工作簿)、"Bursting Definitions"(分别输出定义)、"Application"(应 用程序)、"Fonts"(字体)和 "Data Sources"(数据源):

- Audit Logs[\(审核日志\)](#page-82-0) 包含从系统级别或对象创建的系统和对象类型的审核文件。
- [Report Package](#page-84-0) (报表包) 包含报表包,这些报表包位于库的文件夹中的其他位置(即 创建它们的位置)。
- Application[\(应用程序\)](#page-84-0) 包含已创建的应用程序。
- Fonts(字体)- 包含可用于对象的字体。 Data Sources(数据源) - 包含为 Reports(报表)创建的数据源连接。 Reports[\(报表\)](#page-85-0)- 包含报表,这些报表位于库的文件夹中的其他位置(即创建它们的位 置)。
- Books(工作簿)
	- 包含工作簿,这些工作簿位于库的文件夹中的其他位置(即创建它们的位置)。
- Bursting Definitions(分别输出定义)- 包含分别输出定义,这些分别输出定义位于库的文 件夹中的其他位置(即创建它们的位置)。

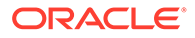
## 使用定位器链接

使用内容区域顶部的定位器链接,可以跟踪文件夹和对象在库中的位置。

当您在目录深层时,定位器链接特别有用。单击该链接可以返回到先前的目录级别,也 可以返回到库结构中的上一级。

#### **图 8-3 内容窗格中的定位器链接**

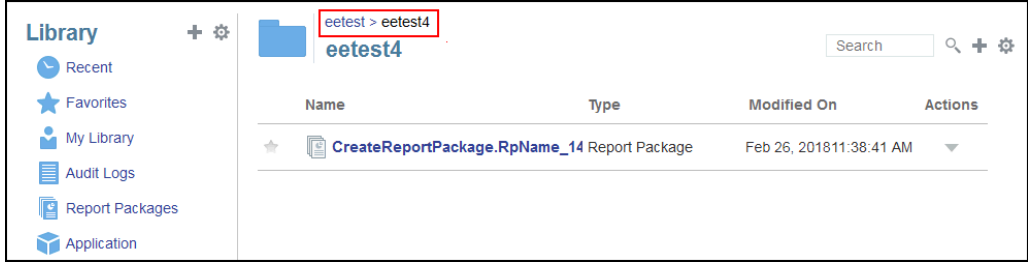

## 使用 "Action"(操作)菜单

使用 "Actions" (操作) 菜单对库对象执行操作:

- 使用导航窗格顶部的 "Actions"(操作)菜单 ,对导航窗 格中的文件夹执行操作。您可执行的操作因您对文件夹的访问权限而异。例如,查 看者无法运行审核。例如,您可以检查、审核并刷新系统生成的文件夹,可以对您 创建的文件夹执行任何操作。
- 使用内容区域顶部的 "Actions"(操作)菜单 <sup>Search</sup> <sup>Q</sup>、十 <mark>章</mark> ,可以对内 容区域中的一个或多个对象执行操作。例如,您可以使用 "Actions"(操作)菜单编 辑报表包的属性,或者选择要移动或复制到其他位置的多个文件夹。

### 创建现有报表包的副本

您可以创建现有报表包的副本,并将该副本用作下一个报告周期的基础。复制功能可创 建报表包定义的完整副本。这包括所有报表包属性、所有 doclet、所有用户分配以及所 有变量。doclet 包含 doclet 文件的上次签入版本。副本不包括与源报表包开发有关的任 何详细信息。副本将不包括源报表包的任何历史记录、之前的版本、审核实例或签署实 例。需要做的只是更新日期并检查分配。

要创建报表包的副本:

- **1.** 从库中原始报表包所在的文件夹中,选择要复制的报表包,但是不打开该报表包。
- 2. 选择要复制的报表包旁边的 , 然后选择 Copy (复制)。
- **3.** 选择一个现有的文件夹或使用 <sup>十</sup> 在希望将复制的报表包放置到的位置创建一个新 的文件夹。

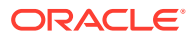

**注:** 如果复制到现有的文件夹,您必须对要将复制的报表包放置到的文件夹具有写入 访问权限。

**4.** 从显示的对话框中选择 **OK(确定)**。

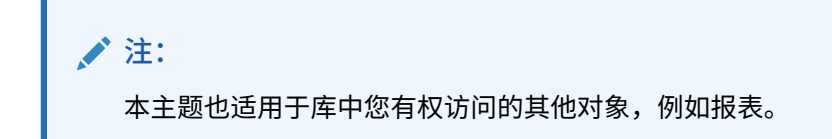

### 移动报表包

您可以将报表包重新定位到其他位置。 要移动报表包:

- **1.** 从库中原始报表包所在的文件夹中,选择要移动的报表包,但是不打开该报表包。
- 2. 选择要移动的报表包旁边的<br>
, 然后选择 Move (移动)。
- **3.** 选择一个现有的文件夹或使用 在希望将报表包移至的位置创建一个新的文件夹。

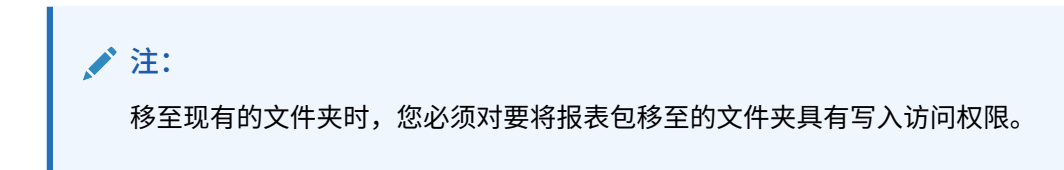

**4.** 从显示的对话框中选择 **OK(确定)**。

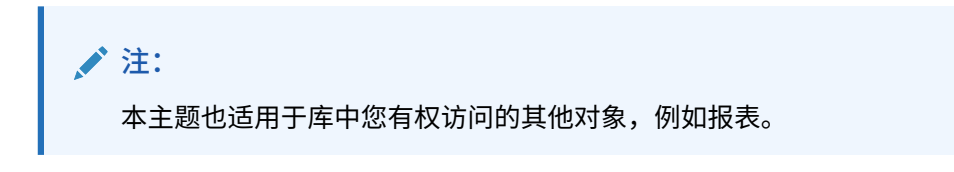

### 使用 "Create" (创建) 菜单

"创建"菜单允许具有适当角色的用户创建以下各项:

- 使用导航窗格顶部的"创建"图标 创建文件夹来存储对象。
- 使用内容窗格顶部的"创建"图标 来创建对象。例如,创建文件夹 和报表包以及上传文件和系统审核文件。

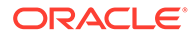

**注:**

当选择了用于创建报表包的选项时,将显示 "Create Report Package"(创建 报表包)向导。请参阅"创建报表包"。

## 使用连接和远程库

**概览**

您可以通过 Narrative Reporting 中的连接定义对 Reports(报表)数据源和 **Remote Libraries** (远程库) 的访问。

连接简化了 Reports(报表)数据源的创建和维护, 并允许您在一个区域中维护某 个应用程序中的多个多维数据集的凭据。

> **Note:** 您仍可以选择使用**库**中的数据源对象来维护与多维数据集的连接;但是, 也可以在**连接**中进行此操作。

• 使用连接,您还可以通过**远程库**访问同一域中的 Oracle Enterprise Performance Management Cloud 平台实例中的报告对象。在 Narrative Reporting 库中, 用户可 以浏览远程库以打开报告对象, 或将报表从 EPM 云平台复制到 Narrative Reporting。

支持的对象包括 **Reports(报表)**和 **Report Snapshots(报表快照)**、**Books (工作簿)**、**Bursting(分别输出)**、**Microsoft Office** 文件和 **PDF**。

• 只有服务管理员角色才能创建和维护连接。

连接支持所有 Reports(报表)数据源: EPM 云平台(Enterprise Profitability and Cost Management、自由形式、Planning 和 Planning 模块、Financial Consolidation and Close、Tax Reporting)、Essbase Cloud、Fusion ERP、Profitability and Cost Management (PCM)。

- EPM 云平台连接:您可以访问多维数据集以生成报表,并可以访问**远程库**。
- Essbase、Fusion ERP、Profitability and Cost Management (PCM) 连接:您可以 访问多维数据集,但只能生成报表。

创建连接时,需要选择连接类型(基于数据源类型)并填写 **Server Name(服务器名 称)**和 **Admin Credentials(管理员凭据)**以及其他字段,具体取决于数据源。(可 选)您还可以选择要添加为数据源的多维数据集。**库**中的数据源对象使用**连接**作为父对 象"容器",您可以在其中选择要使用的连接,以及从该连接选择多维数据集。

对于 EPM 云平台连接,您可以选择启用远程库,以便用户在 Narrative Reporting 中使 用这些连接访问报告内容。

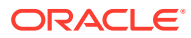

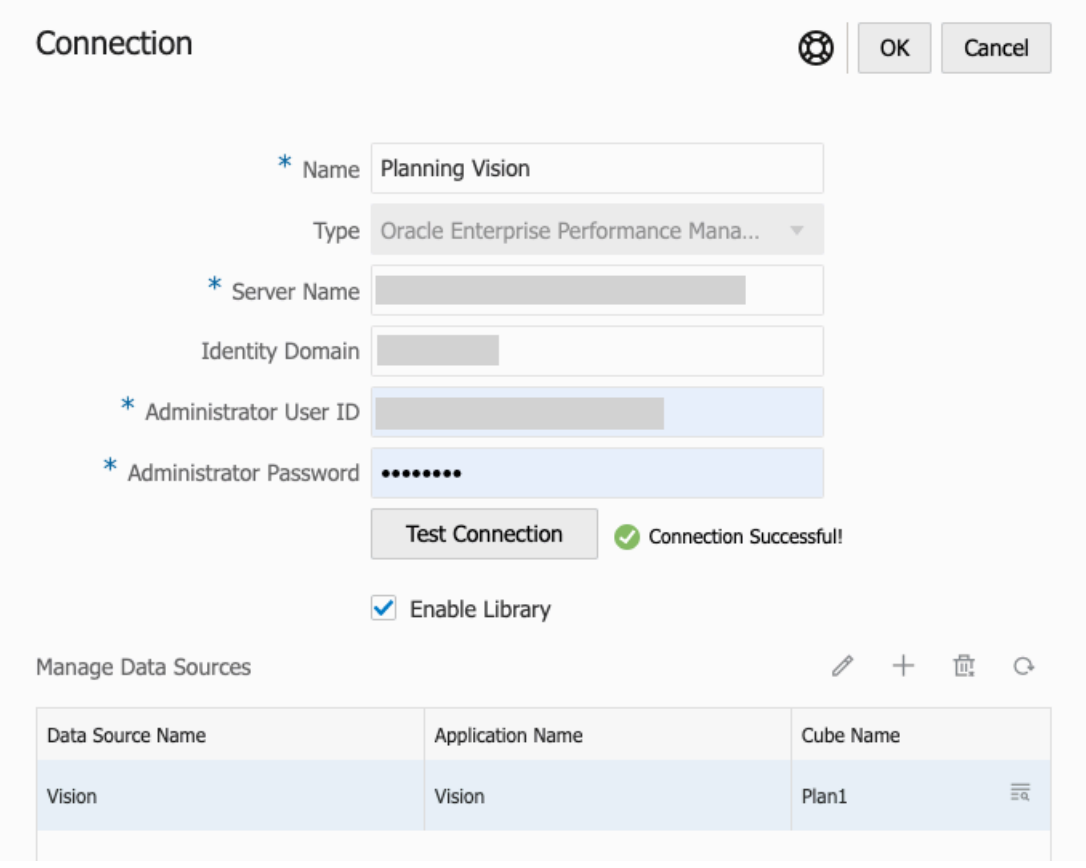

**Connection(连接)**对话框,您可以在其中创建和编辑**连接**。对于 EPM 云平台连接,您可以 选中 **Enable Library(启用库)**以向最终用户公开远程库。在 **Manage Data Sources(管理 数据源)**下,您可以创建和管理 Reports(报表)的数据源。

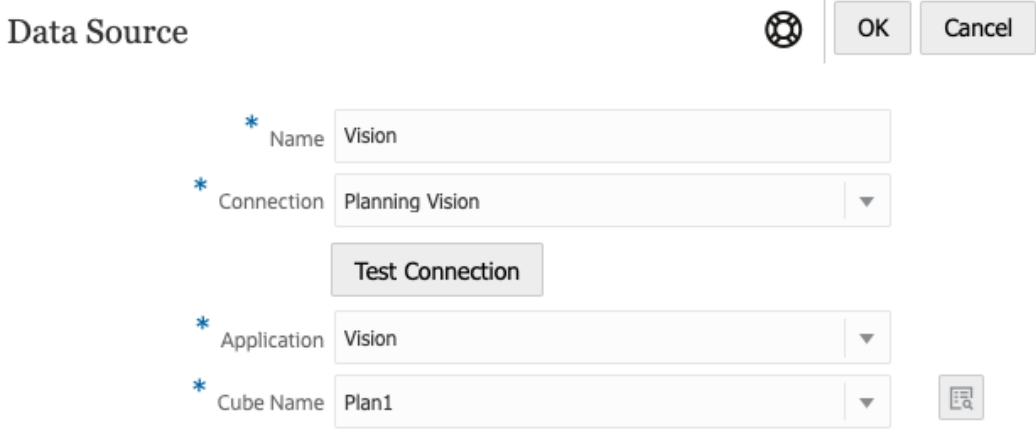

**Data Source(数据源)**对话框,您可以在其中创建与特定多维数据集的**连接**。也可以在 **Connections(连接)**对话框中定义多维数据集连接。

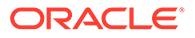

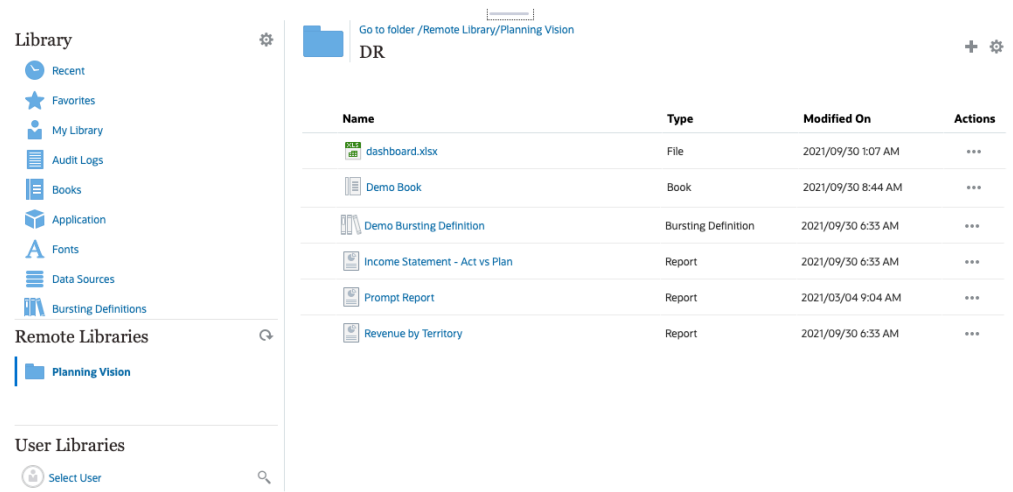

与 EPM 云平台实例连接的远程库可用于访问报告对象。

- 访问远程库的 Narrative Reporting 用户需要是用户角色,并且必须具有通过**连接**访 问对象的权限。
- 启用 **Remote Libraries(远程库)**无法访问其他 Narrative Reporting 实例,只能 访问 EPM 云平台实例(Enterprise Profitability and Cost Management、自由形 式、Planning 和 Planning 模块、Financial Consolidation and Close、Tax Reporting)。
- 您无法编辑远程库中的任一对象。您只能打开任一对象或复制报表。只能在 EPM 云实例中直接编辑对象,无法从 Narrative Reporting 中的**远程库**编辑对象。

 $\begin{tabular}{|c|c|c|c|} \hline \quad \bullet & \quad \bullet \\ \hline \quad \bullet & \quad \bullet \\ \hline \end{tabular}$ 

**创建和编辑连接**

要创建连接:

**1.** 在 Narrative Reporting 主页上的 **Tools(工具)**图标下,可以选择 **Connections (连接)**。

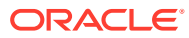

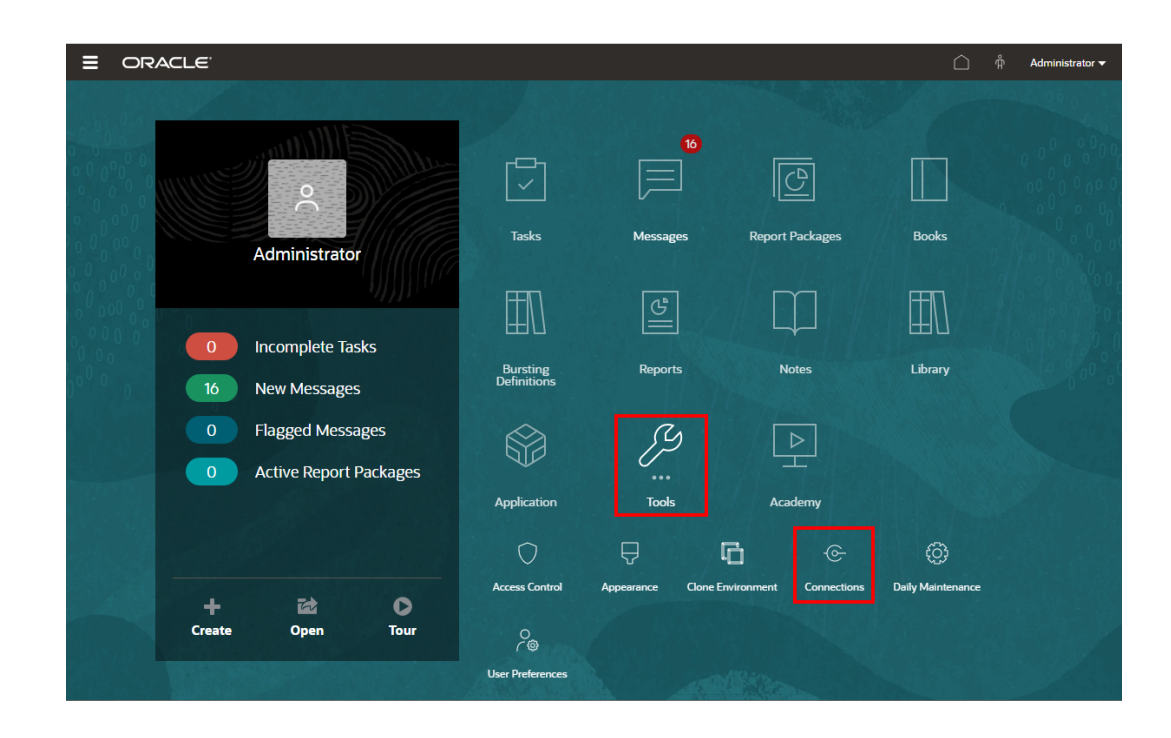

2. 在 Manage Connections (管理连接) 中,单击 ■ 以添加新连接。

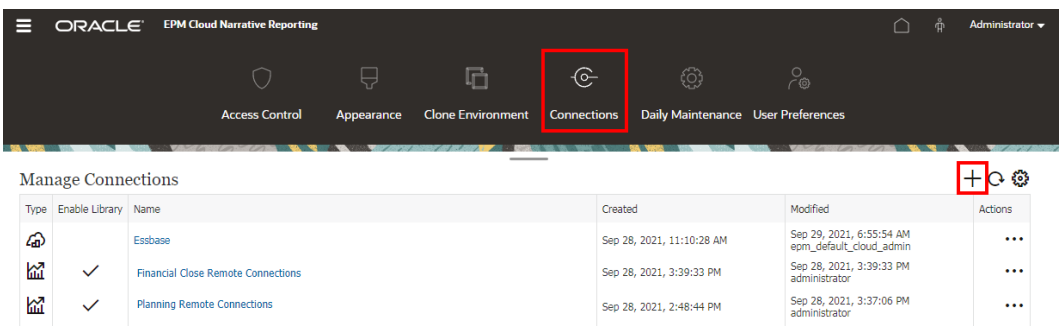

- **3.** 在 **Name(名称)**中,输入连接的描述性标识符,例如数据源和服务器的组合。
- **4.** 在 **Type(类型)**中,选择数据源的类型:
	- Oracle Enterprise Performance Management Cloud, 用于:
		- Enterprise Profitability and Cost Management
		- 自由形式
		- Planning 和 Planning 模块
		- Financial Consolidation and Close
		- Tax Reporting
	- Oracle Essbase Cloud
	- Oracle Profitability and Cost Management Cloud Essbase 提供程序
	- Oracle Fusion Applications Essbase 提供程序

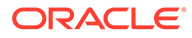

- Oracle Essbase Analytic Provider Services (APS)
- **5.** 在 **Server Name(服务器名称)**中,输入不含协议和 URL 的数据源服务器名称。 例如,对于 EPM 云,如果数据源 URL 为 https://<servername>/ HyperionPlanning, 则服务器名称为<servername>。
- **6.** (仅限 Oracle Fusion Applications Essbase 提供程序和 Oracle Essbase Analytic Provider Services (APS)):在 **Essbase Server Name(Essbase 服务器名称)** 中,输入 Essbase 服务器的名称。默认情况下,对于 Fusion 应用程序,服务器名 称为 "Essbase\_FA\_Cluster";对于 Essbase APS,服务器名称为 "EssbaseCluster-1"。
- **7.** 在 **Identity Domain(身份域)**中,输入数据源 pod 的身份域。

#### **Note:**

- Oracle Essbase Cloud、Oracle Fusion Applications Essbase 提供程 序或 Oracle Essbase Analytic Provider Services (APS) 不需要。
- Oracle Cloud Infrastructure (OCI) 上的 EPM 云部署不需要。
- **8.** 输入管理员用户 ID 和密码。管理员用户 ID 需要是数据源级别的服务/系统管理员角 色,即 Fusion Applications 的 BI 管理员角色。

#### **Note:**

必须使用要创建的连接所指向的数据源的管理员凭据登录到 Narrative Reporting。例如,如果 Planning 模块管理员是 PlanAdmin, 则必须使用 **PlanAdmin** 身份证明登录到 Narrative Reporting,才能创建指向 Planning 模块数据源的数据源连接。输入用于在源处执行原生身份验证的 用户 ID 和密码凭据。不支持使用身份断言技术的单点登录。

**9.** 单击 **Test Connection(测试连接)**。

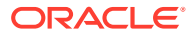

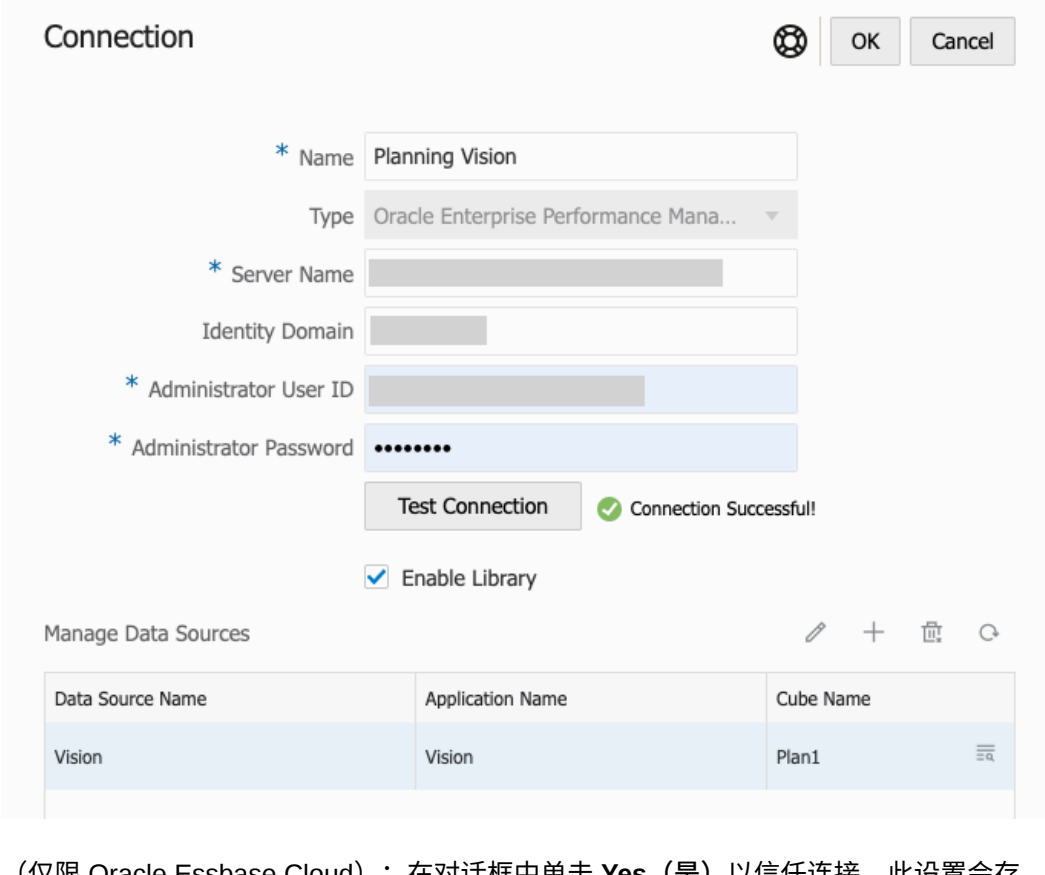

(仅限 Oracle Essbase Cloud):在对话框中单击 **Yes(是)**以信任连接。此设置会存 储,以便您不必再次回答该问题。

- 10. 对于 EPM 云连接, (可选)选中 Enable Library (启用库) 以公开远程库。
- **11.** 要选择要添加为数据源的多维数据集:
	- 在 **Manage Data Sources(管理数据源)**下,单击 **Add Data Sources(添加 数据源)**以添加 Reports(报表)要连接到的一个或多个多维数据集。
	- 对于每个多维数据集,填写 **Data Source Name(数据源名称)**,在 **Application Name** (应用程序名称) 和 Cube Name (多维数据集名称) 下选择名称。

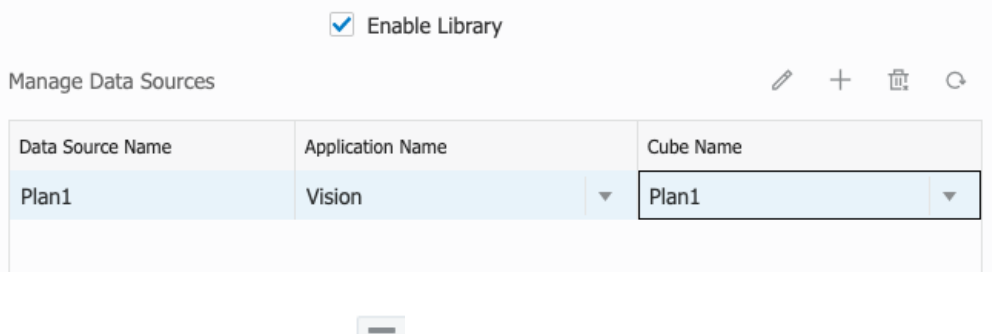

选择多维数据集后,可以单击 <sup>图 预览维列表。</sup>

• 在 **Manage Data Sources(管理数据源)**工具栏上,您可以:**编辑**现有数据源,创建 **新**数据源,**删除**数据源,以及**刷新**视图。

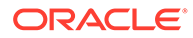

• 单击 **OK(确定)**以添加连接。连接将显示在 **Manage Connections(管理连 接)**下的列表中。

#### 要**编辑**连接:

在 **Manage Connections(管理连接)**中,选择**连接**,然后从 **Actions(操作)**菜单中 选择 **Edit(编辑)**。编辑连接时,可以更改 **Connection Name(连接名称)**和 **Server (服务器)**,以及 **Application Name(应用程序名称)**和 **Cube Name(多维数据集 名称)**。

#### **Note:**

- 更改 **Connection Name(连接名称)**不会影响使用相应连接的报表对 象。
- 更改 **Server(服务器)**、**Application Name(应用程序名称)**或 **Cube Name(多维数据集名称)**会导致使用相应连接的报表对象指向新目标。
- 为安全起见,您在编辑连接时必须重新输入管理员凭据。

### 访问其他用户的库

系统管理员和库管理员可以搜索和检索其他用户的系统生成的个人文件夹内容,或者用 户生成的文件夹的内容,例如 **My Library(我的库)**文件夹。利用这些权限,服务管理 员能够查看和检索其他非在岗用户的文件。例如,当某人在度假时,报表包生产工作流 仍可继续进行。

服务管理员可以搜索用户的库,方法是从导航窗格的 "User Libraries"(用户库)区域中 选择 "Select User"(选择用户)图标, 然后在搜索字段中输入 John Smith 的姓名以找 到 John Smith 的库,并在 John Smith 的个人 "My Library"(我的库)文件夹中检索完 成报表包所需的缺失文件。

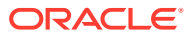

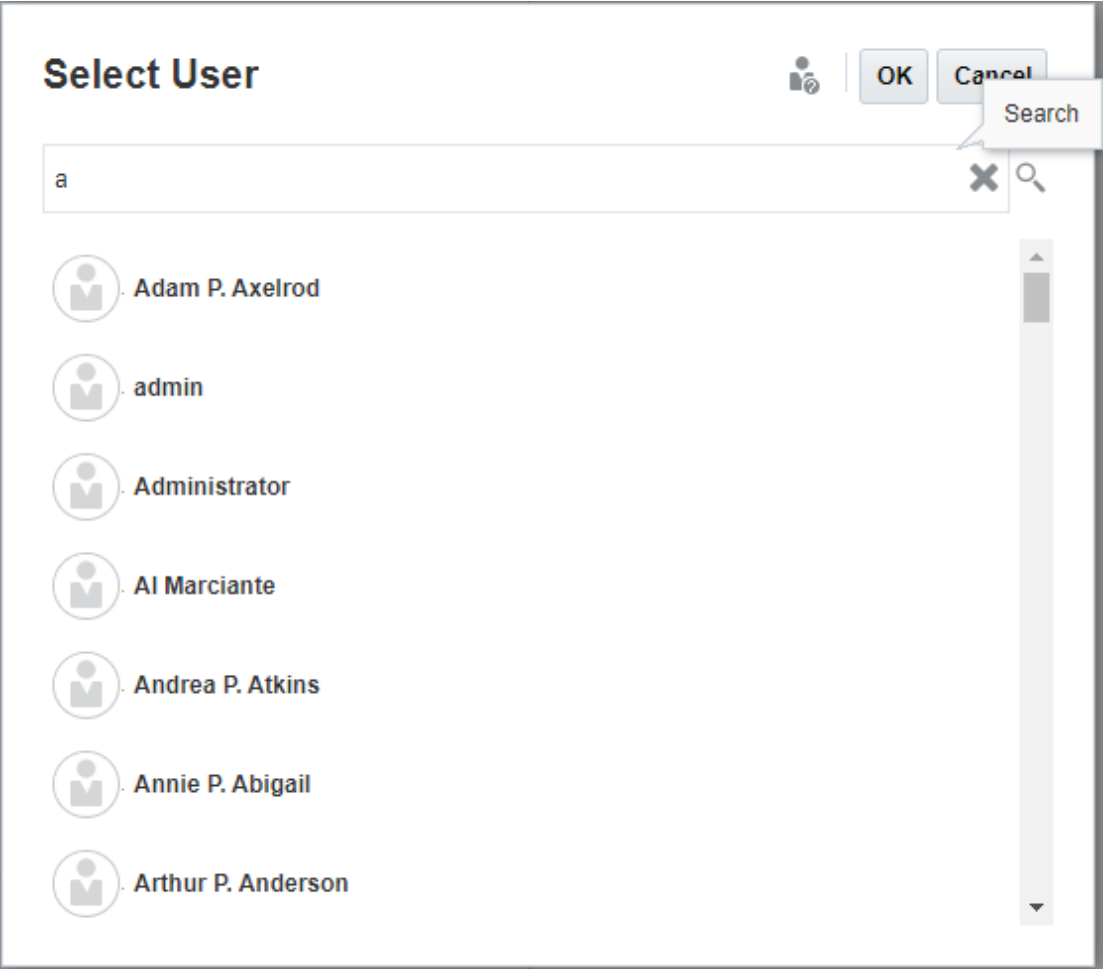

有关[授予对库对象的访问权限](https://apexapps.oracle.com/pls/apex/f?p=44785:265:0:::265:P265_CONTENT_ID:11031)的信息,请观看此视频 2000 授予对库对象的访问权限。

## 为内容窗格文件夹和对象设置默认视图

要为库的内容区域中列出的一个文件夹或所有文件夹和对象设置默认视图,请通过依次选择

"Actions"(操作) 菜单和 **View(查看)**菜单来选择和清除可用的列名称。请参阅"为内容 窗格文件夹和对象设置默认视图"。例如,在下图中,已从 "View"(查看)菜单中选择了 "Favorite" (收藏夹)、 "Type" (类型) 和 "Modified On" (修改时间) , 且相应的列显示在库 的内容区域中。

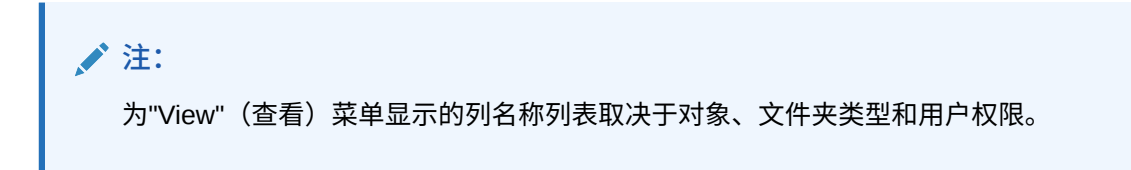

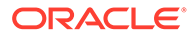

#### **图 8-4 "View"(查看)菜单**

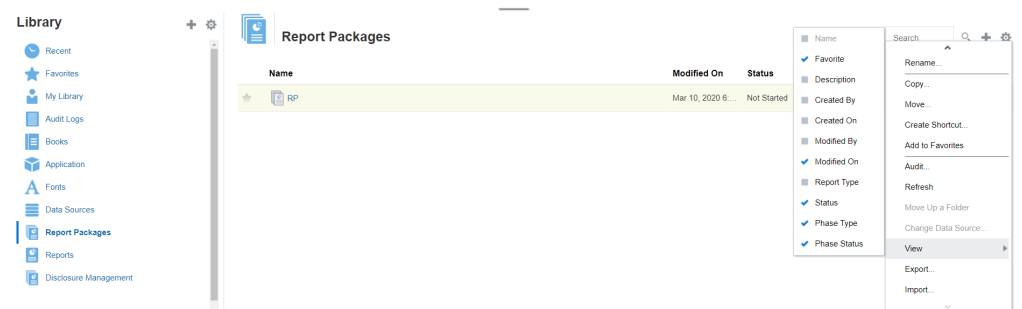

#### **对文件夹内容进行排序**

通过将光标悬停在标题区域的上方并选择升序或降序 <sup>△▽</sup> 图标,您可以按表格中的标 题对文件夹内容进行排序。

### 使用审核

审核存储在系统生成的 **Audit Logs(审核日志)**文件夹中。它包含系统生成的针对整 个系统的审核以及针对特定对象运行的审核报表。服务管理员可以在库对象和文件夹上 运行审核类型提取。利用审核提取,可以查看对象或文件夹的更改者、更改时间和更改 内容。

关于审核的注意事项和操作:

- 系统中的操作将捕获到正在运行的系统审核中。
- 用户可以将文件夹或对象的审核条目提取到他们具有管理员权限的位置。
- 此文件夹中只允许存在审核日志类型的对象。
- 所有用户均可查看此文件夹,但仅允许查看自己创建的审核日志对象。
- 具有服务管理员角色的用户可以查看所有审核日志对象。
- 用户不能将任何对象复制或移入到此文件夹中,也不能将对象从此文件夹中复制出 或移出。
- 用户可以下载和删除审核日志对象。

有关详细信息,请参阅"执行审核"。

### 搜索库

要在库中搜索文件夹或对象,请在内容窗格顶部的搜索文本框中输入搜索文本,然后选 择搜索图标 <sup>O</sup> 。请参阅"搜索库"。搜索结果将显示在内容区域中。默认情况下,搜索 在当前文件夹中执行。选择 **Search Library(搜索库)**可扩大搜索范围以包括整个库。

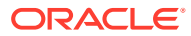

#### **图 8-5 搜索结果选项**

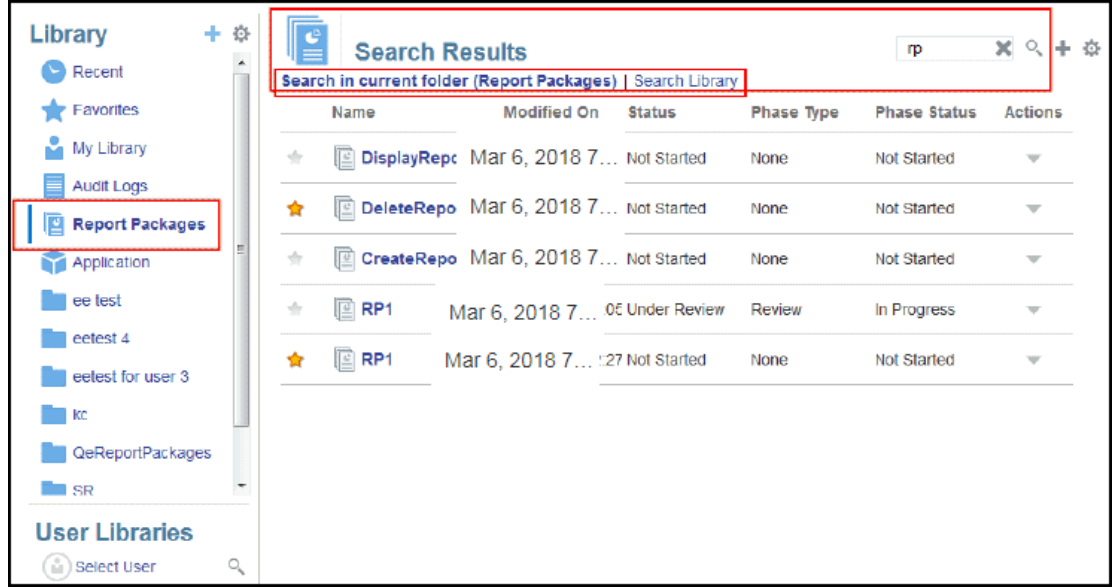

## 在库中创建对象

库是自适应的,并且可动态强制执行在对象类型上提供的特定文件夹规则和操作。库中可采取 的操作是特定于位置的。也就是说,您可以采取的操作取决于您在库中的位置。

例如,您可以在库中创建个人文件夹来组织对象。单击导航窗格或内容窗格中的 第。如果在 导航区域中创建文件夹,则该文件夹将添加在系统生成的文件夹之后而不是添加到其中。在内 容区域中,您可在从导航窗格中选择的以下任一文件夹内创建个人文件夹来帮助组织内容:

- Favorites (收藏夹)
- My Library (我的库)
- Application (应用程序)
- 您创建的或可以访问的任何个人文件夹

根据您在导航窗格中选择的文件夹类型,您可能会有更多选项。例如,如果选择了 **My Library (我的库)**文件夹,则您可以检查并审核。

#### **注:**

对于 Narrative Reporting 本地化版本,您不应创建与翻译的系统文件夹拼写相同的 自定义文件夹。这是因为,在打开英文 Narrative Reporting 的同一本地化版本时, 会产生一定的影响。

组织和维护库

从导航窗格中,可以使用"操作" 图标执行以下操作来组织和维护 库。

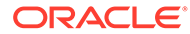

**/** 注: 有些操作可能不适用于系统生成的个人文件夹或系统个人文件夹。

- 检查 查看和更改属性以及访问权限,查看历史记录。有关详细信息,请参阅["检查](#page-87-0) [文件夹和对象](#page-87-0)"。
- 移动 将文件夹和内容重新放置到新位置。
- 审核 提取可用来调查文件夹的结果。
- 刷新 更新文件夹来查看对内容所做的最新更改。
- 导出 为文件夹及其内容创建一个 zip 文件,并将此文件添加到所选位置。

从**内容窗格**中,根据文件夹类型或选定对象和应用于该位置(文件夹)或对象的安全

Search  $Q + \Phi$ 性,您可以使用"操作" 或 图标之一执行以下这些操作来组 织和维护库:

- 下载 将文件夹或对象移动或复制到其他位置。
- 检查 查看或更改对象或文件夹的属性、访问权限,以及查看历史记录。请参阅["检](#page-87-0) [查文件夹和对象"](#page-87-0)。
- 删除收藏夹快捷方式 从 "Favorites"(收藏夹)文件夹中删除快捷方式。
- 审核 提取可用来调查文件夹的结果。
- 添加至收藏夹 允许在系统生成的 "Favorites"(收藏夹)文件夹中显示对象。
- 导出 为文件夹及其内容创建一个 ZIP 文件,并将此文件保存到所选位置。
- 导入 从库或本地导入文件。
- Copy URL to Clipboard(将 URL 复制到剪贴板)- 提供直接 URL 以打开库对象, 例如报表包、报表、快照报表、工作簿或第三方文件。

#### **注:**

从库的内容窗格中选择某个对象后,会自动在其原生环境中打开该对象。例 如,选择某个报表包后,该报表包将在报表中心内打开。系统会提示您打开或 保存第三方文档,例如 XLSX 文件。

### 针对报表包、报表和应用程序采取操作

可以对库对象执行的操作会有所不同。

#### **Report Package(报表包)**

从库的 "Report Packages"(报表包)文件夹中选择一个报表包后,该报表包将在报表 中心打开。您可以执行的操作取决于您的角色和报表包的状态。请参阅"创建报表包"。 可从内容窗格中对报表包执行以下操作:

• **Open(打开)**- 打开报表包。

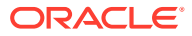

- **Edit(编辑)** 在报表中心编辑报表包。
- **Inspect(检查)** 查看和更改属性、查看访问权限,以及查看历史记录。
- **Copy(复制)** 创建报表包的副本。
- **Copy URL to Clipboard(将 URL 复制到剪贴板)** 提供直接 URL 以打开库对象,例如 报表包、报表、快照报表、工作簿或第三方文件。
- **Move(移动)** 将报表包移至您有权访问的其他文件夹。
- **Audit(审核)** 提取报表包的审核条目。请参阅"执行审核"。
- **Export(导出)** 为文件夹及其内容创建一个 ZIP 文件,并将此文件保存到所选位置。请 参阅"迁移对象"。
- **View in Library Folder(在库文件夹中查看)** 在相应的库位置中查看报表包。

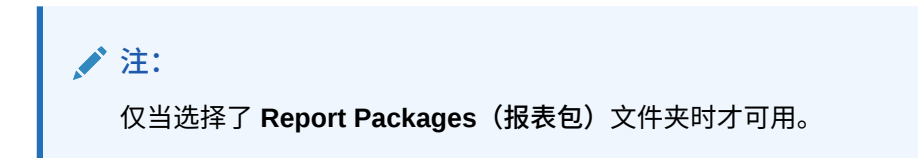

**报表和工作簿**

从库的 "Reports"(报表)或 "Books"(工作簿)文件夹中选择某个报表或工作簿时,将打开该 报表或工作簿。您可以执行的操作取决于您的角色和报表的状态。可从内容窗格中执行的一些 操作如下:

- **Open(打开)** 在 Reports(报表)中打开报表。
- **Open As(打开为)**:
	- 以下列格式之一打开 **Report(报表)**:**Excel**、**HTML** 或 **PDF**。
	- 通过 **Excel** 或 **PDF** 格式打开 **Books(工作簿)**。
- **Edit(编辑)** 在 Reports(报表)中编辑报表。
- **Inspect(检查)** 查看和更改属性、查看访问权限,以及查看历史记录。
- **Copy(复制)** 创建报表的副本。
- **Copy URL to Clipboard(将 URL 复制到剪贴板)** 提供直接 URL 以打开库对象,例如 报表包、报表、快照报表、工作簿或第三方文件。
- **Move(移动)** 将报表移至您有权访问的其他文件夹。
- **Audit(审核)** 提取报表的审核条目。请参阅"执行审核"。
- **Export(导出)** 为文件夹及其内容创建一个 ZIP 文件,并将此文件保存到所选位置。请 参阅"迁移对象"。
- **View in Library Folder(在库文件夹中查看)** 在报表的库文件夹位置查看报表。

**注:** 仅当选择了 **Reports(报表)**文件夹时才可执行。

• **Change Data Source(更改数据源)**(仅限报表)- 为报表选择不同的数据源。

**Bursting Definitions(分别输出定义)**

从库中的 "Bursting Definition"(分别输出定义)文件夹中选择分别输出定义时,将打开 分别输出定义进行编辑。可从内容窗格中执行的一些操作如下:

- **Edit(编辑)** 从库编辑分别输出定义。
- **Inspect(检查)** 查看和更改属性、查看访问权限,以及查看历史记录。
- **Copy(复制)** 创建分别输出定义的副本。
- **Move(移动)** 将分别输出定义移至您有权访问的其他文件夹。
- **Audit(审核)** 提取分别输出定义的审核条目。请参阅"执行审核"。
- **Export(导出)** 为文件夹及其内容创建一个 ZIP 文件,并将此文件保存到所选位 置。请参阅"迁移对象"。
- **View in Library Folder(在库文件夹中查看)** 在相应的库位置中查看分别输出定 义。

#### **Data Sources(数据源)**

从库的 "Data Sources"(数据源)文件夹中选择数据源时,将打开数据源进行编辑。可 从内容窗格中执行的一些操作如下:

- **Edit(编辑)** 编辑数据源。
- **Inspect(检查)** 查看和更改属性、查看访问权限,以及查看历史记录。
- **Export(导出)** 为文件夹及其内容创建一个 ZIP 文件,并将此文件保存到所选位 置。请参阅"迁移对象"。

**Application(应用程序)**

从库的 **Application(应用程序)**文件夹中选择一个应用程序后,该应用程序将在应用 程序中心打开。您可以对该应用程序执行的操作取决于您的角色和权限。您可从内容窗 口执行的一些操作如下:

- **Inspect(检查)** 从 "Inspect"(检查)对话框查看和更改属性、查看访问权限,以 及查看历史记录。
- **Audit(审核)** 提取库对象(例如报表包、报表、快照报表、工作簿或第三方文 件)的审核条目。请参阅"执行审核"。
- **Export(导出)** 为文件夹及其内容创建一个 ZIP 文件,并将此文件保存到所选位 置,请参阅"迁移对象"。

此文件夹的规则如下所述:

- 只有应用程序对象驻留在此文件夹中。还允许存在其他子文件夹和对象。
- 所有系统用户都可以看到此文件夹并具有读取访问权限。对此文件夹内容的其他访 问权限需要通过访问权限安全性来实现。
- 服务管理员、应用程序管理员和库管理员(专门负责创建子文件夹)对此文件夹具 有写入访问权限。

有关应用程序和任务的详细信息,请参阅"了解 Narrative Reporting 应用程序"。

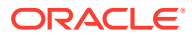

## <span id="page-87-0"></span>迁移文件夹和对象

从导航或内容窗格中,根据文件夹类型或选定对象和应用于该位置(文件夹)或对象的安全 性,您可以使用 "Action" (操作) 或 图标之一执行以下操作:

- 导出 创建文件夹及其内容的 ZIP 文件,系统将提示您选择要将 ZIP 文件导出到何处。导 出完成后,请参阅"迁移文件夹和对象"。
	- 选择要导出的文件夹,随即将显示 "Select Folder for Export File"(选择存储导出文件 的文件夹)。
	- 选择要导出的文件夹。导出完成后,您将收到一条通知。
	- 在选择用于导出的文件夹中将创建一个 ZIP 文件,文件名以 Export 为前缀。

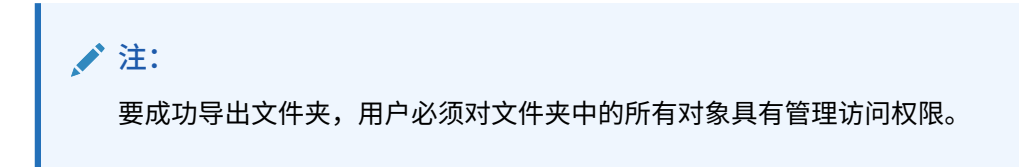

• 导入 - 用作从库或本地导入文件的迁移流程的一部分,有关如何从库完成此任务的详细信 息,请参阅"迁移文件夹和对象"。

**注:**

还可以通过附注管理器迁移附注模板、附注及附注格式。有关详细信息,请参阅"将 附注对象从一个环境迁移到另一个环境"。

## 检查文件夹和对象

"Inspect"(检查)对话框包含 "Properties"(属性)、"Access"(访问权限)和 "History"(历 史记录)选项卡:

- Properties(属性)- 维护属性并查看文件夹和对象的其他详细信息。
- Access(访问权限)- 管理安全性、启用父文件夹中的权限、搜索要分配给此文件夹或对 象的用户和组并提供管理、写入和查看权限。您还可以删除用户对文件夹和对象的访问权 限。
- History(历史记录)- 查看对象和文件夹的历史记录。

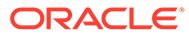

**图 8-6 "Inspect"(检查)对话框示例**

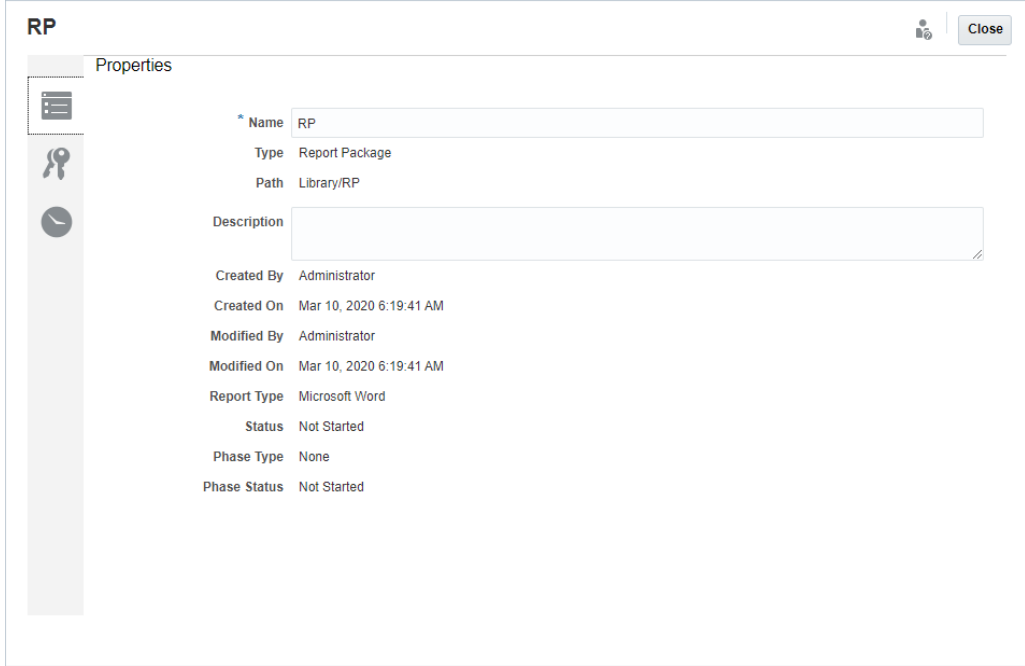

您可以从文件夹和对象的导航窗格和内容窗格中访问 "Inspect"(检查)。从导航窗格 中,您可以审核并检查以下各项的属性选项卡:

- 系统生成的个人文件夹:
	- Recent(最近)
	- Favorites(收藏夹)
	- My Library(我的库)
- 系统生成的文件夹:
	- Audit Logs(审核日志)
	- Report Packages(报表包)
	- Application(应用程序)

**注:**

对于 "Application" (应用程序) 文件夹, 您还可以查看 "Access" (访 问权限)和 "History"(历史记录)选项卡。

在 "Properties"(属性) —— 中,您可以编辑个人文件夹以及您创建的文件夹的名称和 说明。此外,您还可以查看与文件夹或对象相关的属性。

要针对文件夹或对象分配或查看访问权限并管理文件夹或对象的安全性,请使用

"Access"(访问权限)选项卡 。"Access"(访问权限)选项卡仅针对您已获得权

**ORACLE** 

限的文件夹和对象提供。有关 "Access"(访问权限)选项卡的详细信息,请参阅"授予访问权 限"。

在 "History"(历史记录) 中,您可以查看文件夹或对象的历史记录。如果从导航或内容 窗格中为某个文件夹选择了 "Inspect"(检查),则 "History"(历史记录)选项卡将显示该文件 夹的结果。只有管理员才会看到文件夹中所有对象的历史记录。

### **将 URL 复制到剪贴板**

**Copy URL to Clipboard(将 URL 复制到剪贴板)**功能支持复制库对象(例如报表包、报 表、快照报表、工作簿或第三方文件)的 URL。该 URL 会将对象直接启动到精简查看器或下 载第三方文件。复制后,可以分发该 URL,以便用户可以通过直接链接轻松访问对象或文件。 还可以将其设置为浏览器收藏项。

随原生库对象一起启动的精简查看器允许使用 **Actions(操作)**菜单中的基本功能,但不能 **Save(保存)**对象。此功能可用于所有库系统和用户创建的文件夹(包括 **Home(主页)**上的 卡片),至少具有对象的查看权限的所有用户都可以复制 URL。

#### **Note:**

- 此功能不适用于多项选择,只适用于单个选定对象。
- 此功能不适用于文件夹。
- 启动复制的 URL 的用户将至少需要对象的查看访问权限。

#### **复制库对象的 URL**

要复制 URL,请执行以下步骤:

- **1.** 登录到 Narrative Reporting Cloud。在 **Home(主页)**上,选择 **Library(库)**。
- **2.** 导航到 **Library(库)**对象,例如 **Report Packages(报表包)**、**Reports(报表)**、 **Report Snapshots(报表快照)**或 **Books(工作簿)**。例如,如果选择 **Reports(报 表)**,则突出显示某个报表,然后单击 **Actions(操作)**图标以选择 **Copy URL to Clipboard(将 URL 复制到剪贴板)**。
- **3.** 在所需位置粘贴 URL。单击 URL 时,将在浏览器窗口中启动库对象。

#### **复制 URL 以下载第三方文件**

要复制 URL 并下载 MS Office 或 PDF 文件等第三方文件,请执行以下步骤:

- **1.** 登录到 Narrative Reporting Cloud。在 **Home(主页)**上,选择 **Library(库)**。
- **2.** 导航到并突出显示第三方文件,然后单击 **Actions(操作)**图标以选择 **Copy URL to Clipboard(将 URL 复制到剪贴板)**。
- **3.** 在所需位置粘贴 URL。单击 URL 时,将启动浏览器窗口。选择 **Download(下载)**以查 看文件。

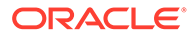

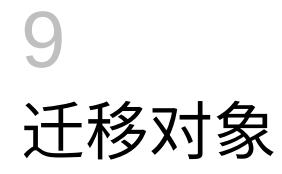

在 Narrative Reporting 中,您可以在环境之间及其内部迁移文件夹、报表包、报表、工作簿、 分别输出定义、数据源、附注、字体、第三方文件和应用程序(如适用)。还可以在库中使用 导出、下载和导入功能迁移对象,或者通过使用 EPM Automate 命令迁移对象。要迁移附注对 象,请使用附注管理器。

- [在同一环境内迁移对象](#page-92-0)
- 将对象从一个环境迁移到另一个环境
- [使用库将对象导入新环境中](#page-91-0)
- [使用库导出和下载对象](#page-91-0)
- 迁移附注,请参阅"将附注对象从一个环境迁移到另一个环境"。

观看以下教程视频,您将了解管理员如何将 Oracle Narrative Reporting Cloud 应用程序从一个 环境迁移到另一个环境。

● 托移应用程序.

## 将对象从一个环境迁移到另一个环境

将对象从一个环境移动到另一个环境涉及导出对象、将导出文件下载到本地文件,然后导入新 环境中。从一个环境迁移到另一个环境包含以下主要步骤:

**注:** 在库中导入应用程序会替换库中现有的应用程序。

- 从当前环境中导出对象并将导出文件加载到本地文件
- 登录到已激活了您的服务的新环境
- 将下载的导出文件从本地文件导入新环境中
- (可选)将应用程序中的数据移动(即:从当前环境中提取并加载)到新环境中,或者仅 从源重新加载数据。

**/**注: 报表包中的注释和状态不会随报表包一起迁移。

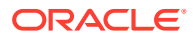

## <span id="page-91-0"></span>使用库导出和下载对象

要使用 "Library"(库)从当前环境中导出对象(报表包、文件夹或应用程序)并下载到 本地文件系统:

有关更多信息,请参见以下两个 EPM Automate 命令:

- 可以导出对象 [exportLibraryArtifact](https://docs.oracle.com/en/cloud/saas/enterprise-performance-management-common/cepma/epm_auto_export_lib_artifact.html#GUID-222D30DE-0439-4E14-A1D9-34ED09BD5774)
- 可以导入对象 [importLibraryArtifact](https://docs.oracle.com/en/cloud/saas/enterprise-performance-management-common/cepma/epm_auto_import_library_artifact.html#GUID-FD21FBC2-901B-4B18-B244-BACA97A2BD64)

**注:**

如果对象(包括文件夹)的大小超过 256 MB,Oracle 建议您使用 EPM Automate 命令进行导出。

要使用库导出和下载对象:

- **1.** 从**主页**中,选择 **Library(库)**。
- **2.** 根据对象,执行以下几项之一:
	- a. 对于根目录级文件夹,在导航窗格中,选择该文件夹,然后依次单击<mark>。</mark> 和 **Export(导出)**。
	- **b.** 对于其他对象(文件夹、报表包或应用程序),在右窗格中,选择要导出的对

象,然后单击 并选择 **Export(导出)**。

- **3.** 选择要存放导出文件的文件夹,然后单击 **OK(确定)**。导出流程将在后台运行。 在导出完成后,检查 **Messages(消息)**来查看通知。
- **4.** 检查您将对象导出到的文件夹,验证导出是否成功,并验证导出 zip 文件的名称是 否带有前缀 Export。例如,Export - MyReportPackage.zip。
- **5.** 通过单击导出文件名称旁边的 **Download(下载)**,将导出文件下载到本地文件系 统,并将导出的 zip 文件保存到本地文件系统。
- **6. 可选:**如果要从当前环境中的应用程序移动数据,请使用"提取数据"过程。请参阅 "加载、提取和清除数据"。
- **7.** 从当前环境注销。

## 使用库将对象导入新环境中

要使用 "Library"(库) 将对象导入新环境中:

- 1. 在新环境中,确保已激活 Narrative Reporting 且已登录到该服务。
- **2.** 从**主页**中选择 **Library(库)**。
- **3.** 要将对象导入到与导出文件不同的位置,请导航到该文件夹位置。否则,应跳过此 步骤。
- **4.** 选择 "Library"(库)右上角的 菜单,然后选择 **Import(导入)**。

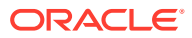

- <span id="page-92-0"></span>**5.** 选择 **Local(本地)**并浏览找到您要导入的导出 zip 文件。
- **6.** 选择 **Overwrite Existing Objects(覆盖现有对象)**,使用新导入的对象替换任何现有对 象。
- **7.** 选择 **Include Access Permissions(包括访问权限)**,将位于导入对象上的已定义访问 权限包括到现有对象中。
- **8.** 选择 **OK(确定)**。导入流程将在后台运行。
- **9.** 在导入完成后,检查**消息**来查看通知。
- **10.** 在您指定的库文件夹中进行检查,确认文件已导入。
- **11. 可选:**如果已从当前环境中的应用程序提取了数据,可以将数据加载到新环境中。

## 在同一环境内迁移对象

在同一环境内迁移对象涉及导出对象,然后导入已导出的 zip 文件。从一个环境迁移到另一个 环境包含以下主要步骤:

- 从当前环境中导出对象。
- 将下载的导出文件从本地文件系统导入新环境中。

#### **使用库导出和导入对象**

使用库在您的当前环境内导出对象(文件夹、报表包、报表、工作簿、分别输出定义、数据 源、附注、字体、第三方文件和应用程序(如适用))。

#### 要使用库导出和导入对象:

- **1.** 从**主页**中选择 **Library(库)**。
- 2. 根据对象,执行以下几项之一:
	- **a.** 对于根目录级文件夹,在导航窗格中,选择该文件夹,然后依次单击 和 **Export (导出)**。
	- **b.** 对于其他对象(文件夹、报表包或应用程序),在右窗格中,选择要导出的对象,然 后单击 并选择 **Export(导出)**。
- **3.** 选择要存放导出文件的文件夹,然后单击 **OK(确定)**。导出流程将在后台运行。
- 4. 检查您将对象导出到的文件夹,验证导出是否成功,并验证导出 zip 文件的名称是否带有 前缀 "Export"。例如,Export - MyReportPackage.zip。
- **5.** 在导出完成后,检查 **Messages(消息)**来查看通知。
- **6.** 要将对象导入到与导出文件不同的位置,请导航到该文件夹位置。否则,应跳过此步骤。
- **7.** 选择 "Library"(库)右上角的 菜单,然后选择 **Import(导入)**。
- **8.** 选择 **Library(库)**并浏览至要导入的导出 zip 文件。
- **9.** 选择 **Overwrite Existing Objects(覆盖现有对象)**,使用新导入的对象替换任何现有对 象。
- **10.** 选择 **Include Access Permissions(包括访问权限)**,将位于导入对象上的已定义访问 权限包括到现有对象中。然后选择 **OK(确定)**。

**11.** 导入流程将在后台运行。

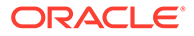

- **12.** 在导入完成后,检查**消息**来查看通知。
- **13.** 在您指定的库文件夹中进行检查,确认文件已导入。

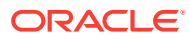

# 10 执行审核

对文件夹和对象执行的维护操作都通过正在运行的系统审核进行跟踪,其中详细列出了对象或 文件夹的修改者以及执行的操作。

报表包维护和修改(例如 doclet 签入/签出和审核阶段启动)通过报表包的对象日志进行跟 踪,其中详细列出了执行的操作、用户 ID、时间/日期戳等。

报表执行也通过对象日志进行跟踪。日志包括报表名称、用户 ID、时间/日期戳、POV 选择和 用时。

审核框架不支持以下对象和操作:

- 预览和编辑工作簿
- 编辑和执行分别输出定义
- 更改和保存报表设计

可以生成两种类型的审核文件,具体取决于您的角色或权限:

- [系统审核文件](#page-95-0) 只有服务管理员可以生成系统审核文件,用于捕获系统日志的第一个默认 时间戳(日期和时间)与所选的结束时间戳之间的所有条目。这些记录的开始时间戳无法 编辑。
- [对象或文件夹审核文件](#page-99-0) 对所选对象或文件夹具有管理权限的用户或服务管理员可以为该 对象或文件夹生成此类文件。此审核文件根据选定的日期范围提供事务的摘要。可为以下 这些系统生成的文件夹、系统个人文件夹以及用户创建的文件夹创建审核文件:
	- My Library(我的库)
	- Report Packages (报表包)
	- Reports(报表)
	- 文件夹

#### **注:**

您不能为系统生成的 "Recent"(最近)或 "Favorites"(收藏夹)文件夹创建审核日 志。

审核日志存储在库中由系统生成的 "Audit Logs"(审核日志)文件夹中。所有用户均可查看 "Audit Logs"(审核日志)文件夹,但只能查看自己创建的审核文件。用户不能将对象复制或 移入到此文件夹中,也不能将对象从此文件夹中复制出或移出。您不能向其他用户授予对审核 日志的访问权限。只有服务管理员和审核日志的创建者才能查看这些日志。

创建审核文件之后,您可以将其下载到本地文件系统进行审核。

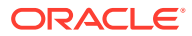

## <span id="page-95-0"></span>创建系统审核

系统审核文件包括审核日志中介于由服务管理员定义的两个时间戳之间的所有记录。默 认情况下,**From(从)**将显示审核日志中的最早时间戳,此值无法更改。服务管理员 可以选择 **To(至)**时间戳来控制系统审核的范围。

### **注意:**

创建系统审核文件时,您可以选择一个选项,以便在从审核日志中提取选定系 统审核文件的所有条目之后将其全部删除。由于这些条目已删除,因此,所有 条目的新 "From"(从)时间戳将更改为被删除条目之后的第一个时间戳。例 如,如果删除了截至 3 月 16 日的所有条目,则新的 "From"(从)时间戳将更 改为 3 月 17 日。

要创建系统审核日志:

**1.** 在主页上,使用以下选项之一:

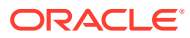

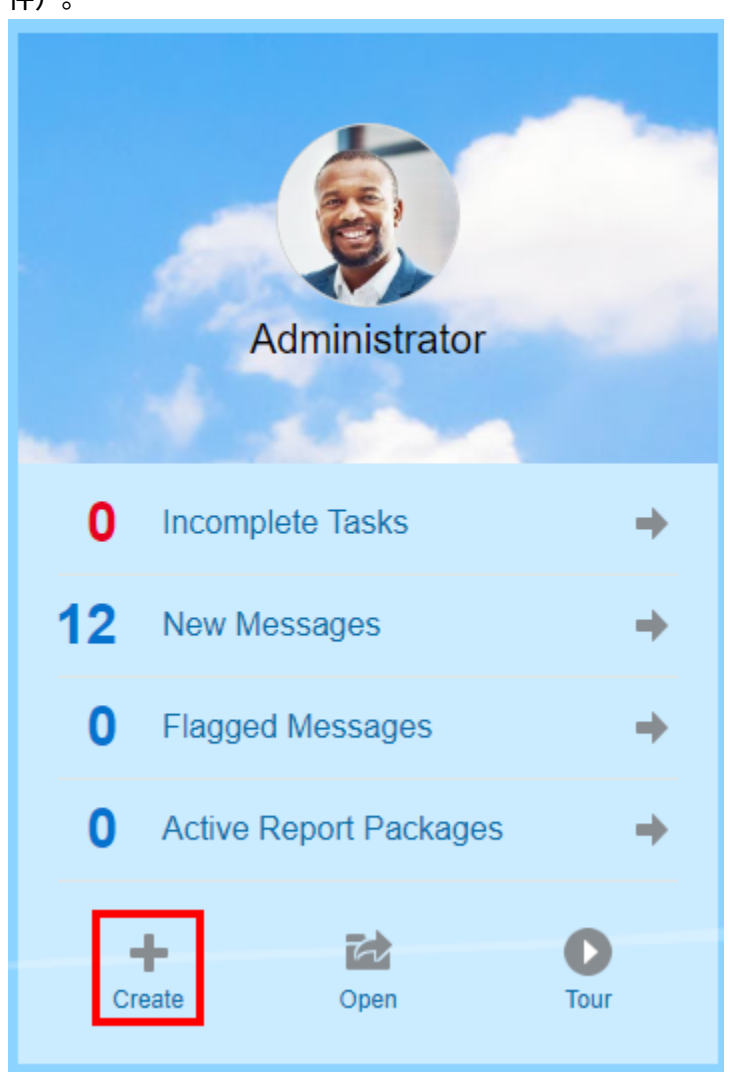

• 在欢迎面板上,选择 **Create**(创建) <sup>╋</sup> ,然后选择 **System Audit File(系统审核文 件)**。

• 从 "Library"(库)中,选择左窗格中的 **Audit Logs(审核日志)**并单击右窗格中的 **Creat** (创建) <sup>■</sup>, 然后选择 System Audit (系统审核) 。

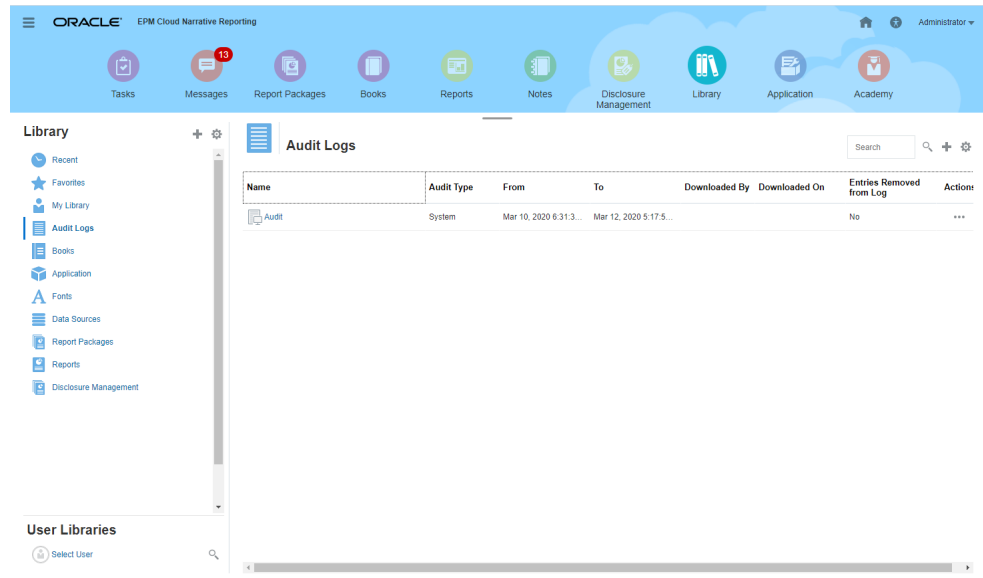

2. 从 **Create System Audit File(创建系统审核文件)**对话框中,使用日历图标<sup>图</sup>①<br>为审核文件的英国约······\*·\*\*? (万)过调整 为审核文件的范围终止值选择 **To(至)**时间戳。

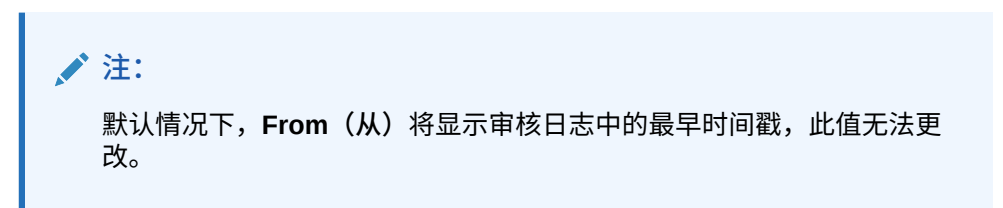

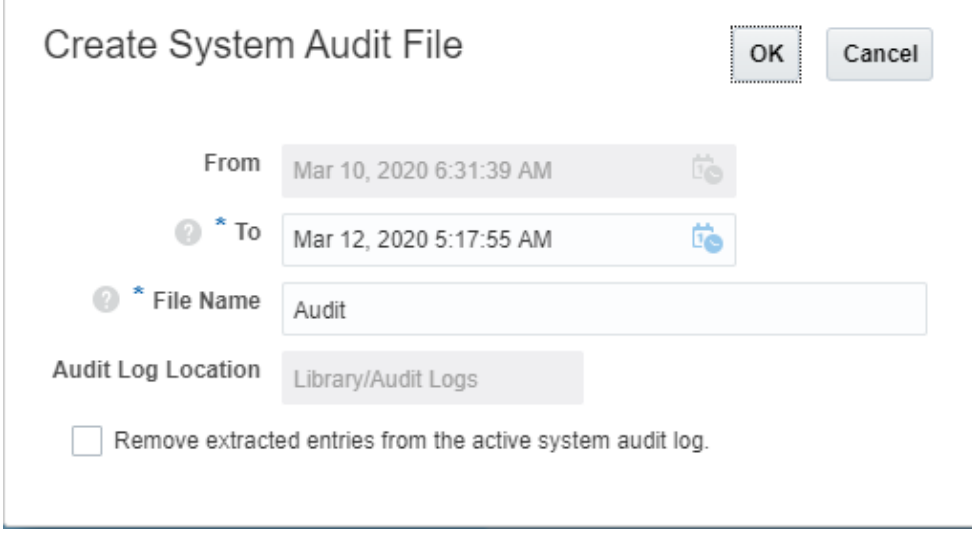

3. 为将自动存储在 "Library"(库)的 "Audit Logs"(审核日志)文件夹中的审核文件 输入名称。

**4. 可选:**选择 **Remove extracted entries from the active system audit log(从活动的系** 统审核日志中删除提取的条目),在创建该审核文件之后清除审核日志中的条目。

**注意:** 如果删除已提取的条目,则 "System Audit"(系统审核)文件中的 "From"(从) 条目将发生更改,以反映下一个时间戳。例如,如果删除的审核提取所属的范围 从 3 月 15 日起至 3 月 31 日止, 则新的 "From"(从) 时间戳将为 4 月 1 日。

- **5.** 单击 **OK(确定)**创建审核文件。
- **6.** 单击 **OK(确定)**关闭确认消息。系统将在后台创建审核文件,并在审核日志完成后发送 通知。
- **7. 可选:**在主页上,选择 **Messages(消息)** 来验证审核是否已完成。

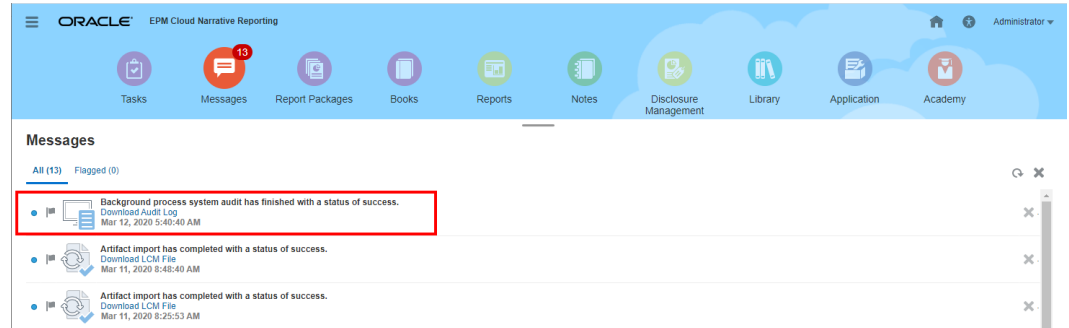

- **8.** 从 **Library(库)**中,选择 **Audit Logs(审核日志)**。
- **9.** 选择要查看的审核日志,单击 **Actions(操作)**,然后单击 **Download(下载)**将该审核 文件保存到本地文件系统。

您可能需要滚动到屏幕最右侧才能看到 "Actions"(操作)菜单。记下保存该审核文件的位 置。

**10.** 在本地文件系统上,导航到该审核文件以审核结果。

系统审核日志包含每项事务处理的详细信息,其中包括:

- 时间戳
- 用户和 IP 地址

**注:** 在大多数情况下,显示的 IP 地址可能不是用户的实际 IP 地址。 • 事件类别、类型和状态

- 对象 ID、名称和位置
- 操作和更改的值

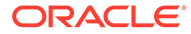

<span id="page-99-0"></span>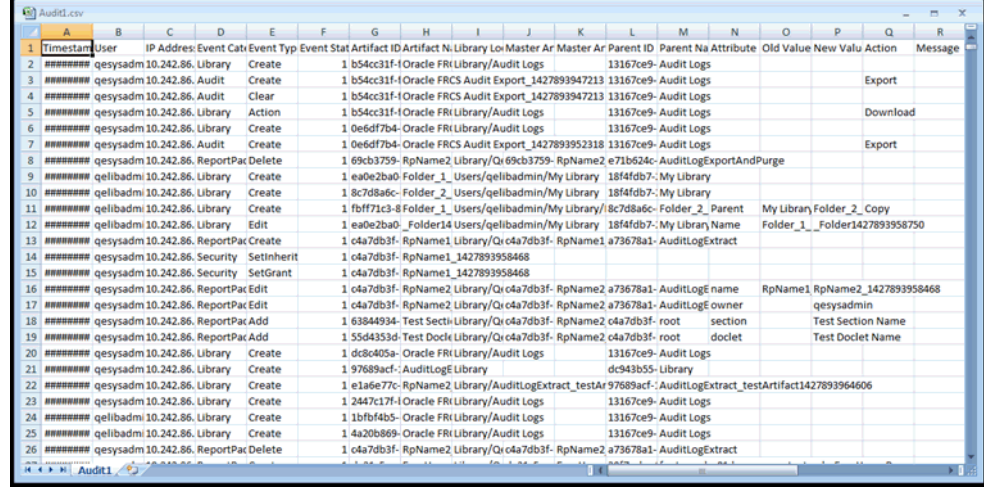

**11. 可选:**单击 **Actions(操作)**执行以下附加任务:

- 选择 **Inspect(检查)**以查看该文件的审核日志属性和历史记录。
- 选择 **Delete(删除)**以删除系统审核文件。此时将显示一个确认对话框,要求 您确认删除。
- 单击 **Rename(重命名)**为审核日志文件输入新名称。

## 创建对象或文件夹审核

如果用户对某个对象或文件夹具有"管理"权限,则可为其创建审核文件。只有创建者和 服务管理员可以查看该审核文件。

审核文件包括审核日志中介于由用户定义的两个时间戳之间的所有记录。默认情况下, **From(从)**将显示审核日志中的最早时间戳,**To(至)**将反映最新时间戳。

可为以下这些系统生成的文件夹、系统生成的个人文件夹以及用户创建的文件夹创建审 核文件:

- My Library(我的库)
- Report Packages (报表包)
- Reports (报表)
- 文件夹
- 第三方内容,例如 PDF

```
/ 注:
```
您不能为系统生成的 "Recent" (最近) 或 "Favorites" (收藏夹) 文件夹创建 审核日志。

要创建审核日志:

1. 在主页上选择 Library(库),然后在左窗格中选择要为其创建审核日志的对象。

- **2.** 对于所选对象,依次选择 **Actions(操作)**和 **Audit(审核)**。
- 3. 从 **Create Audit File(创建审核文件)**对话框中,使用日历图标 <sup>[1]</sup> 为审核文件选择 **From(从)**和 **To(至)**时间戳范围。

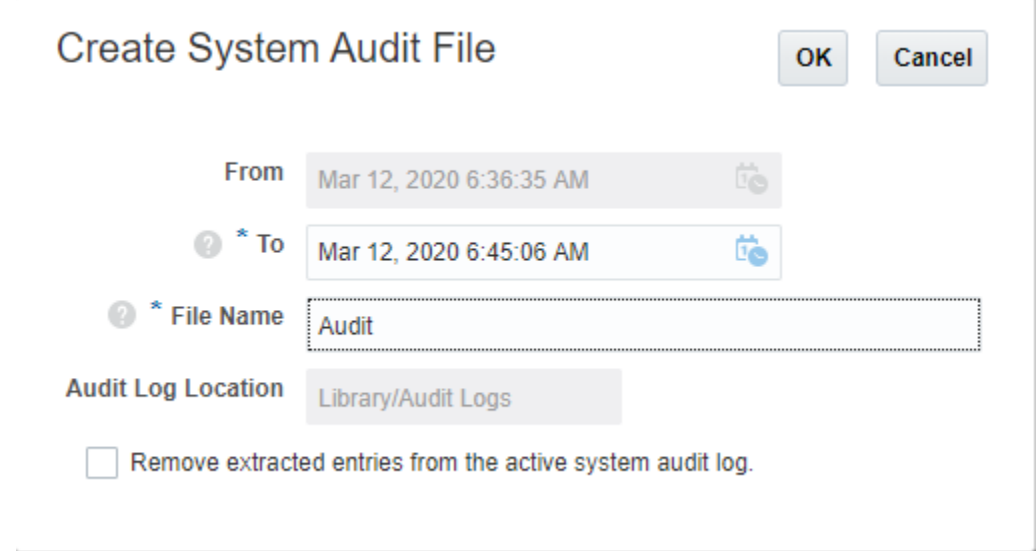

- 4. 为将自动存储在 "Library"(库)的 "Audit Logs"(审核日志)文件夹中的审核文件输入名 称,然后单击 **OK(确定)**。
- **5.** 单击 **OK(确定)**。
- **6.** 单击 **OK(确定)**关闭确认消息。系统将在后台创建审核文件,并在审核日志完成后发布 通知。
- **7. 可选:**在主页上,选择 **Messages(消息)**来验证审核是否已完成。

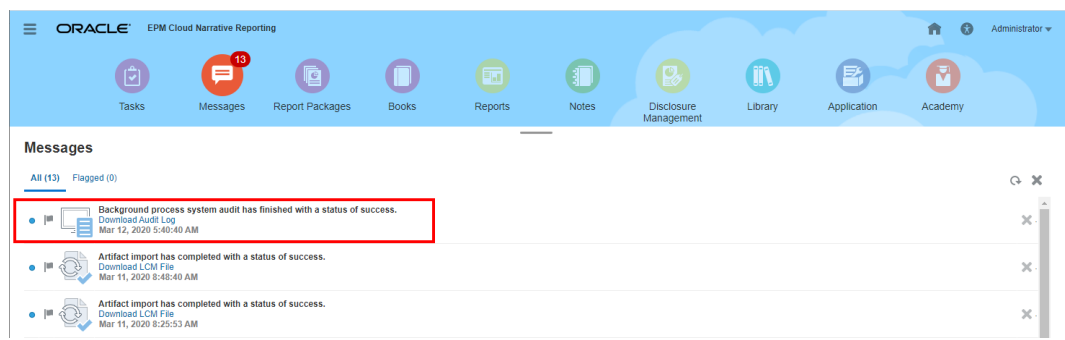

- **8.** 从 **Library(库)**中,选择 **Audit Logs(审核日志)**。
- **9.** 选择要查看的审核日志,单击 **Actions(操作)**,然后单击 **Download(下载)**将该审核 文件保存到本地文件系统。 您可能需要滚动到屏幕最右侧才能看到 "Actions"(操作)菜单。记下保存该审核文件的位 置。
- **10.** 在本地文件系统上,导航到该审核文件以审核结果。

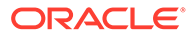

系统审核日志包含每项事务处理的详细信息,其中包括:

- 时间戳
- 用户和 IP 地址

**注:** 在大多数情况下,显示的 IP 地址可能不是用户的实际 IP 地址。

- 事件类别、类型和状态
- 对象 ID、名称和位置
- 操作和更改的值

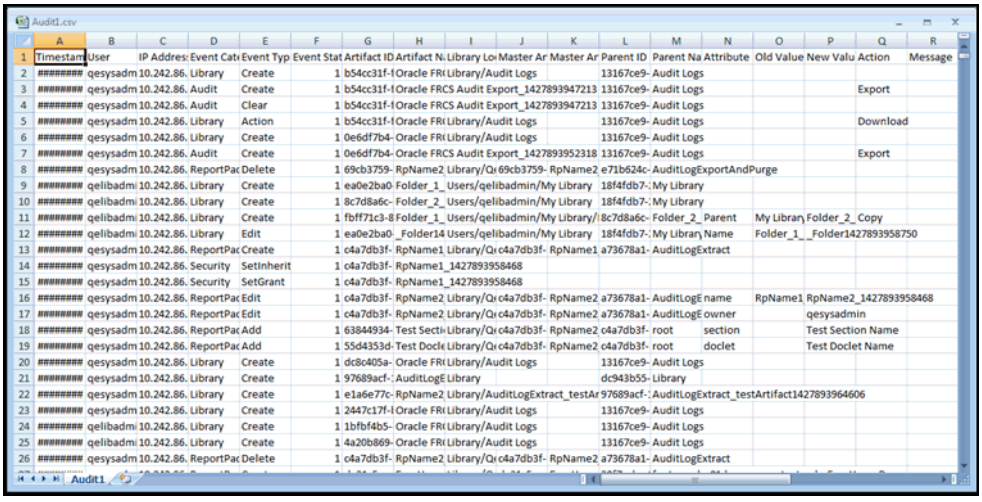

- **11. 可选:**单击 **Actions(操作)**执行以下附加任务:
	- 选择 **Inspect(检查)**以查看该文件的审核日志属性和历史记录。
	- 选择 **Delete(删除)**以删除系统审核文件。此时将显示一个确认对话框,用于 确认删除。
	- 单击 **Rename(重命名)**为审核日志文件输入新名称。

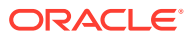